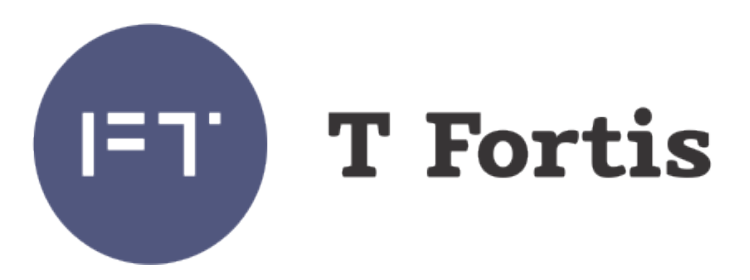

# **Руководство по настройке**

PSW-2G4F  $PSW-2G4F-Fx$  $PSW-2G+Ex$   $\overline{\mathbf{R}}$ PSW-2G**+** PSW-2G6F**+** PSW-2G8F+ PSW-2G4F-UPS PSW-1G4F PSW-1G4F-UPS PSW-2G2F**+**UPS SWU-16 SWU-16T

Многофункциональные гигабитные управляемые коммутаторы для систем IP-видеонаблюдения

> Версия руководства 13 Версия встроенного ПО 0.2.4

© Форт-Телеком, Пермь 2019

# Содержание

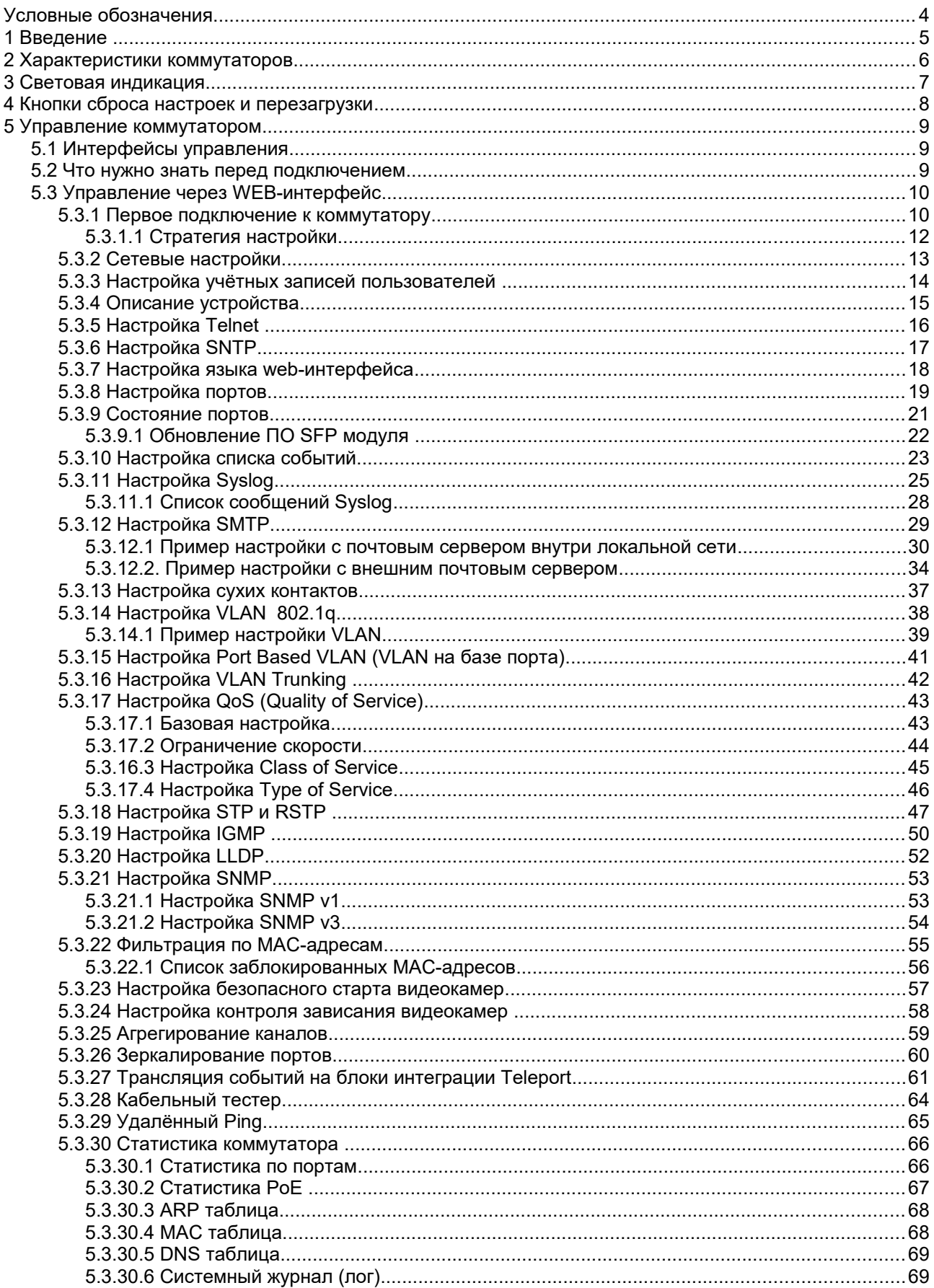

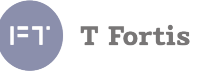

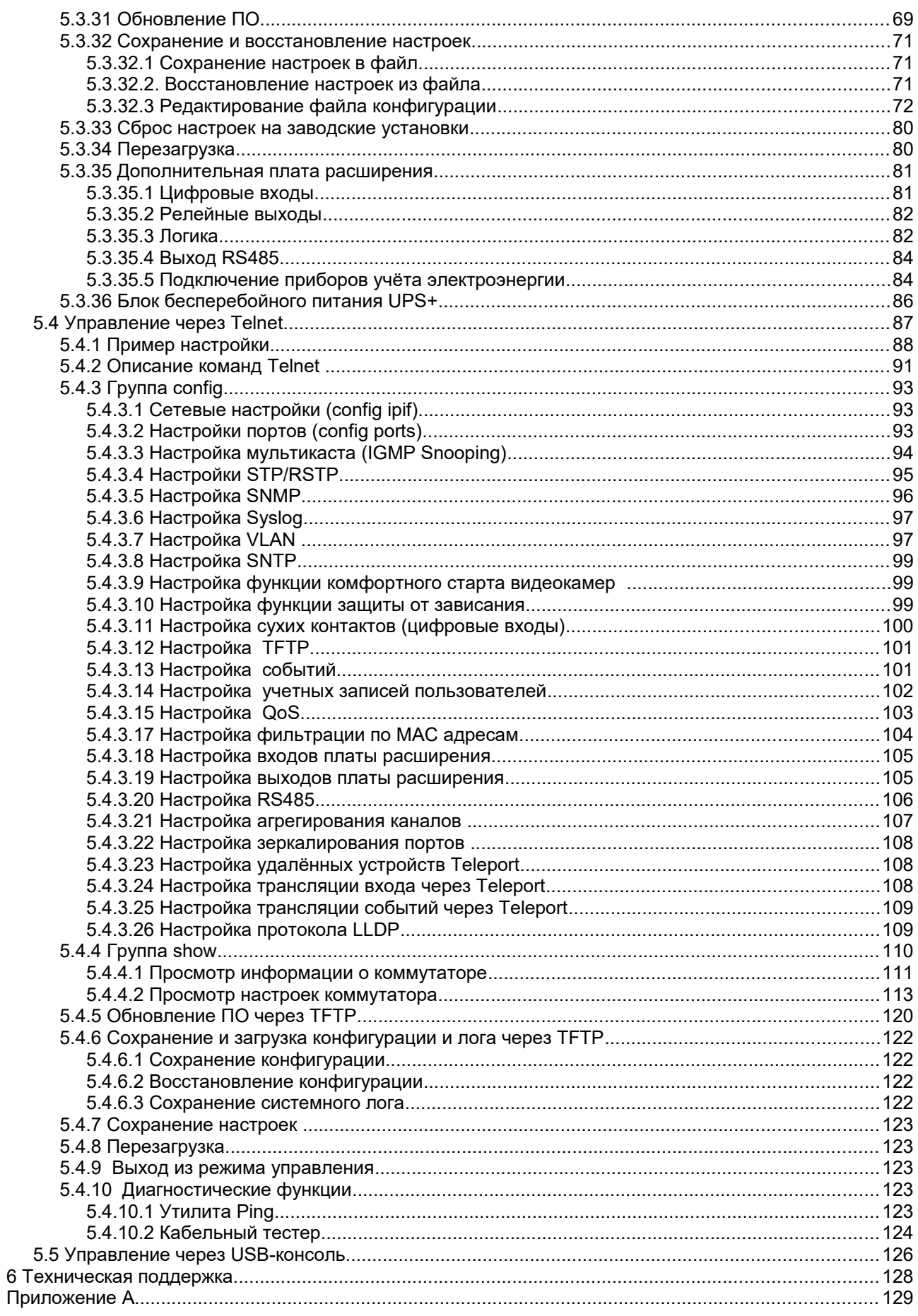

# **Условные обозначения**

# В данном руководстве приняты следующие обозначения:

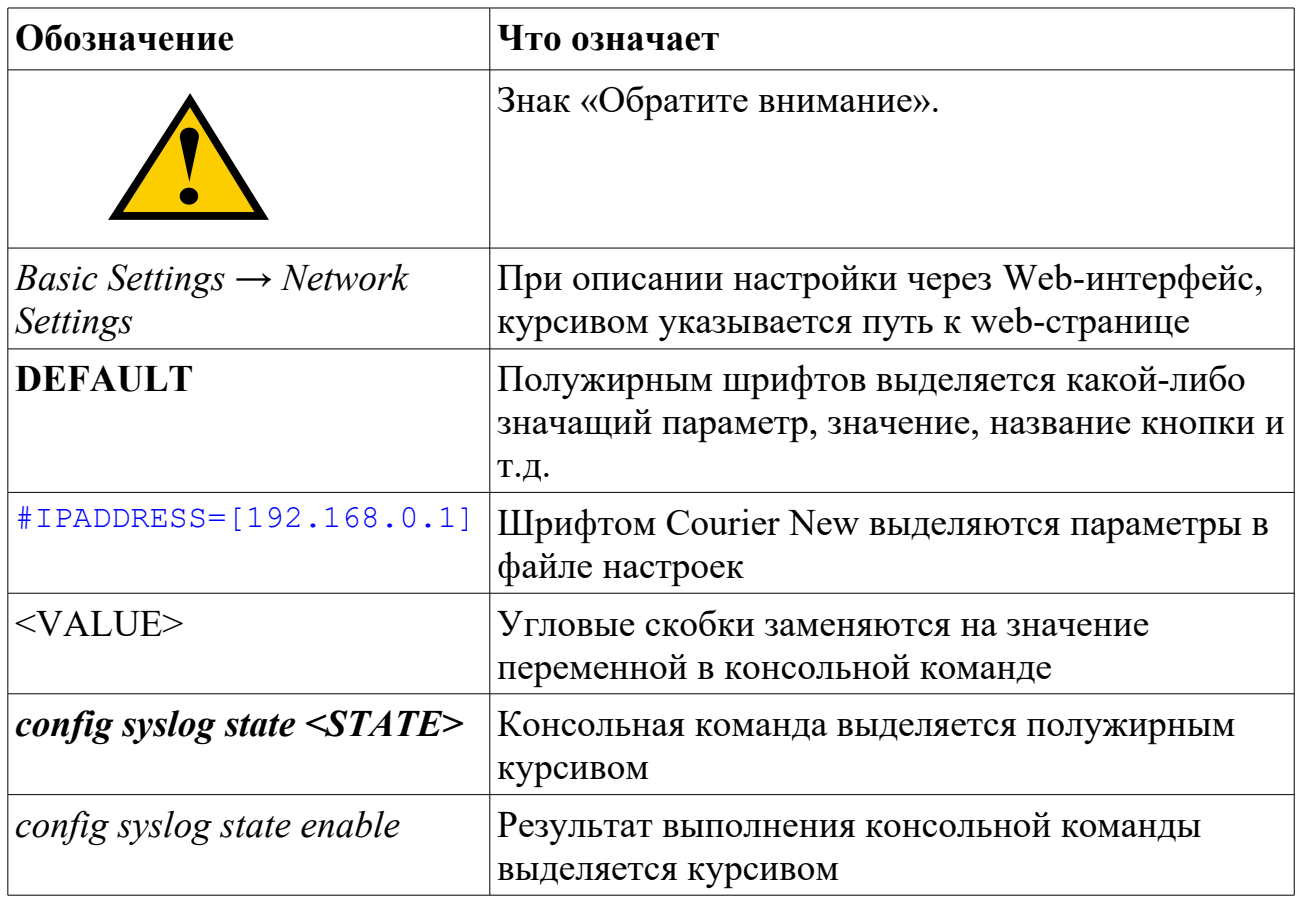

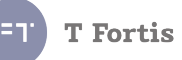

# **1 Введение**

В данном руководстве дано описание процесса настройки и администрирования управляемых коммутаторов серии TForis PSW и SWU. Для многих протоколов настройка приводится на конкретном примере.

С точки зрения самого процесса настройки, все коммутаторы схожи между собой, в связи с этим в данном руководстве в качестве базового устройства будем рассматривать управляемый коммутатор PSW-2G4F. Отличия от других коммутаторов серии будут указаны отдельно.

Настройка рассмотрена на примере Web-интерфейса и telnet.

# **T** Fortis

# 2 Характеристики коммутаторов

Коммутаторы TFortis PSW представляют собой всепогодные управляемые промышленные Ethernet-коммутаторы с РоЕ (или РоЕ+) для систем IP-видеонаблюдения.

Коммутаторы TFortis SWU - управляемые Ethernetкоммутаторы для монтажа в стойку 19" 1U.

Коммутаторы TFortis PSW-Ex представляют собой взрывозащищённые управляемые промышленные Ethernetкоммутаторы с РоЕ (или РоЕ+).

#### Поддерживаемые функции и протоколы:

- Встроенный Web-интерфейс
- $\bullet$  Telnet
- SNMP  $v1$ ,  $v3$
- контроль зависания видеокамер
- предварительный подогрев термокожухов
- кабельный тестер
- протоколы резервирования STP(IEEE 802.1d), RSTP(IEEE 802.1w)
- Port Based VLAN
- Static VLAN (IEEE  $802.1q$ )
- Flow Control (IEEE  $802.3x$ )
- Quality of Service (802.1p) (CoS, ToS(DSCP))
- управление мультикастом IGMP Snooping v2
- $\bullet$  SNTP
- $\bullet$  SMTP
- $\bullet$  Syslog
- $\bullet$  LLDP
- системный журнал
- $\bullet$  DNS
- удалённый  $Ping$
- система настройки событий информирования
- обновление ПО через ТFTP
- фильтрация на базе МАС адреса
- управление и мониторинг через  $\Pi$ O «TFortis Device Manager»

# **3 Световая индикация**

Коммутаторы TForis PSW имеют 2 светодиодных индикатора, показывающих режим работы процессора коммутатора. Это индикаторы **DEFAULT** и **CPU**. (рис. 1.1, табл. 1.1) (Описание и назначение других светодиодных индикаторов см. в Руководстве по эксплуатации в разделе 2.7 - Элементы конфигурирования и контроля).

| <b>I/O PORT</b>             | ਠ   |
|-----------------------------|-----|
| ×                           |     |
| o٠<br>ö                     | DI  |
|                             | BOO |
| <b>Management Committee</b> |     |

Рис.1.1. Индикаторы DEFAULT и CPU – коммутаторы PSW

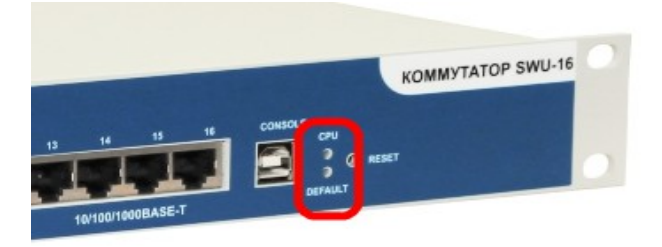

Рис.1.2. Индикаторы DEFAULT и CPU – коммутаторы SWU

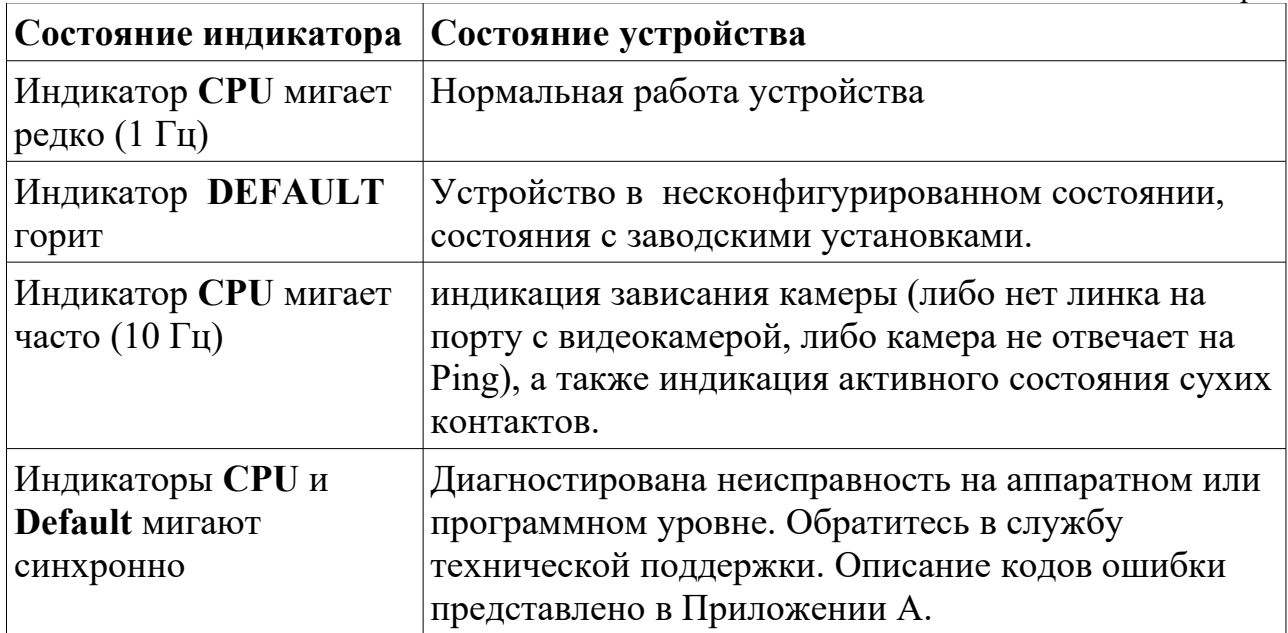

Таблица 1.1 Назначение индикаторов

# **4 Кнопки сброса настроек и перезагрузки**

Коммутаторы TFortis PSW имеют 2 аппаратные кнопки для сброса настроек на заводские установки и для перезагрузки. Расположение кнопок представлено на рис. 1.1.

- Для перезагрузки коммутатора кратковременно нажмите на кнопку **CPU**.
- Для сброса настроек на заводские установки нажмите и удерживайте кнопку **DEFAULT** около 15 секунд. При этом должен загореться индикатор **DEFAULT**.

Коммутаторы TFortis SWU имеют одну аппаратную кнопку **RESET**.

- Для перезагрузки коммутатора нажмите кнопку **RESET** на 3-5 секунд.
- Для сброса настроек нажмите кнопку **RESET** на 15 секунд.

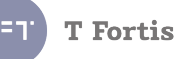

# **5 Управление коммутатором**

## *5.1 Интерфейсы управления*

Коммутаторы PSW и SWU имеют несколько вариантов удалённого управления: WEB-интерфейс, Telnet, SNMP. Также доступно управление через локальную USB консоль.

WEB-интерфейс содержит наиболее полный набор контролируемых параметров, снабжённых подробными разъяснениями и краткой справкой. В коммутаторах интерфейс представлен на русском и английском языках. Подключение к коммутатору возможно при помощи обычного Web-браузера.

Telnet представляет собой альтернативную форму конфигурирования устройства посредством консольного приложения такого как Microsoft Telnet, PuTTY, Hyper Terminal и других.

Управление посредством SNMP на данный момент реализовано в тестовом варианте, и не все команды поддерживаются в полном объеме. Рекомендуется использовать SNMP для мониторинга, а не для управления.

 Управление через USB консоль имеет такой-же консольный интерфейс, что и интерфейс Telnet.

### *5.2 Что нужно знать перед подключением*

#### **Обратите внимание!**

Коммутаторы TFortis PSW имеют встроенный PoE инжектор на портах Fast Ethernet. Это означает, что на данные порты может подаваться напряжение порядка 48~55 В.

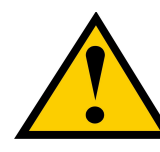

Перед подключением IP камер убедитесь в соответствии характеристик камеры и порта PSW.

Перед подключением сетевых устройств, не поддерживающих питание по PoE (например компьютера, ноутбука) в порт Fast

Ethernet, отключите PoE на этом порту, сняв перемычки. Подробнее про аппаратную настройку PoE читайте в «Руководстве по эксплуатации, раздел  $2.3<sub>9</sub>$ 

### **Обратите внимание!**

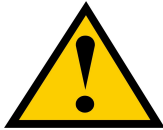

Элементы блоков питания находятся под высоким напряжением. Категорически запрещается касаться токопроводящих элементов блоков питания под напряжением.

# *5.3 Управление через WEB-интерфейс*

## **5.3.1 Первое подключение к коммутатору**

При первом включении, коммутатор имеет следующие настройки по умолчанию:

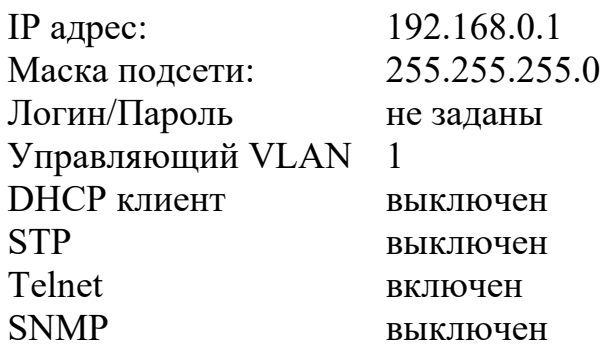

Перед подключением убедитесь, что сетевая карта компьютера находится в той же подсети, что и коммутатор (192.168.0.\*).

Запустите Web-браузер и в адресной строке введите IP адрес коммутатора.(рис 5.3.1.1)

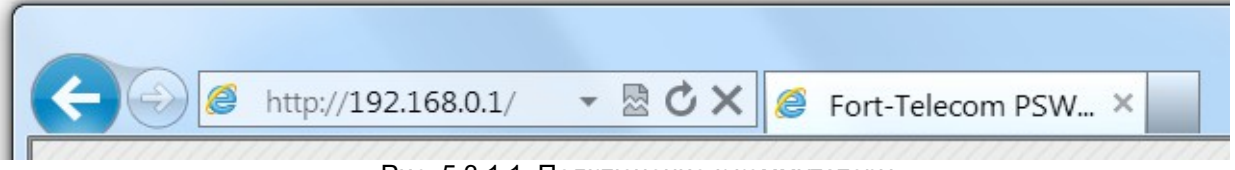

Рис. 5.3.1.1. Подключение к коммутатору

После подключения, мы должны попасть на главную страницу webинтерфейсa.(рис 5.3.1.2)

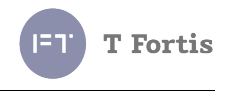

| as no agreeaka Trans POEdia, Coard Robert Writer<br>6 http://192.168.0.2/                                                                                      |                                                                           | ▼ 显 C X   ● TFortis PSW-2G4F ×                                                                           |                             |                               |                |           |            | $ \bullet$ $\mathbf{x}$<br>6★◎                                                                                                    |
|----------------------------------------------------------------------------------------------------|---------------------------------------------------------------------------|----------------------------------------------------------------------------------------------------|-----------------------------|-------------------------------|----------------|-----------|------------|----------------------------------------------------------------------------------------------------|
| ד=ו־<br><b>T</b> Fortis                                                                                                    | Port<br>Link<br>PoE                                                       | $\mathbf{1}$<br>Up<br>Off                                                                                | $\overline{2}$<br>Up<br>Off | 6w<br>$\alpha$                | 4<br>Up<br>Off | ×<br>Down | 6<br>Down. | <b>TFortis PSW-2G4F</b>                                                                                                    |
| $\blacktriangleright$ Main<br>Main<br><b>v</b> Basic Settings                                                                                                  |                                                                           |                                                                                                    |                             |                               |                |           |            | <b>Маів</b> (Главная страница)                                                                                                    |
| v Ports<br><b>v</b> Events<br>v VLAN<br><b>MAC</b><br>$\sqrt{ }$ QoS<br>$_{\rm IP}$<br>v RSTP<br>Mask<br>$\sqrt{1}$ IGMP                                       | Serial number<br>Firmware version<br>Bootloader version<br>System Up Time | $\theta$<br>00.01.01<br>01.00<br>C0:11:A6:04:00:02<br>192.168.0.2<br>255.255.255.0<br>0d. 01h, 38m, 37s. |                             | <b>Update</b><br>Edit<br>Edit |                |           |            | Главная страница содержит сводную информацию:<br>• Device name - название устройства<br>• Device location - месторасположение устройства<br>• Contact information - контакты обслуживающей<br>организации<br>• Serial number - серийный номер устройства<br>• Firmware version - версия программного обеспечения<br>• Bootloader version - версия загрузчика<br>• МАС - Физический адрес устройства<br>• IP - сетевой адрес устройства<br>• Mask - маска подсети<br>• Gateway - сетевой адрес шлю<br>• DNS - сетевой адрес DNS Peep.<br>• DHCP - режим работы DHCP: ста-<br><mark>зеский адрес или</mark><br><b>DHCP</b> клиент.                                                                                                    |
| $\bullet$ SNMP<br>STP/RSTP<br><b>v</b> Special Functions<br>Refresh<br><b>v</b> Diagnostic Tools<br><b>v</b> Statistics<br>v Update/Backup<br>v Reboot/Default |                                                                           | <b>RSTP</b>                                                                                              |                             |                               |                |           |            | • System Up Time - продолжительн.<br>ъ работы<br>коммутатора с момента включения<br>• Time, Date - время и дата олучег<br>е по протоколу<br>SNTP.<br>• UPS - наличие модуля бесперебойного питания.<br>• Battery voltage - напряжение на АКБ модуля<br>бесперебойного питания (только на устройствах с<br>поддержкой бесперебойного питания)<br>• Power source - источник питания: АКБ или сетевое<br>напряжение (только на устройствах с поддержкой<br>бесперебойного питания)<br>• Estimated battery time - оценочное время работы<br>устройства после переключения на питание от АКБ (только<br>на устройствах с поддержкой бесперебойного питания)<br>• STP/RSTP - протоколы резервирования: STP или RSTP<br>• VLAN - список активных VLAN<br>• QoS - активность механизма Quality of Service<br>• IGMP Snooping - поддержка механизма управления<br>группами многоадресной рассылки<br>• Comfort Start - плавный старт камер |

Рис. 5.3.1.2. Web-интерфейс

Web-интерфейс можно разделить на 4 зоны - фрейма, как показано на рисунке 5.3.1.2:

1 - боковое меню, через него осуществляется доступ к различным группам настройки

2 - основной фрейм, содержащий группу настроек

3 - справка по данным настройкам

4 - шапка с состоянием линка и PoE на портах (автоматически обновляется каждые 10 секунд)

**Примечание:** при заводских настройках логин и пароль для доступа к webинтерфейсу не установлен, в последующем рекомендуется ограничить доступ, установив логин и пароль. При этом каждое последующие подключение к коммутатору будет сопровождаться стандартным диалоговым окном аутентификации.

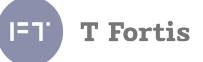

#### 5.3.1.1 Стратегия настройки

Процесс настройки коммутатора можно разбить на несколько ключевых этапов:

0. Монтаж, настройка РоЕ на портах путём конфигурации перемычек.

1. Установка сетевых настроек (задание уникального IP адреса в пределах подсети, установка маски и шлюза).

2. Установка логина и пароля для ограничения доступа к настройкам.

3. Заполнение информационных полей о названии устройства, его местоположении и портах. Эта информация в дальнейшем поможет при обслуживании сети.

4. Если используется отказоустойчивая топологи кольцо, то необходимо настроить протокол RSTP

5. Для разграничения трафика на подсети используются VLAN'ы

6. Если к коммутатору подключаются термокожухи TFortis TH, то можно включить функцию предварительного прогрева кожухов.

7. Настройка мониторинга. Для удобства администрирования можно настроить отправку событий через протоколы Syslog, SMTP, SNMP, синхронизировать внутренние часы через протокол SNTP. Для автоматизированного построения карты сети используется протокол LLDP.

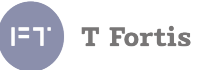

# **5.3.2 Сетевые настройки**

*Basic Settings → Network Settings* 

В данном разделе указываются основные сетевые настройки коммутатора.

| MAC:       | C <sub>0</sub> | 11                           | A <sub>6</sub> | 00<br>04       |
|------------|----------------|------------------------------|----------------|----------------|
| IP:        | 192            | 168                          | $\overline{0}$ | $\overline{2}$ |
| Mask       | 255            | 255                          | 255            | $\overline{0}$ |
| Gateway    | 255            | 255                          | 255            | 255            |
| <b>DNS</b> | 255            | 255                          | 255            | 255            |
| DHCP Mode  |                | Disable $\blacktriangledown$ |                |                |

Рис. 5.3.2.1 Сетевые настройки

**MAC** - Физический адрес устройства используется для идентификации устройства в сети. Без крайней необходимости, не рекомендуем менять MAC адрес, поскольку он гарантировано обеспечивает уникальность коммутатора. Последние 2 байта заводского МАС адреса составляют серийный номер устройства. Заводской MAC адрес нанесен на наклейке и размещен на корпусе и на печатной плате коммутатора.

**IP** - Сетевой адрес устройства. При работе в пределах одной подсети необходимо обеспечить уникальность сетевого адреса.

**Mask** - Маска подсети

**Gateway** - Сетевой адрес шлюза. Если шлюз не используется, то оставьте значение по умолчанию: *255.255.255.255* 

**DNS** - Сетевой адрес DNS ресолвера. Используется в некоторых функциях для преобразования символьного имени хоста в его сетевой адрес. Если не используется, то оставьте значение по умолчанию: *255.255.255.255* 

**DHCP Mode** - выбор режима работы с протоколом DHCP:

1. *Disable* - DHCP отключен. Коммутатор использует статические сетевые настройки. (IP, Mask, Gateway и др.)

2. *Client* - включене режима DHCP клиента. Коммутатор получает сетевые настройки автоматически путем широковещательного запроса к DHCP серверу.

## **5.3.3 Настройка учётных записей пользователей**

*Basic Settings → User Accounts*

В данном разделе содержатся настройки учетных записей пользователей.

| <b>User list</b> |                                     |              |
|------------------|-------------------------------------|--------------|
|                  | User Name   Password   Access Right |              |
|                  | Admin                               | Edit         |
|                  |                                     | Add New User |

Рис. 5.3.3.1 Список пользователей

 По умолчанию единственной учетной записью является учетная запись администратора с неустановленными именем пользователя и пароля. Т.е. доступ к WEB- интерфейсу и Telnet происходит без аутентификации.

Для ограничения доступа обязательно следует создать как минимум одного пользователя с правами **Admin**. И, при необходимости одного или нескольких пользователей с правами **User**.

Разделение прав доступа осуществляется выбором поля Access Right

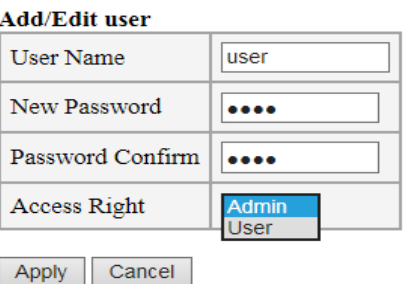

Рис. 5.3.3.2 Настройки имени пользователя и пароля

Пользователь с правами **Admin** имеет максимальные полномочия.

Пользователь с правами **User** имеет ограниченные полномочия, не может изменять настройки, имеет доступ к статистике коммутатора и диагностическим инструментам (Ping, Virtual Cable Tester).

После применения параметров, если все прошло успешно, отобразится сообщение "*Parameters accepted*" и потребуется пройти авторизацию, введя логин и пароль.

При сообщении об ошибке, попробуйте ввести данные еще раз.

**Примечание 1:** Данные поля являются обязательными для заполнения.

Максимальная длина - 20 символов. Язык ввода - английский.

**Примечание 2:** Поля регистрозависимые, т.е. есть разница между "Admin" и "admin".

**Примечание 3:** Поддерживается до 4 учетных записей.

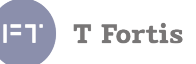

# **5.3.4 Описание устройства**

*Basic Settings → Device Description*

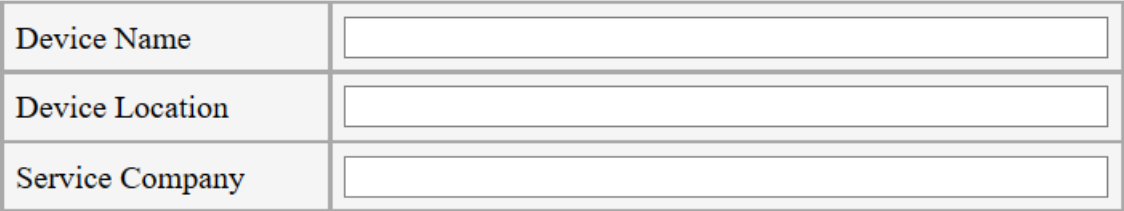

#### **Port Description**

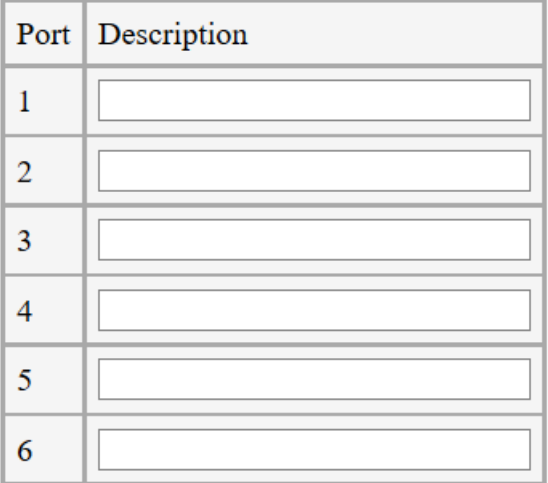

Рис. 5.3.4.1 Описание устройства

**Device Name** - Название устройства **Device Location** - Расположение устройства **Service Company** - Контактная информация обслуживающей компании или ответственного лица **Port Description** – описание портов

Данные поля являются необязательными для заполнения и служат лишь для упрощения идентификации коммутатора. Максимальная длина записей - 64 символа при использовании английского языка и 32 символа при использовании русского.

## **5.3.5 Настройка Telnet**

*Basic Settings → Telnet*

**Telnet Settings** 

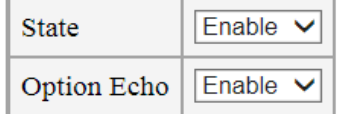

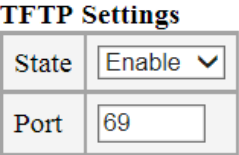

Рис. 5.3.5.1. Включение Telnet и TFTP

**Telnet** - протокол для реализации удалённого управления сетевым оборудованием, основанный на протоколе TCP порт 23.

По умолчанию Telnet включен, по желанию его можно отключить. Логин и пароль для доступа к Telnet такие же, что используются для доступа к web-интерфейсу.

**Option Echo** – опция протокола Telnet, по умолчанию опция включена.

Кроме того в коммутаторе существует возможность производить обновление прошивки коммутатора через Telnet, при этом коммутатор использует протокол TFTP.

Поскольку протокол TFTP не является защищенным, то он по умолчанию выключен. При необходимости можно включить, а также изменить стандартный UDP порт (69) на другой.

Более подробно конфигурирование при помощи Telnet рассмотрено в разделе 5.4.

# **5.3.6 Настройка SNTP**

*Basic Settings → SNTP*

| <b>State</b>      | Enable $\vee$         |
|-------------------|-----------------------|
| Server IP address | 168<br>192<br>81<br>Ω |
| Server Name       |                       |
| Time Zone         | $+5$                  |
| Period            |                       |

Рис. 5.3.6.1. Настройка SNTP

**SNTP** (Simple Network Time Protocol) – протокол, с помощью которого коммутатор синхронизирует свои внутренние часы с внешним сервером точного времени.

Коммутатор не содержит встроенных часов реального времени, поэтому для получения сведений о текущем времени необходимо использовать протокол SNTP. Применение протокола SNTP не является обязательным, основные функции коммутатора никак не связаны с SNTP. Однако, для упрощения администрирования коммутатор поддерживает запись журнала событий в «черный ящик», отправку syslog- и e-mail- сообщений о событиях администратору сети. И в эти сообщения, при включенном протоколе SNTP, добавляется штамп времени, что в свою очередь может помочь администратору при обслуживании сети.

### **Параметры настройки:**

**State —** состояние

**Server IP address** - IP адрес SNTP сервера

**Server Name –** доменное имя SNTP сервера. Если задан IP адрес сервера и доменное имя одновременно, то приоритет отдаётся IP адресу **Time Zone** - часовой пояс (отклонение от UTC)

**Period** - период времени синхронизации с сервером.(в минутах)

**Synchronize** – принудительная синхронизация времени (для проверки настроек)

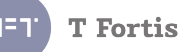

## **5.3.7 Настройка языка web-интерфейса**

*Basic Settings → Language*

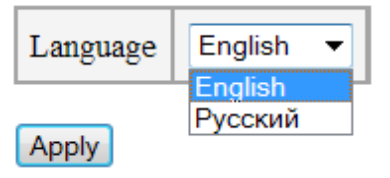

Рис. 5.3.7.1. Выбор языка

Коммутатор имеет возможность выбора языка для Web-интерфейса. Поддерживается 2 языка: русский и английский. По умолчанию установлен английский язык, однако его можно поменять на русский, но при этом нужно убедиться чтобы не было проблем с кодировками текста в браузере.

В Web-интерфейсе коммутатора используется кодировка **UTF-8**.

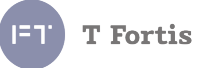

# **5.3.8 Настройка портов**

*Ports → Port Settings*

| Port | <b>State</b>  |                   | Speed/Duplex   Flow Control   PoE |           | SFP Link Mode        |
|------|---------------|-------------------|-----------------------------------|-----------|----------------------|
| 1    | Enable $\vee$ | ◡<br>Auto         | Disable $\vee$                    | v<br>Auto |                      |
| 2    | Enable $\vee$ | Auto<br>v         | Disable $\vee$                    | Auto<br>▽ |                      |
| 3    | Enable $\vee$ | ◡<br>Auto         | Disable $\vee$                    | Auto<br>▽ |                      |
| 4    | Enable $\vee$ | Auto<br>∨         | Disable $\vee$                    | Auto<br>▽ |                      |
| 5    | Enable $\vee$ | 1000M/Full $\vee$ | Disable $\vee$                    |           | Forced $\vee$        |
| 6    | Enable $\vee$ | 1000M/Full $\vee$ | Disable $\vee$                    |           | Auto<br>$\checkmark$ |

Рис. 5.3.8.1. Настройка портов

Доступны следующие параметры порта:

- 1. **State** Состояние порта. Порт можно принудительно выключить, если он не используется. При этом через порт не будут идти данные и не будет подниматься линк на порту.
- 2. **Speed/Duplex** Скорость/дуплекс. По умолчанию установлен режим автоопределения, который автоматически подстраивает скорость и режим дуплекса. Возможно в ручную установить скорость и дуплекс, но нужно быть полностью уверенным, что удаленная сторона примет такие настройки. Для SFP портов GigabitEthernet недоступно управление состоянием порта и скоростью.
- 3. **Flow Control** Управление потоком передачи данных (IEEE 802.3x)
- 4. **PoE** Power over Ethernet (питание через Ethernet). Все коммутаторы TFortis PSW имеют различный набор портов с поддержкой PoE. В зависимости от модели настройка PoE на порту может различаться.

Для коммутаторов PSW-2G4F, PSW-1G4F, PSW-2G4F-UPS, PSW-1G4F-UPS, PSW-2G8F+ существует возможность управлять PoE только по варианту A (протокольное PoE). Управление PoE по варианту B (Passive PoE) осуществляется перестановкой соответствующих перемычек на плате. Более подробно про настройку PoE перемычками см. в Руководстве по эксплуатации к конкретной модели коммутатора в разделе 2.7 - Элементы конфигурирования и контроля.

Для портов коммутаторов PSW-2G+ и для портов №1 и №2 в PSW-2G6F+ доступна только программная настройка PoE на этих портах.

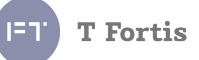

Доступны варианты:

- **Disable** PoE на порту отключено
- **Auto** управление PoE происходит автоматически, т. е. включается только при подключении PoE оборудования.
- **UltraPoE** Передача питания одновременно по варианту А и В с повышенной мощностью. Адаптация для подключения купольных камер Beward.
- **Only A** Передача питания осуществляется только по варианту А.
- **Only В** Передача питания осуществляется только по варианту В.
- **Passive B** Передача питания осуществляется по варианту А в протокольном режиме и по варианту B в беспротокольном режиме. Режим для работы совместно с термокожухами TFortis TH-02 и TFortis TH-03.
- **Forced A+B** Передача питания осуществляется по варианту А и B в беспротокольном режиме. Подключение не PoE устройств запрещено. Может использоваться только на этапе отладки, т. к. в данном режиме отсутствует защита по перегрузке и неправильному включению.
- 5. **SFP Link Mode** режим работы линка SFP (оптического) порта.
	- **Forced** форсированное поднятие линка при обнаружении сигнала по оптике (Режим по умолчанию)
	- **Auto** автоматический режим, рекомендуется при подключению к оборудованию стороннего производителя

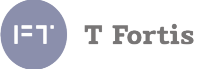

### **5.3.9 Состояние портов**

#### *Ports → Port Status*

| Port | <b>State</b> | Link | Speed                    | Duplex                   | Flow Control | PoE                      | <b>SFP</b> |
|------|--------------|------|--------------------------|--------------------------|--------------|--------------------------|------------|
| 1    | Blocked      | Up   |                          | $100M$ Full-duplex       | Disable      | <b>OFF</b>               |            |
| 2    | Enable       | Up   |                          | $100M$ Full-duplex       | Disable      | <b>OFF</b>               |            |
| 3    | Blocked Down |      | $\overline{\phantom{a}}$ | ۰                        | -            | <b>OFF</b>               |            |
| 4    | Enable       | Up   | 100M                     | Full-duplex $\vert$      | Disable      | <b>OFF</b>               |            |
| 5    | Enable       | Down | $\overline{a}$           | $\overline{\phantom{0}}$ | ۰            | $\overline{a}$           | Detail     |
| 6    | Enable       | Down | ۰                        | -                        | ۰            | $\overline{\phantom{0}}$ | Detail     |

Рис. 5.3.9.1. Состояние портов

Для коммутатора доступны следующие параметры порта:

- 1. **State** Состояние порта. (включен/выключен/заблокирован(при включенном протоколе RSTP))
- 2. **Link** Состояние линка
- 3. **Speed/Duplex** Скорость/дуплекс
- 4. **Flow Control** Управление потоком передачи данных (IEEE 802.3x)
- 5. **PoE** Power over Ethernet (питание поверх Ethernet).
- 6. **SFP** Дополнительная информация о подключенных SFP модулях. Отображается информация, из внутренней памяти самого SFP модуля, прошитая на заводе-изготовителе, также, если модуль поддерживает функцию DDM(Digital Diagnostic Monitoring): напряжение, температуру модуля, ток смещения и мощность лазера, уровень принимаемого сигнала. Кнопка «Detail» становится активной толькопри подключенном модуле.

**Важно**: данную информацию указал производитель SFP модуля, но поскольку эта информация необязательная, производитель может её не указать или указать не точную или неверную информацию. Поэтому не стоит воспринимать эту информацию как основную, а лишь как вспомогательную.

| Port Status                        |                     |
|------------------------------------|---------------------|
| Name                               | SFP <sub>1</sub>    |
| <b>State</b>                       | Enable              |
| Vendor                             | <b>FINISAR CORP</b> |
| Vendor OUI                         |                     |
| Vendor part number                 | $SFP-RX20-DAO$      |
| Vendor Rev                         | AD                  |
| Identifier                         | <b>SFP</b>          |
| Connector                          | T.C                 |
| <b>Ethernet Compliance Code</b>    | $1000$ BASE-LX      |
| Link Length                        | long distance (L)   |
| <b>Fibre Channel Technology</b>    | Longwave laser (LC) |
| Fibre Channel Transmission Media - |                     |
| Fibre Channel Speed                | -                   |
| <b>Encoding code</b>               | 8B/10B              |
| TX Laser Wavelength                | 1550                |
| <b>Back</b>                        |                     |

Рис. 5.3.9.2. Информация из SFP модуля

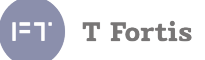

# *5.3.9.1 Обновление ПО SFP модуля*

**SFP** Reprogramming

В коммутаторах есть возможность осуществлять перепрошивку SFP модулей. Это бывает необходимо при использовании «неродных» модулей в коммутаторах некоторых вендоров (таких как CISCO, HP).

> 1. Firmware Dump **SFP Dump** 2. Preloaded Firmware Download Preloaded Firmwares TBSF15-0101.bin Download **TBSF13-0001.bin**

**3. Custom Firmware Download** 

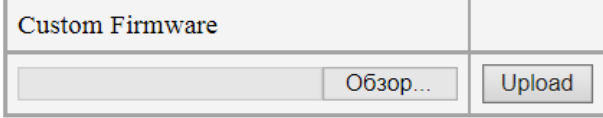

Рис. 5.3.9.3. Интерфейс перепрошивки SFP модуля

**Firmware Dump** – сохранение текущей прошивки SFP модуля в файл. При перепрошивке настоятельно рекомендуется делать дамп старой прошивки для того, чтобы была возможность отката, возврата на старую версию.

**Preloaded Firmware Download** – список предустановленных прошивок для модулей с длинами волн 1550 и 1310 нм. В этом списке находятся самые последние прошивки на момент выхода прошивки самого коммутатора.

**Custom Firmware Download** – загрузка стороннего файла прошивки.

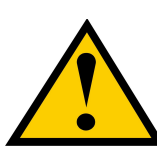

**Важно**: возможность перепрограммирования зависит также и от самого SFP модуля, существуют модули, у которых память работает только в режиме чтения. Такие модули перепрограммировать нельзя.

## 5.3.10 Настройка списка событий

#### $Events \rightarrow Event List$

Коммутатор PSW имеет широкие возможности по обеспечению удобства администрирования сети и поддержания ее в работоспособном состоянии. Важную роль в этом играет механизм немедленного уведомления администратора о произошедших событиях посредством различных механизмов, таких как Syslog, SMTP (e-mail) или SNMP Trap.

В коммутаторе имеется возможность гибко настроить реагирование только на интересующие события и присвоить им соответствующий уровень важности (только для протокола Syslog). Уровни меняются от 0 до 7, где 0 наивысший уровень важности.

Общепринята следующая градация уровней:

- $\bullet$  (0) Emergency: система неработоспособна
- $\bullet$  (1) Alert: система требует немедленного вмешательства
- (2) Critical: состояние системы критическое
- (3) Еггог: сообщения о возникших ошибках
- (4) Warning: предупреждения о возможных проблемах
- (5) Notice: сообщения о нормальных, но важных событиях
- (6) Informational: информационные сообщения
- (7) Debug: отладочные сообщения

Используя такое логическое разделение уровней важности событий, на стороне сервера можно по-разному их обрабатывать. Например, сообщения о событиях с уровнем 6,7 могут просто писаться в журнал событий, а сообщения о событиях с уровнем 0-3 выводятся оператору.

Настройки разбиты на подгруппы по категориям:

- Port.link изменение статуса линка
- Port.PoE изменение статуса РоЕ
- STP/RSTP изменение топологии STP/RSTP
- Autorestart.Link пропал линк при активной функции Auto Restart
- Autorestart. Ping удаленное устройство не ответило на PING при активной функции Auto Restart
- Autorestart.Speed активность на порту упала ниже заданной при активной функции Auto Restart
- System изменение состояния системы(перезагрузка, обновление, сброс на заводские установки и др.)
- UPS изменение в работе модуля бесперебойного питания (только в версии с модулем бесперебойного питания)

**T** Fortis

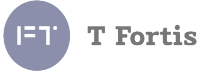

- Inputs/Outputs событие от системы контроля доступа (сухие контакты и датчик вскрытия)
- MAC Filtering произошла попытка доступа к коммутатору с MAC адреса, который не указан в списке разрешённых (При включенной функции фильтрации по МАС адресам)

По умолчанию активными событиями установлены:

- изменение линка,
- при активной функции Auto Restart пропал линк, или устройство не ответило на PING, или скорость на порту упала ниже заданной
- изменение в работе модуля бесперебойного питания (переход на питание от АКБ и др.) (только в версии с модулем с бесперебойным питанием)
- события от системы контроля доступа.

При использовании конфигурации по умолчанию, Вы получаете только основную важную информацию, касающуюся исправного функционирования системы, без загрузки менее важных сообщений.

| Parametrs            | State  | Level           |              |
|----------------------|--------|-----------------|--------------|
| Port.link            | ✓      | $(4)$ Warning   | ◡            |
| Port.PoE             | ✔      | $(4)$ Warning   | ◡            |
| <b>STP/RSTP</b>      | ✔      | (7) Debug       | ▽            |
| Autorestart.Link     | ✓      | $(4)$ Warning   | ▽            |
| Autorestart.Ping     | ✓      | $(4)$ Warning   | $\checkmark$ |
| Autorestart.Speed    | ✓      | $(4)$ Warning   | ◡            |
| System               | ✓      | $(7)$ Debug     | ◡            |
| <b>UPS</b>           | $\Box$ | $(0)$ Emergency |              |
| Inputs/Outputs       | ✓      | (4) Warning     | v            |
| <b>MAC Filtering</b> | ✓      | (4) Warning     | ◡            |

Рис. 5.3.10. Список событий

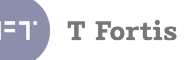

# 5.3.11 Настройка Syslog

### $Events \rightarrow Syslog$

Syslog — стандарт отправки сообщений о происходящих в системе событиях (логов), использующийся в IP сетях. Протокол syslog прост: при наступлении определенных событий, коммутатор PSW посылает короткое текстовое сообщение, размером меньше 1024 байт получателю сообщения. Сообщения отправляются по UDP (порт 514). Syslog используется для удобства администрирования и обеспечения информационной безопасности.

В коммутаторе имеется возможность гибко настроить только интересующие события и присвоить им соответствующий уровень важности. (Вкладка Events  $\rightarrow$  Event List) Уровни меняются от 0 до 7, где 0 - наивысший уровень важности.

Общепринята следующая градация уровней:

- $\bullet$  (0) Emergency: система неработоспособна
- (1) Alert: система требует немедленного вмешательства
- (2) Critical: состояние системы критическое
- (3) Еггог: сообщения о возникших ошибках
- (4) Warning: предупреждения о возможных проблемах
- (5) Notice: сообщения о нормальных, но важных событиях
- (6) Informational: информационные сообщения
- (7) Debug: отладочные сообщения

Используя такое логическое разделение уровней важности событий, на приемной стороне можно по-разному их обрабатывать. Например, сообщения о событиях с уровнем 6,7 могут просто писаться в журнал событий, а сообщения о событиях с уровнем 0-3 выводятся оператору.

### Формат Syslog сообщения

Согласно стандарту Syslog сообщение имеет следующий формат:  $\leq$ уровень важности $\geq$ дата и время $\geq$ IP адрес отправителя $\geq$ сообщение $\geq$ 

Примечание: обратите внимание, что в поле <дата и время> подставляется дата и время полученные по протоколу SNTP. Если данные времени не получены или SNTP не настроен, то в поле <дата и время> подставляется время в секундах, прошедшее с момента включения коммутатора.

Рассмотрим это на примере. Пусть у нас дано сообщение, полученное программой Wireshark:

LOCALO.WARNING: <245>192.168.0.2 Port #4 Link Up

Рис. 5.3.11.1. SNTP не настроен

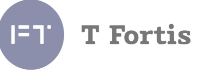

Как видим, время не настроено, подставлено значение с момента старта.

Sep 22 10:08:43 192.168.0.2 Port #4 Link Down LOCALO. WARNING: Рис. 5.3.11.2. SNTP настроен

А теперь сообщение имеет стандартный штамп времени.

 $\mathbf{r}$ 

## **Настройка Syslog на коммутаторе**

Настройка на коммутаторе не представляет особой сложности. Первое, что нужно сделать — это выбрать интересующие события во вкладке Events  $\rightarrow$ Event List. Например, нас интересует событие изменения линка.

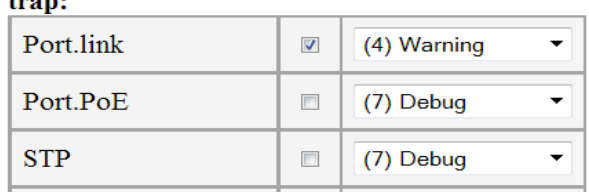

Рис. 5.3.11.3. Выбираем событие

Затем во вкладке Events  $\rightarrow$  Syslog Settings включаем работу с протоколом Syslog и устанавливаем IP адрес сервера, на который будут приходить сообщения.

| State                         | Enable $\blacktriangledown$ |  |  |  |  |
|-------------------------------|-----------------------------|--|--|--|--|
| Server IP address   192   168 | - 10<br>104                 |  |  |  |  |

Рис. 5.3.11.4. Настройка Syslog

### **Получение Syslog сообщений**

После настройки коммутатора, переходим к настройке сервера.

Рассмотрим пример для ОС Windows. Существует большое число программ для работы с syslog-сообщениями. Вот некоторые из них:

- Kiwi Syslog
- Syslog Watcher
- Datagram SyslogServer Suite
- syslogbroadband
- LogZilla
- Syslog Server Free Tool

Остановим свой выбор на программе Kiwi Log Viewer - это бесплатная упрощенная версия программы Kiwi Syslog Server. Но тем не менее она

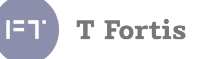

удовлетворяет поставленным задачам.

Адрес для загрузки -<http://www.kiwisyslog.com/downloads.aspx>

Установка программы не отличается особой сложностью, единственное, в окне Chose Operating Mode установите Install as Service (В этом случае Kiwi Syslog установится как служба: будет запускаться при старте ОС и резидентно сидеть в трее)

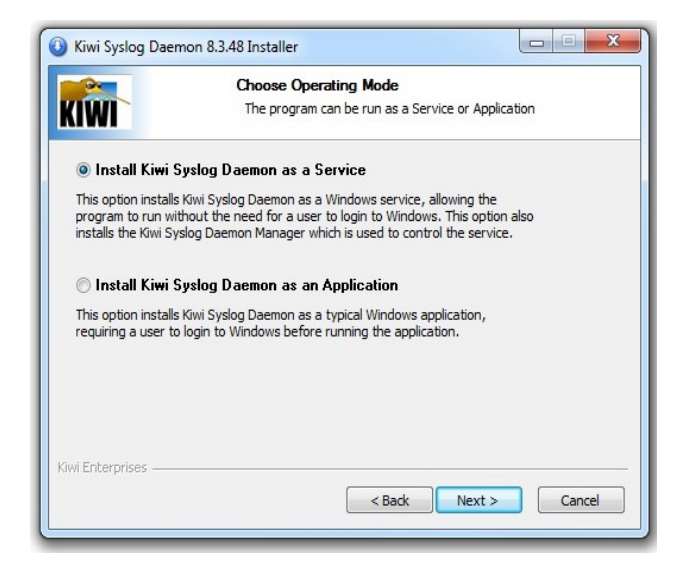

Рис. 5.3.11.5. Установка программы Kiwi Syslog

После установки, запускайте программу. По умолчанию в главном окне будут отображаться все принятые сообщения. Эти сообщения пишутся в текстовый файл. Также есть возможность настроить пересылку на email.

| Kiwi Syslog Daemon (Version 8.3.48) |                |                                                 |                          |                                                                                                    | الاست | $\Box$           |          |
|-------------------------------------|----------------|-------------------------------------------------|--------------------------|----------------------------------------------------------------------------------------------------|-------|------------------|----------|
| File                                | Edit View Help |                                                 |                          |                                                                                                    |       |                  |          |
| <b>Little</b><br>M                  | q<br>-63<br>A  | Display 00 (Default)                            | $\overline{\phantom{a}}$ |                                                                                                    |       |                  |          |
| Date                                | Time           | Priority                                        | Hostname                 | <b>Message</b>                                                                                              |       |                  |          |
|                                     |                | 09-20-2013 10:34:54 Local0. Warning 192.168.0.1 |                          | Sep 20 10:32:51 192.168.0.1 [3.1.1.2.1] trap: port.link.FE3.state.="1"                                      |       |                  |          |
| 09-20-2013                          |                | 10:34:53 Local0.Debug                           | 192.168.0.1              | Sep 20 10:32:50 192.168.0.1 [3.2.0.0.1] trap: stp.topology_change.="1"                                      |       |                  | $\equiv$ |
| 09-20-2013                          |                |                                                 |                          | 10:34:50 Local0. Warning 192.168.0.1 Sep 20 10:32:47 192.168.0.1 [3.1.1.2.1] trap: port.link.FE3.state.="0" |       |                  |          |
|                                     |                |                                                 |                          |                                                                                                    |       |                  |          |
|                                     |                |                                                 |                          |                                                                                                    |       |                  |          |
|                                     |                |                                                 |                          |                                                                                                    |       |                  |          |
|                                     |                |                                                 |                          |                                                                                                    |       |                  |          |
|                                     |                |                                                 |                          |                                                                                                    |       |                  |          |
|                                     |                |                                                 |                          |                                                                                                    |       |                  |          |
|                                     |                |                                                 |                          |                                                                                                    |       |                  |          |
|                                     |                |                                                 |                          |                                                                                                    |       |                  |          |
|                                     |                |                                                 |                          | 3 MPH<br>100%                                                                                               |       | 10:35 09-20-2013 |          |

Рис. 5.3.11.6. Интерфейс программы Kiwi Syslog

Коммутаторы TFortis. Руководство по настройке

Port 1 is Up

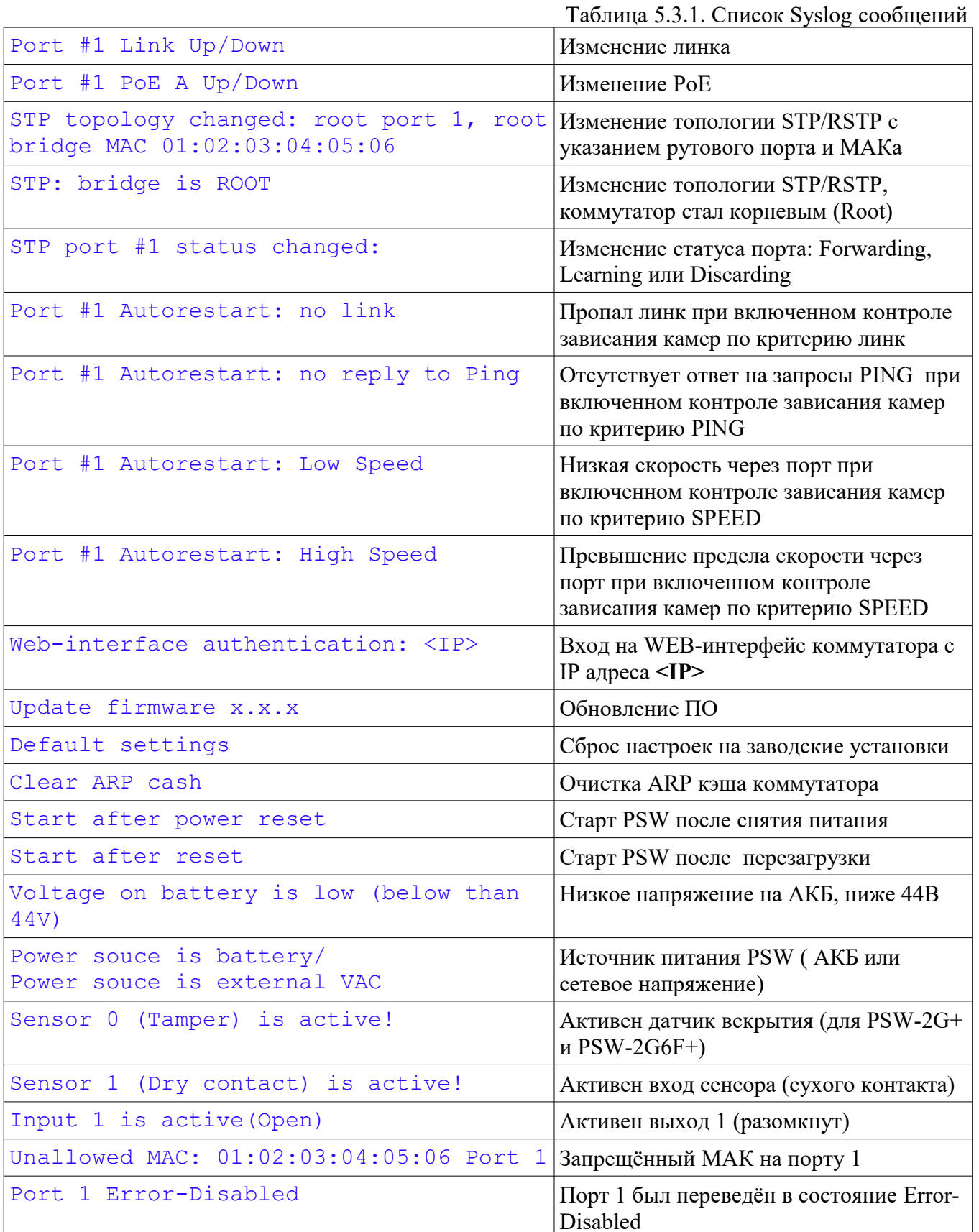

# 5.3.11.1 Список сообщений Syslog

Порт 1 был переведён в состояние Up

# **T** Fortis

### **5.3.12 Настройка SMTP**

*Events → SMTP*

#### **Краткий список терминов.**

**SMTP** – (Simple Mail Transfer Protocol) протокол передачи e-mail сообщений по сети. SMTP используется для передачи сообщений на почтовый сервер.

#### **Параметры настройки:**

- **State** состояние SMTP
- **Server IP address** IP адрес почтового сервера
- **Server domain name** доменное имя почтового сервера
- **Port**  номер TCP порта, через который происходит отправка писем (0 65534). По умолчанию 25.
- **Sender e-mail address** почтовый адрес отправителя. В письме отображается в поле **From**
- **Receiver e-mail address** почтовый адрес получателя. В письме отображается в поле **To.** Для дополнительных возможностей пользователей доступно до 3 получателей.
- **Subject** тема письма.
- **Login, Password** логин и пароль, если почтовый сервер требует процедуру аутентификации.

Если эти поля заполнены, автоматически включается механизм аутентификации с сервером. Если поля оставлены пустыми, то действует механизм без аутентификации.

Коммутатор поддерживает методы аутентификации **AUTH PLAIN** и **AUTH LOGIN**. При настройке необходимо уточнить, работает ли почтовый сервер с такими методами.

По умолчанию, если указан IP адрес сервера, сообщения направляются на этот адрес. Для использования доменного имени, установите **Server IP address** в **0.0.0.0** и укажите доменное имя в поле **Server domain name**. **Примеры настройки SMTP**

Для проверки корректности настроек есть возможность отправки тестового письма.

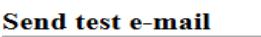

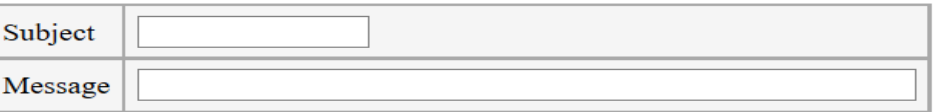

При нажатии **Send**, письмо отправляется, если в процессе возникли ошибки, будет сообщено о них

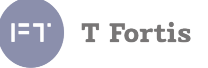

Существует несколько вариантов организации работы электронной почты:

- В локальной сети находится специально выделенный почтовый сервер.
- Используется внешний почтовый сервер.

У каждого варианта есть свои достоинства и недостатки. Вариант с выделенным почтовым сервером можно порекомендовать в том случае, если сеть видеонаблюдения физически отделена от сети Интернет и невозможно использовать внешние почтовые сервисы, либо в сети уже существует почтовый сервер и не требуется дополнительных усилий по созданию и поддержанию работы сервера. Использование внешних почтовых сервисов делает настройку проще и быстрее, избавляет от необходимости содержать почтовый сервер, однако в таком случае требуется постоянное подключение к сети Интернет, что не всегда может быть возможным из-за политик безопасности предприятия.

### **5.3.12.1 Пример настройки с почтовым сервером внутри локальной сети**

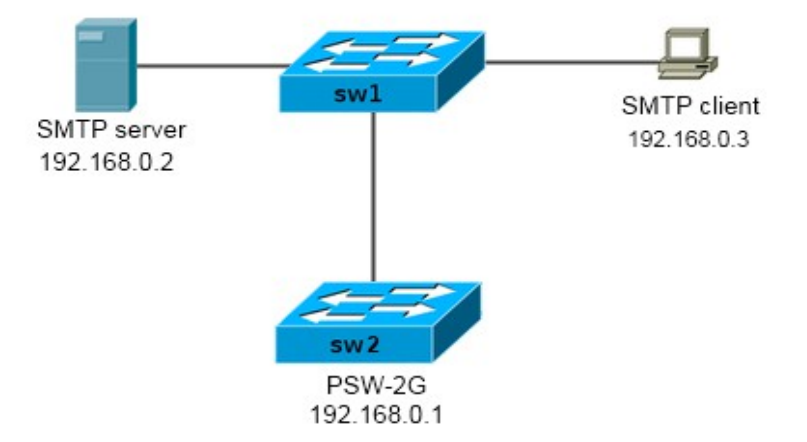

Рис. 5.3.12.1.1 Структура сети

### **Поставим задачу следующим образом:**

Пусть требуется настроить SMTP на коммутаторе SW2 (PSW-2G) с IP 192.168.0.1 для отсылки сообщений об изменении линка на портах коммутатора PSW-2G на компьютер оператора 192.168.0.3.

Поскольку протокол SMTP не предполагает хранение сообщений и выдачу их почтовому клиенту, в сеть необходимо включить почтовый сервер (192.168.0.2).

Выберем для нашей сети доменное имя companyname.com Для PSW-2g выберем e-mail адрес [psw2g@companyname.com,](mailto:psw2g@companyname.com) для SMTP сервера - [server@companyname.com,](mailto:server@companyname.com) для клиента - [client@companyname.com](mailto:client@companyname.com) .

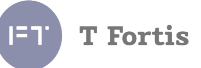

### **Настройка PSW**

Первое — это требуется указать событие, при наступлении которого будет высылаться сообщение. В нашем случае это событие изменения линка. Для этого во вкладке Events  $\rightarrow$  Event List ставим галочку напротив нужного события.

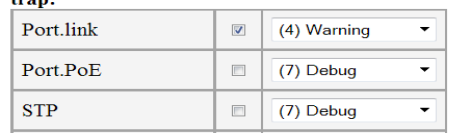

Рис. 5.3.12.1.2 Выбираем нужное событие

#### **Теперь настроим SMTP**

Переходим во вкладку Events → SMTP.

Разрешаем работу SMTP, устанавливаем IP адрес сервера,

устанавливаем e-mail адрес отправителя (т.е. PSW)  $psw@companyname.com$ , устанавливаем e-mail адрес основного получателя  $\frac{\text{server}(\textit{a})\text{common}$ , также установим запасной адрес  $\frac{\text{server2}(a) \text{common} \times \text{conn}}{a}$ , куда будут дублироваться сообщения.

Заголовок письма «PSW-2G log».

Поля Login и Password оставляем пустыми: мы не будем использовать аутентификацию.

#### **SMTP** server settings

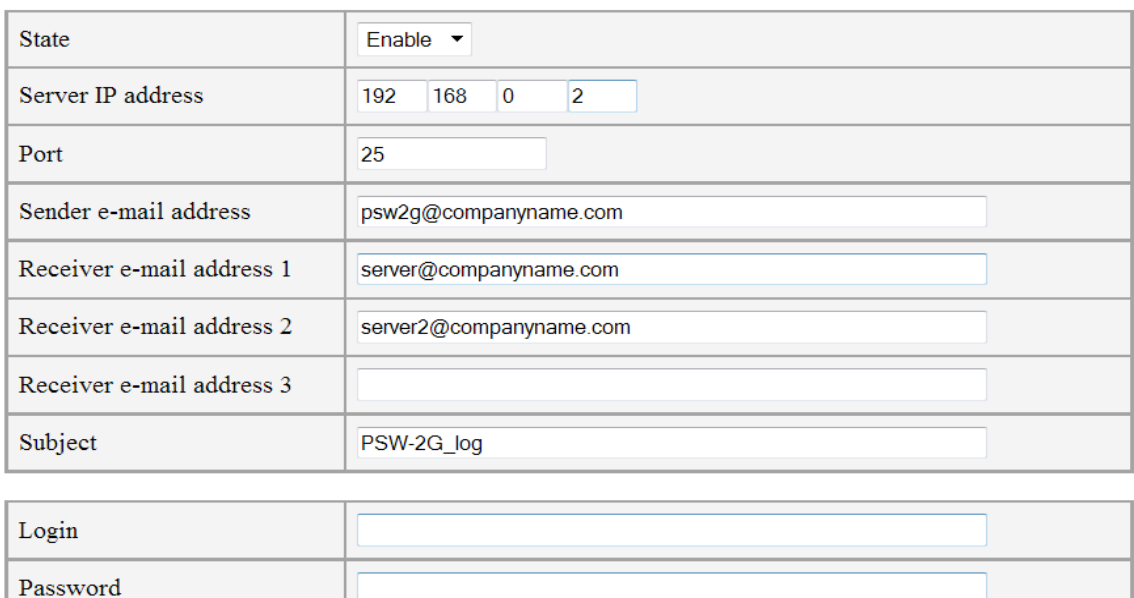

Рис. 5.3.12.1.3 Настройка SMTP в PSW

Нажимаем «Apply». Настройки применяются.

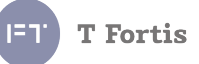

Теперь переходим к настройке почтового сервера

Существует большое число программ почтовых серверов под различные ОС и поддерживающие различные протоколы. Для нас важна поддержка SMTP и РОРЗ.

В качестве примера почтового сервера под Windows рассмотрим Office Mail Server (https://www.box.com/oms) Это бесплатная программа с несложной настройкой.

Техническая поддержка и инструкции доступны на сайте: http://oficemailserver.livejournal.com/

Устанавливаем программу, и после запуска будет доступно главное окно:

| Office mail server                                                                                                    |                                                                                                    | $\mathbf x$<br>i ca<br>$\equiv$ |
|----------------------------------------------------------------------------------------------------|----------------------------------------------------------------------------------------------------|---------------------------------|
| Exit Options Command                                                                                                    |                                                                                                    | Help                            |
| 03 Dec 2012 13:35:48 SMTPSRV> User logged in<br>03 Dec 2012 13:35:52 SMTPSRV> User logged in<br>03 Dec 2012 13:36:39 SMTPSRV> User logged in<br>03 Dec 2012 14:22:05 SMTPSRV> User logged in | 03 Dec 2012 13:35:50 SMTPSRV> Message 00EEBD98 from psw2@forttel.com (112 bytes) processed<br>03 Dec 2012 13:35:50 SMTPSRV> The message is local. Removed from output queue.<br>03 Dec 2012 13:35:50 SMTPSRV> Disconnected. Waiting for new session.<br>03 Dec 2012 13:35:52 SMTPSRV> Connection request from 192.168.0.2<br>03 Dec 2012 13:36:39 SMTPSRV> Disconnected. Waiting for new session.<br>03 Dec 2012 13:36:39 SMTPSRV> Connection request from 192.168.0.2<br>03 Dec 2012 13:36:41 SMTPSRV> Message 00EF853A from psw2@forttel.com (88 bytes) processed<br>03 Dec 2012 13:36:41 SMTPSRV> The message is local. Removed from output queue.<br>[03 Dec 2012 13:36:41 SMTPSRV> Disconnected. Waiting for new session.<br>03 Dec 2012 14:22:05 SMTPSRV> Connection request from 192.168.0.2<br>03 Dec 2012 14:22:07 SMTPSRV> Message 01191D55 from psw2@forttel.com (92 bytes) processed<br>[03 Dec 2012 14:22:07 SMTPSRV> The message is local. Removed from output gueue.<br>03 Dec 2012 14:22:07 SMTPSRV> Disconnected. Waiting for new session. |                                 |
| <b>SMTP</b> client off                                                                                                    | POP3 client off                                                                                                    |                                 |

Рис. 5.3.12.1.4 Главное окно программы Office Mail Server

# В меню Options->SMTP/POP3 server options установите

### Local domain name: companyname.com

И в поле Users добавьте пользователя client. Затем установите тип пользователя  $[BOSS].$ 

Office mail Server поддерживает следующие специализированные типы пользователей:

- 1. Postmaster пользователь, ответственный за работу и сопровождение Office mail Server. Он получает специальные сообщения, формируемые системой в случае ошибки.
- 2. Daemon— используется для дистанционного запуска связи с внешним SMTP/POP3 сервером, для отправки и получения сообщений
- 3. Boss— пользователь которому попадают копии всех сообщений, отправляемых через SMTP сервер.

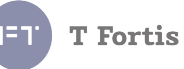

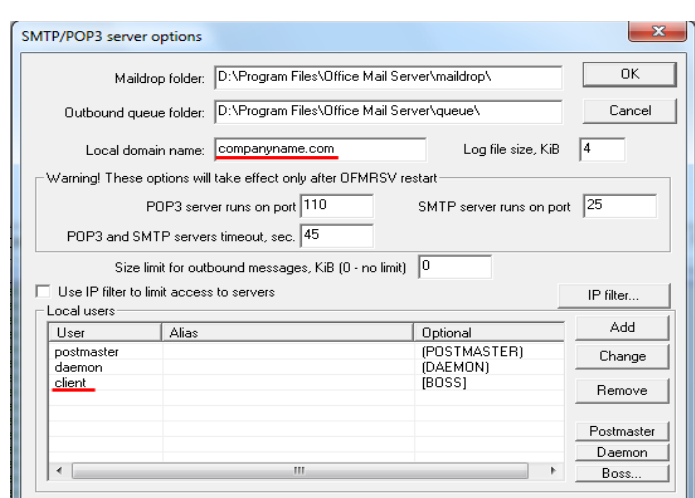

Рис. 5.3.12.1.5 Настройка программы Office Mail Server

### Во вкладке **Options->Transaction options**:

Установить IP адрес сервера, установить галку «Automatically send outbound message if found», отключить авторизацию для SMTP (кнопка SMTP login...)

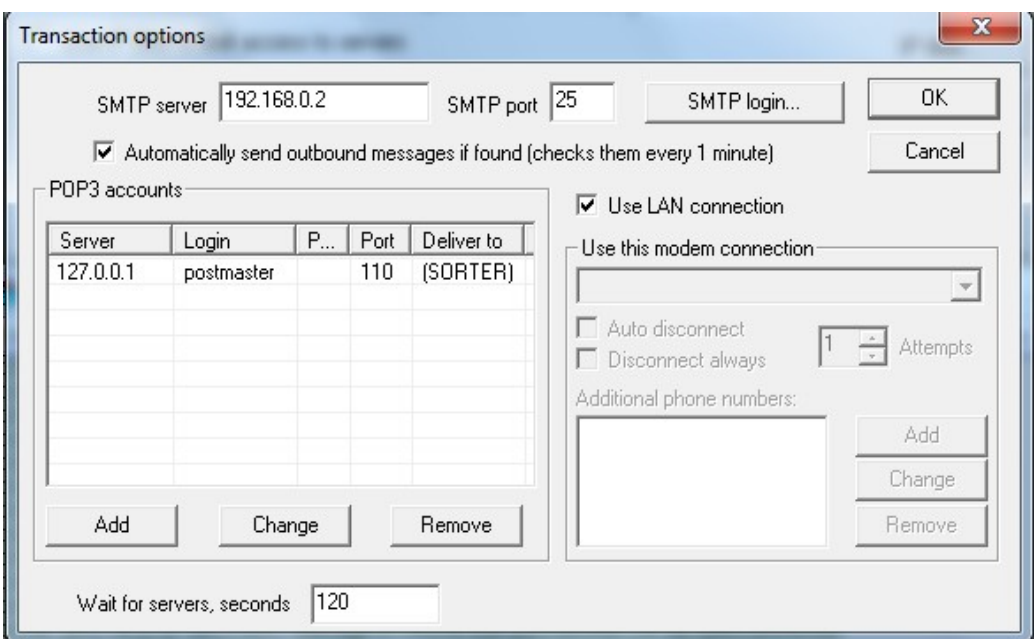

Рис. 5.3.12.1.6 Настройка программы Office Mail Server

Теперь все сообщения, приходящие на сервер, будут пересылаться клиенту client@companyname.com

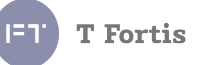

#### **Настройка клиента**

Настройка клиента не представляет особых сложностей. Пример настройки на примере Mozilla Thunderbird:

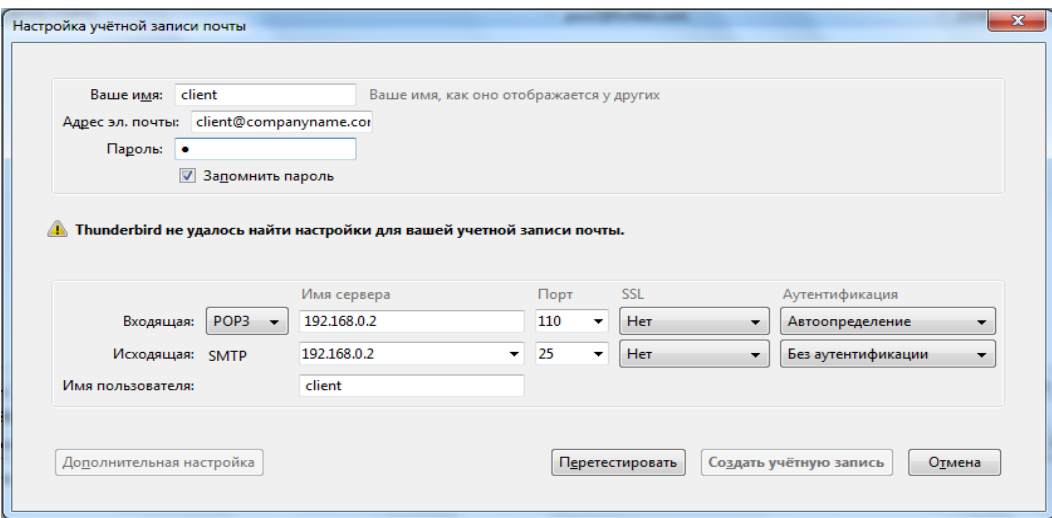

Рис. 5.3.12.1.5 Настройка почтовой программы Mozilla Thunderbird После окончания всех настроек можно зайти на Web-интерфейс на вкладку SMTP Settings и проконтролировать отправку тестового сообщения. Заполните поля Subject и Message и отправьте письмо. Если все настроено правильно, Mozilla Thunderbird уведомит о новом письме.

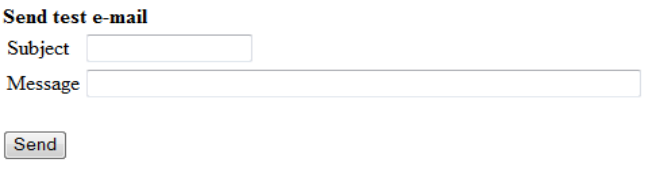

Рис. 5.3.12.1.6 Проверка тестовым сообщением

#### **5.3.12.2. Пример настройки с внешним почтовым сервером**

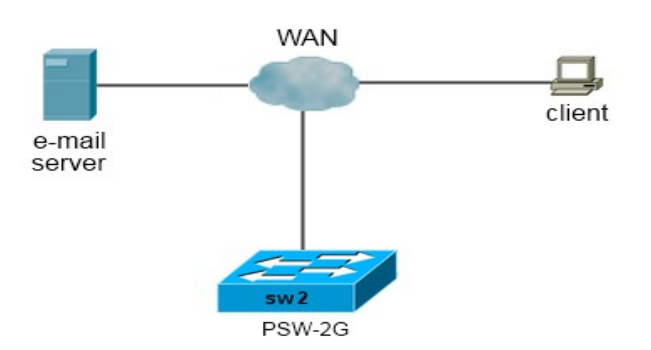

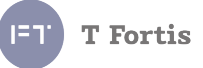

#### Рис. 5.3.12.2.1 примерная топология сети

В данном примере рассмотрим настройку PSW в том случае, когда используется внешний почтовый сервер. В примере рассмотрим работу с почтовым сервисом mail.ru. С остальными сервисами работа аналогична, если они поддерживают аутентификацию AUTH PLAIN или AUTH LOGIN.

Также необходимо создать учетную запись почты. И определить настройки SMTP подключения. Для mail.ru адрес SMTP сервера: smtp.mail.ru и порт 25.

Всё, теперь можно приступать непосредственно к настройке. Заполняем как на рисунке 5.3.12.2.2.

Адрес для отправки сообщений companyname $@$ mail.ru,

адрес получателя пусть будет таким же, т.е. как будто бы мы отправляем письмо сами себе.

Логин:  $companyname@mail.ru$  (у mail.ru логином является сам адрес) Пароль: password

**Примечание:** в данном примере мы заполнили поле **Server domain name**, а поле **Server IP address** заполнили нулями. В этом случае коммутатор получит IP адрес сервера автоматически через DNS запрос, но для этого должен быть настроен адрес DNS ресолверва. Если у нас DNS не настроен, то в этом случае необходимо было бы непосредственно указать IP адрес SMTP сервера.

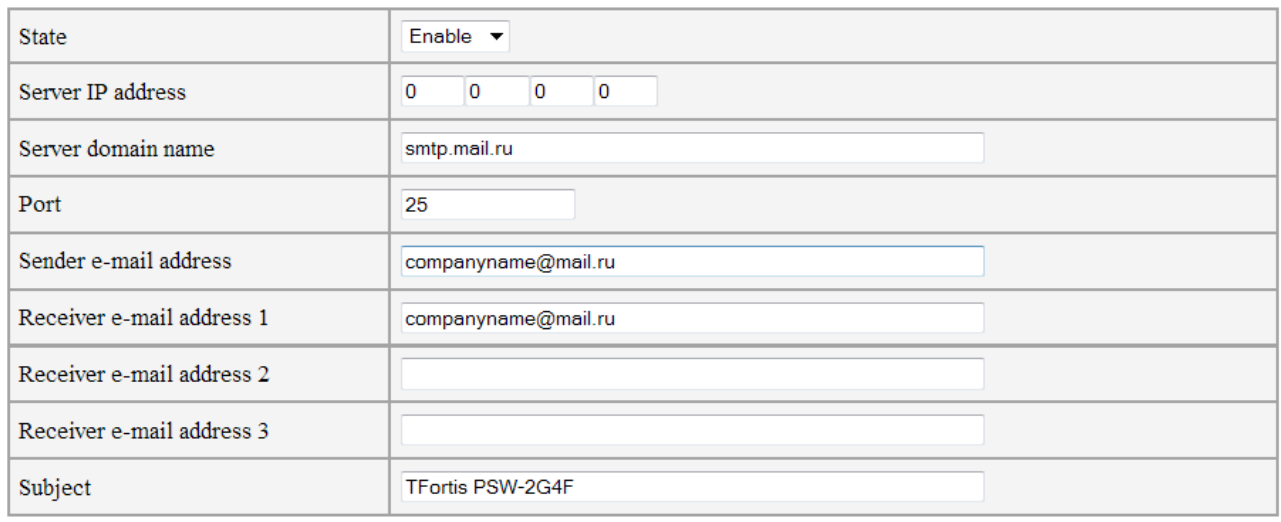

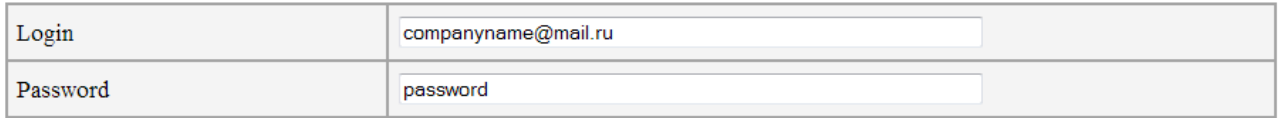

#### Рис. 5.3.12.2.2 Настраиваем SMTP в PSW

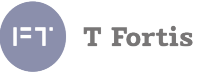

После окончания всех настроек можно зайти на Web-интерфейс на вкладку SMTP Settings и проконтролировать отправку тестового сообщения. Заполните поля Subject и Message и отправьте письмо.

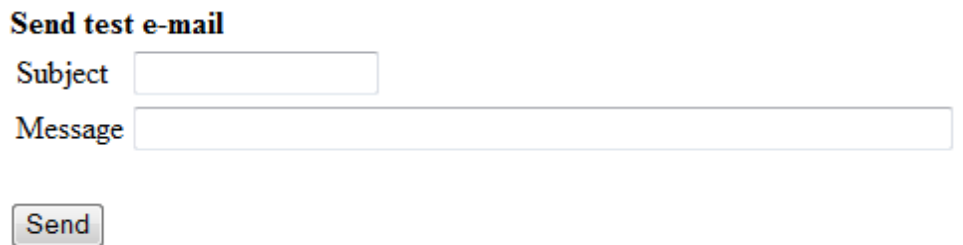

Рис. 5.3.12.2.3 Отправляем тестовое сообщение
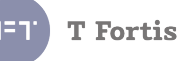

### **5.3.13 Настройка сухих контактов**

#### *Special Functions → Inputs/Outputs*

Коммутаторы PSW в зависимости от модели оснащены разъемами для подключения контактных датчиков (сухих контактов) и/или встроенными датчиками вскрытия. Они могут использоваться для целей безопасности, например, для контроля вскрытия шкафа.

Существует два варианта передачи тревожного события:

- 1. Через протоколы Syslog, SMTP, SNMP Trap. При срабатывании сухого контакта формируется сообщение, которое в отправляется на сервер, где организуется приём, логирование и информирование оператора о возникшем событии.
- 2. С использованием блоков интеграции **Teleport-1**, который имеет цифрорвые выходы, можно настроить трансляцию срабатывания сухого контакта в коммутаторе PSW на выход в БИ Teleport. Другими словами, если произошло замыкание входа на коммутаторе, который значительно удалён от сервера, то на блоке интеграции Teleport, который может устанавливаться в серверной одновременно замыкается выход. И уже выход можно просто подключить к любой охранной системе. Подробно настройка связки PSW-Teleport рассмотрена в разделе 5.3.26.

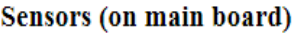

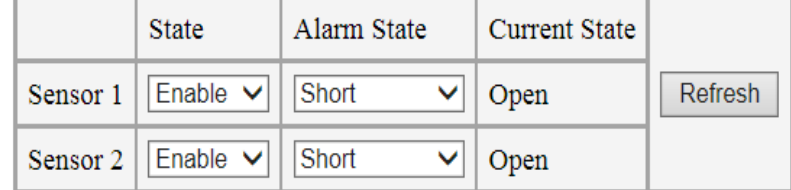

Рис. 5.3.13.1 Настройка сухих контактов

- **State** разрешение работы входа. Аварийное сообщение будет отправлено, если **State** установлено в **Enable**, и произошло совпадение **Alarm State** и **Current State**, а также установлена галочка **Inputs/Outputs** во вкладке **Events List**.
- **Alarm State** состояние входа, которое считается аварийным.
	- *Open* разомкнутое состояние
	- *Short* замкнутое состояние
	- *Any Change* любое изменение состояния
- **Current State**  текущее состояние входа.

# **T** Fortis

### **5.3.14 Настройка VLAN 802.1q**

*VLAN → 802.1q Static VLAN*

#### **Термины и сокращения:**

**VLAN** (Virtual Local Area Network) — группа устройств, имеющих возможность взаимодействовать между собой напрямую на канальном уровне, хотя физически при этом они могут быть подключены к разным сетевым коммутаторам. И наоборот, устройства, находящиеся в разных VLAN'ах, невидимы друг для друга на канальном уровне, даже если они подключены к одному коммутатору, и связь между этими устройствами возможна только на сетевом и более высоких уровнях.

**VID (VLAN ID)** – номер виртуальной сети

**VTU (VLAN Table Unit)**- таблица, содержащая список виртуальных сетей, сконфигурированных на данном коммутаторе

**Managment VLAN ID** - номер VLAN для сети управления. Доступ к WEB интерфейсу возможен только из данной сети.

**VLAN List** - таблица, предоставляющая информацию о настроенных виртуальных сетях на комутаторе, состоянии и портах, принадлежащих данному VLAN.

**VTU Table** - VTU (VLAN Table Unit)- таблица редактирования виртуальных сетей, запись в этой таблице содержит следующие поля: **VID** - (VLAN ID) – номер виртуальной сети.

**State** - Состояние. Созданный VLAN можно временно исключить из

работы, установив состояние **Disable**.

**VLAN Name** - имя виртуальной сети (до 16 символв). Используется только для удобства настройки. Поле является необязательным для заполнения.

Состояние порта в данном VLAN. Порт может быть в 3-х состояниях:

**NoMem** (Not a member) - порт не является членом данного VLAN.

 **UnTag** (Untagged) - Нетегированный порт (access порт) позволяет объединять выбранные порты в один VLAN.

 **Tag** (Tagged) - тегированный порт (trunk порт). Для тегированного порта можно установить в соответствие несколько VID.

Окончательное применение настроек происходит только после нажатия на кнопку **Apply**.

Коммутатор поддерживает до 100 различных VLAN.

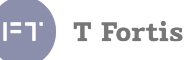

### **5.3.14.1 Пример настройки VLAN**

Пусть необходимо настроить виртуальные сети так, как показано на схеме.

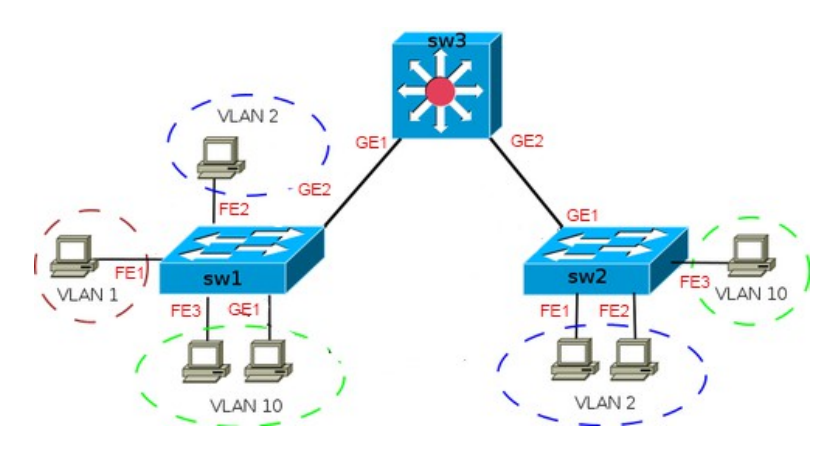

Рис. 5.3.14.1 Топология сети

Где **VLAN 1** – сеть управления, с ее помощью подключаемся к WEB интерфейсу коммутаторов SW1, SW2, SW3. **VLAN 2** и **VLAN 10** – пользовательские VLANы

Начнем конфигурацию с самого удаленного коммутатора SW2. Порты FE1, FE2 принадлежат только VLAN2 и подключены к конечным устройствам, следовательно эти порты — untagged порты. Аналогично и для порта FE3: он принадлежит только VLAN10. Но через порт GE1 проходят сразу 3 VLAN: VLAN1,VLAN2, VLAN10, поэтому он тегированный порт. Исходя из этого установим следующие значения:

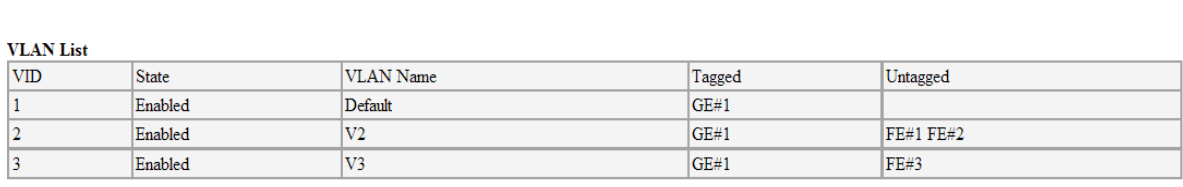

**VTU Table** 

Managment VLAN ID

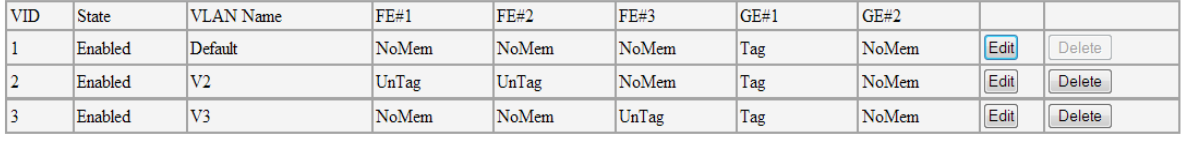

Apply

Add New VLAN

Рис. 5.3.14.2 Настройка в SW2

Нажмем кнопку **Apply**. Связь с устройством пропадет.

 $1 -$ 

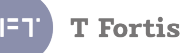

### Конфигурируем коммутатор SW3. Установим следующие значения:

Managment VLAN ID

 $\overline{1}$ 

#### **VLAN** List

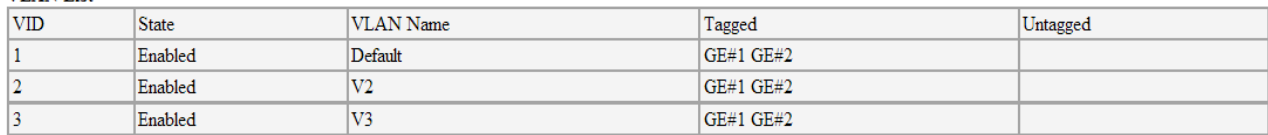

#### **VTU Table**

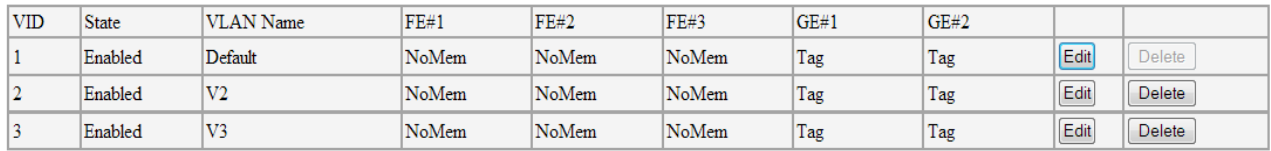

Apply

Add New VLAN

#### Рис. 5.3.14.3 Настройка в SW3

#### Нажмем кнопку **Apply**. Связь с устройством пропадет.

#### Конфигурируем коммутатор SW1. Установим следующие значения:

Managment VLAN ID

 $\overline{1}$ 

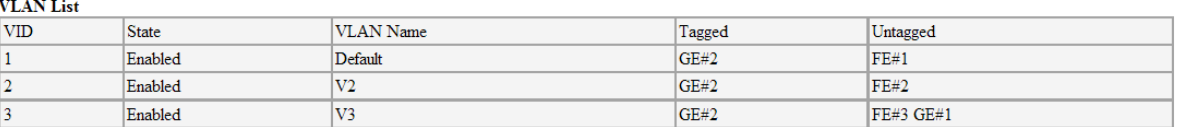

**VTU Table** 

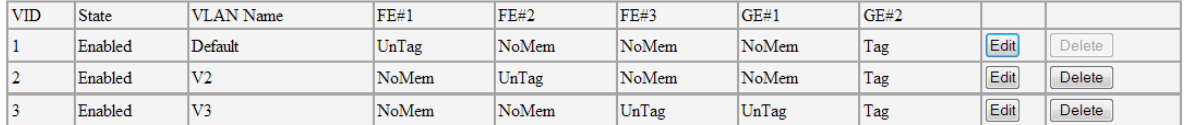

Apply

Add New VLAN

Рис. 5.3.14.2 Настройка в SW1

Нажмем кнопку Apply. Связь с устройством пропадет.

После настройки последнего коммутатора, мы должны с ПК, подключенного к порту FE1 коммутатора SW1 зайти на WEB интерфейс коммутаторов SW1,SW2, SW3. А с других портов это сделать не удастся.

# **5.3.15 Настройка Port Based VLAN (VLAN на базе порта)**

*VLAN → Port Based*

Port Based VLAN является простейшим механизмом организации виртуальных сетей, разграничивая доступ на уровне коммутацонной матрицы коммутатора. Port Based VLAN не использует тегирование пакетов. Каждый отдельный порт может входить только в один VLAN.

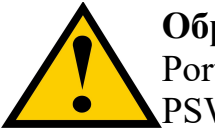

#### **Обратите внимание!**

Port Based VLAN доступен только на уличных коммутаторах PSW

### **VLAN на базе порта настраивается следующим образом:**

- 1. Разрешить работу Port Base VLAN.
- 2. Установить галочки в соответствующих ячейках коммутационной матрицы.
- 3. Применить настройки (**Apply**)

### **Пример.**

Необходимо настроить 2 виртуальные сети: VLAN1 – порты 1 и 2, VLAN2 – порты 3 и 4. Расставляем галочки как показано на рисунке

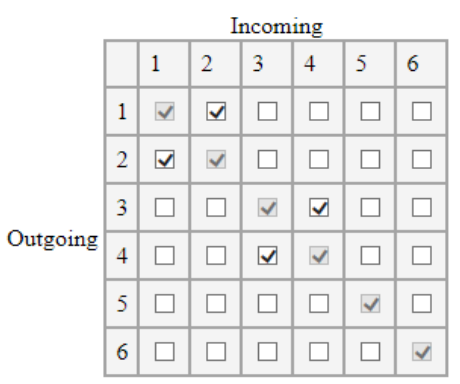

Рис. 5.3.15.1 Пример настройки Port Based VLAN

# **T** Fortis

### **5.3.16 Настройка VLAN Trunking**

*VLAN → VLAN Trunking*

Включение на порту функции **VLAN Trunking**, означает, что через этот порт разрешается выходить любым VLAN-ам, за исключением тех, которые заведены статически (вкладка *VLAN → 802.1q Static VLAN*). Другими словами в порт с включенной функцией VLAN Trunking уходят только неизвестные VLAN, остальные же работают в соответствии с настройками, т.к. уже прописаны в таблицах VLAN и портов.

Назначение этой функции следующее - если коммутатор стоит между двумя устройствами, формирующими VLAN'ы (например, могут регистрироваться динамические VLAN'ы, которые нужно "проводить" прозрачно в другие участки сети), то достаточно на двух портах включить VLAN Trunking и он их все пропустит. Иначе пришлось бы в явном виде вводить всевозможные VLAN в таблицу.

|       | State: Enable |  |
|-------|---------------|--|
| Port  | State         |  |
| 1     | □             |  |
| 2     | □             |  |
| 3     | $\Box$        |  |
| 4     | п             |  |
| 5     | П             |  |
| 6     | П             |  |
| 7     | П             |  |
| 8     | П             |  |
|       |               |  |
| Apply |               |  |

Рис. 5.3.16.1 Настройка VLAN Trunking

Для включения функции **VLAN Trunking**, необходимо переключатель **state** перевести в **enable** и установить галочки напротив необходимых портов.

Если используются только статические VLAN (802.1q), включение функции **VLAN Trunking не требуется!**

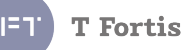

### **5.3.17 Настройка QoS (Quality of Service)**

Использование IEEE 802.1p QoS позволяет приоритезировать трафик и выделить необходимую полосу пропускания для приложений, чувствительных к задержкам, включая VoIP (передача голоса по IP) и видеоконференцию. Необходимая полоса пропускания создается за счет меньшей скорости передачи данных приложений, не чувствительных к задержке.

Коммутатор организует 4 отдельные аппаратные очереди на каждом физическом порту, при этом поступающие от различных приложений пакеты получают соответствующий приоритет.

При этом коммутатор поддерживает 3 типа приоритета:

- 1) по номеру порта
- 2) по метке CoS
- 3) по метке ToS (DSCP)

### **5.3.17.1 Базовая настройка**

*QoS → General Settings*

На вкладке «General settings» указываем основные параметры

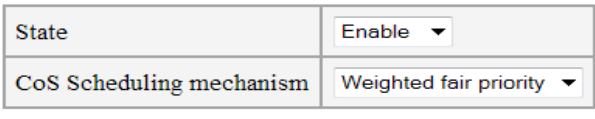

| Port | Priority mode | Default priority                       |
|------|---------------|----------------------------------------|
| 1    | CoS only      | Priority $0 \rightarrow$               |
| 2    | CoS only<br>▼ | Priority $0 \rightarrow$               |
| 3    | CoS only<br>▼ | Priority $0 \cdot \blacktriangleright$ |
| 4    | CoS only<br>▼ | Priority $0 \rightarrow$               |
| 5    | CoS only<br>▼ | Priority $0 \rightarrow$               |
| 6    | CoS only<br>▼ | Priority $0 \rightarrow$               |

Рис. 5.3.17.1.1 Настройка QoS

**State –** включение/выключение работы QoS

**CoS Scheduling mechanism** - тип работы планировщика очередей:

- 1. **Weighted fair priority** пакеты с разным приоритетом обрабатываюся коммутатором в соотношении 8:4:2:1. Т.е. коммутатор в одну еденицу времени будет обрабатывать 8 пакетов с высоким приоритетом, 4 пакета со средним приоритетом, 2 пакета с низким приоритетом и 1 пакет с низшим приоритетом.
- 2. **Strict priority** пакеты с более высоким приоритетом будут обрабатываться первыми, до тех пор пока очередь высокоприоритетных

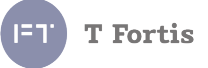

пакетов не станет пустой. При этом пакеты с более низким приоритетом будут находиться в очереди.

По умолчанию рекомендуется устанавливать режим **Weighted fair priority.**

**Priority mode** - приоритет выбора CoS или ToS.

- **СoS only** активен только CoS и приоритет пакета определяется соответственно только по полю CoS (Class of Service) в Ethernet фрейме.
- **ToS only** активен только ToS и приоритет пакета определяется соответственно только по полю ToS (Type of Service) в заголовке IP.
- **СoS & ToS** активны оба вида обслуживания CoS и ToS, но если приходит пакет, содержащий оба поля приоритета, то выбор приоритета осуществляется по полю ToS.

**Default priority** - приоритет по-умолчанию. Когда механизм QoS активен и приходит пакет, не содержащий в себе поля приоритета, ему присваивается соответствующий CoS приоритет по умолчанию и он обрабатывается как тегированный пакет с соответствующим приоритетом.

Существует 8 приоритетов CoS. Приоритеты нумеруются от 0 – низший приоритет до 7 – наивысший приоритет.

### **5.3.17.2 Ограничение скорости**

*QoS → Rate Limit*

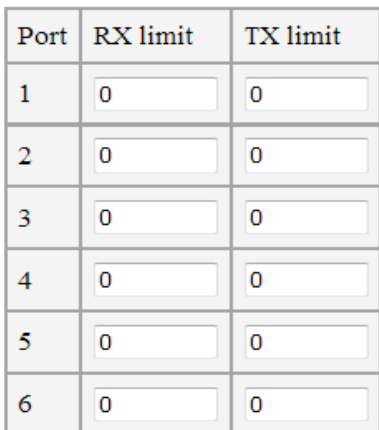

Рис. 5.3.17.2.1 Настройка ограничения скорости

Доступно настраиваемое ограничение по максимальной скорости приема и передачи для каждого порта.

**RX limit** - ограничение входящего трафика в Кбит/с **TX limit** - ограничение исходящего трафика в Кбит/с

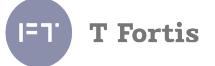

**Примечание 1**: ограничение скорости доступно в интервале от 64 Кбит/с до 102400 Кбит/с для портов FastEthernet и до 256000 Кбит/с для портов GigabitEthernet.

**Примечание 2**: Если порт работает без ограничения, то в поля RX limit и TX limit установите 0

### **5.3.16.3 Настройка Class of Service**

 $OoS \rightarrow CoS$ 

| Priority              | Queue        |
|-----------------------|--------------|
| Priority <sub>0</sub> | Queue 1      |
| Priority 1            | Queue 0      |
| Priority 2            | Queue 0      |
| Priority 3            | Queue 1      |
| Priority 4            | Queue 2<br>▼ |
| Priority 5            | Queue 2      |
| Priority 6            | Queue 3      |
| Priority 7            | Queue 3      |

Рис. 5.3.17.3.1 Настройка CoS

Поле Class of Service (CoS) — 3 бита в теге 802.1Q Ehernet-кадра. Позволяет разделить трафик на 8 приоритетов с различной маркировкой на канальном уровне. Коммутатор поддерживает 4 очереди обслуживания: Queue 0 - Queue 3. Причем Queue 3 - очередь с наивысшим приоритетом, а Queue 0 очередь с наименьшим приоритетом.

Настройка применится, если установлено значение СoS State:**Enable** во вкладке QoS General Settings.

По умолчанию, приоритеты распределены по очередям так:

Приоритет 0 принадлежит очереди Queue 1

Приоритет 1 принадлежит очереди Queue 0

Приоритет 2 принадлежит очереди Queue 0

Приоритет 3 принадлежит очереди Queue 1

Приоритет 4 принадлежит очереди Queue 2

Приоритет 5 принадлежит очереди Queue 2

Приоритет 6 принадлежит очереди Queue 3

Приоритет 7 принадлежит очереди Queue 3

# **5.3.17.4 Настройка Type of Service**

### $QoS \rightarrow ToS$

| <b>DSCP</b>    | From: 0 | ▼           |  | To: 0<br>▼     | Queue $0 \cdot$ |                    |             |                |
|----------------|---------|-------------|--|----------------|-----------------|--------------------|-------------|----------------|
| Apply          |         |             |  |                |                 |                    |             |                |
| <b>DSCP</b>    | Queue   | <b>DSCP</b> |  | Queue          | <b>DSCP</b>     | Queue              | <b>DSCP</b> | Queue          |
| $\mathbf{0}$   | Oueue 0 | 16          |  | Oueue 1        | 32              | Oueue 2            | 48          | Oueue 2        |
| $\mathbf{1}$   | Queue 0 | 17          |  | <b>Oueue 1</b> | 33              | <b>Oueue 2</b>     | 49          | <b>Oueue 2</b> |
| 2              | Queue 0 | 18          |  | Oueue 1        | 34              | Queue 2            | 50          | Queue 2        |
| 3              | Oueue 0 | 19          |  | Oueue 1        | 35              | Oueue <sub>2</sub> | 51          | Queue 2        |
| $\overline{4}$ | Queue 0 | 20          |  | <b>Oueue 1</b> | 36              | Queue 2            | 52          | <b>Oueue 2</b> |
| 5              | Oueue 0 | 21          |  | Queue 1        | 37              | Queue 2            | 53          | Queue 2        |
| 6              | Oueue 0 | 22          |  | Oueue 1        | 38              | Queue 2            | 54          | Queue 2        |
| 7              | Queue 0 | 23          |  | Queue 1        | 39              | Queue 2            | 55          | Queue 2        |
| 8              | Queue 1 | 24          |  | Queue 1        | 40              | Queue 2            | 56          | Queue 3        |
| 9              | Queue 1 | 25          |  | Queue 1        | 41              | Queue 2            | 57          | Queue 3        |
| 10             | Oueue 1 | 26          |  | Oueue 1        | 42              | Oueue <sub>2</sub> | 58          | Oueue 3        |
| 11             | Queue 1 | 27          |  | Queue 1        | 43              | Queue 2            | 59          | Queue 3        |
| 12             | Queue 1 | 28          |  | Queue 1        | 44              | Queue 2            | 60          | Queue 3        |
| 13             | Oueue 1 | 29          |  | Oueue 1        | 45              | <b>Oueue 2</b>     | 61          | Queue 3        |
| 14             | Queue 1 | 30          |  | Queue 1        | 46              | Queue 2            | 62          | Queue 3        |
| 15             | Queue 1 | 31          |  | Queue 1        | 47              | Queue 2            | 63          | Queue 3        |

Рис. 5.3.17.4.1 Настройка ToS

**Type of Service** (ToS) — поле в IP-заголовке (1 байт). Предназначено для маркировки трафика на сетевом уровне. Коммутаторы PSW могут оперировать IP пакетами, в которых под цели маркировки предусмотрено соответствующее поле в заголовке - IP Type of Service (ToS) размером один байт. ToS заполнен классификатором DSCP.

Настройка применится, если установлено значение СoS State:**Enable** во вкладке QoS General Settings.

По умолчанию, приоритеты распределены по очередям так:

Приоритеты 0-7 принадлежат очереди Queue 0 Приоритеты 8-31 принадлежат очереди Queue 1 Приоритеты 32-55 принадлежат очереди Queue 2 Приоритеты 56-63 принадлежат очереди Queue 3

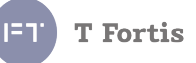

### **5.3.18 Настройка STP и RSTP**

*STP/RSTP → RSTP Settings* 

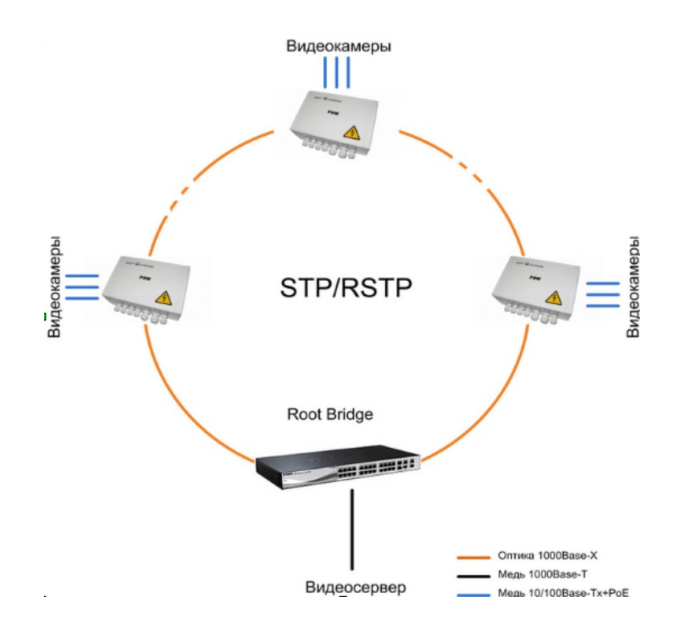

Рис. 5.3.18.1 Топология типа «кольцо»

Для обеспечения защиты каналов связи от единичного отказа необходимо их резервировать. Резервирование неизбежно ведет к возникновению кольцевых участков сети - замкнутых маршрутов. Стандарт Ethernet, предусматривает только древовидную топологию и не допускает кольцевых, так как это приводит к зацикливанию пакетов.

В коммутаторах PSW реализована поддержка протокола Spanning Tree Protocol (STP, IEEE 802.1d), который позволяет создавать кольцевые маршруты в сетях Ethernet. Постоянно анализируя конфигурацию сети, STP автоматически выстраивает древовидную топологию, переводя избыточные коммуникационные линии в резерв. В случае нарушения целостности построенной таким образом сети (например, обрыв оптики), STP в считанные секунды включает в работу необходимые резервные линии, восстанавливая древовидную структуру сети.

Кроме того, в коммутаторах PSW реализована более мощная разновидность данного протокола - Rapid Spanning Tree Protocol (RSTP, IEEE 802.1w), позволяющая снизить время перестройки сети до нескольких миллисекунд. При использовании RSTP обрыв оптики приводит к кратковременному замиранию картинки от видеокамеры (меньше 1 сек.) с последующим восстановлением нормальной работы.

Следует учитывать, что стандарт IEEE802.w **не рекомендует превышать 7 коммутаторов в кольце** при стандартных параметрах протокола RSTP.

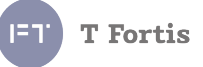

#### **Настройка RSTP**

C целью упрощения процесса настройки, большая часть параметров скрыта. В общем случае не требуется изменять все переменные, достаточно включить RSTP и указать приоритет моста (Bridge Priority), если это требуется.

| <b>Bridge settings</b>    |                               |  |  |  |
|---------------------------|-------------------------------|--|--|--|
| <b>RSTP State</b>         | <b>RSTP</b>                   |  |  |  |
| Bridge Priority (1-32768) | $32768$ $\sim$                |  |  |  |
|                           |                               |  |  |  |
|                           | <b>Advanced Settings Show</b> |  |  |  |

Рис. 5.3.18.2 Базовая настройка RSTP

Если требуется получить доступ ко всем доступным переменным настройки RSTP, то нажмите на кнопку «**Advanced Settings Show**».

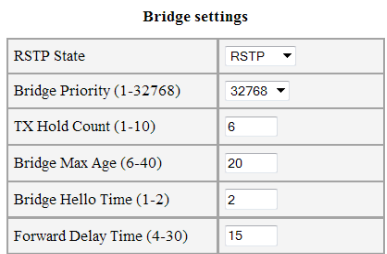

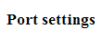

| Port           | <b>State</b>                | Port Priority | Cost   | Auto cost               | Edge                             | P2P                              |
|----------------|-----------------------------|---------------|--------|-------------------------|----------------------------------|----------------------------------|
| 1              | Enable $\blacktriangledown$ | $128 -$       | 200000 | $\overline{\mathsf{v}}$ | Auto<br>$\overline{\phantom{a}}$ | Auto<br>$\check{}$               |
| $\overline{c}$ | Enable $\blacktriangledown$ | $128 -$       | 200000 | $\overline{\mathbf{v}}$ | Auto<br>$\overline{\phantom{a}}$ | Auto<br>$\check{}$               |
| 3              | Enable $\blacktriangledown$ | $128 -$       | 200000 | $\overline{\mathsf{v}}$ | Auto<br>$\blacktriangledown$     | Auto<br>$\overline{\phantom{a}}$ |
| 4              | Enable $\blacktriangledown$ | $128 -$       | 200000 | $\overline{\mathsf{v}}$ | Auto<br>$\overline{\phantom{a}}$ | Auto<br>$\checkmark$             |
| 5              | Enable $\blacktriangledown$ | $128 -$       | 20000  | $\overline{\mathsf{v}}$ | Auto<br>$\overline{\phantom{a}}$ | Auto<br>$\overline{\phantom{a}}$ |
| 6              | Enable $\blacktriangledown$ | $128 -$       | 20000  | $\overline{\mathsf{v}}$ | Auto<br>$\overline{\phantom{a}}$ | Auto<br>$\check{}$               |

Рис. 5.3.18.1 Расширенная настройка RSTP

Доступные для редактирования переменные:

- **RSTP State** режим работы выключено, STP или RSTP.
- BPDU Forward
- **Bridge Priority** приоритет моста (коммутатора), устанавливается с шагом 4096 (1-32768). Необходим для определения Root Bridge (корневого коммутатора). Корневым коммутатором становится тот, у которого значение Bridge Priority меньше.
- **TX Hold Count** ограничение максимального числа поcылаемых BPDU пакетов в секунду (1-10).
- **Bridge Max Age** время ожидания моста в секундах, по истечению

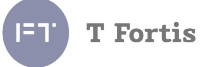

которого он сам высылает сообщение о перестроении сети (6-40 секунд).

- **Bridge Hello Time** период рассылки BPDU пакетов в секундах (1-2 секунд).
- **Forward Delay Time** задержка перехода состояний портов из состояния прослушивания (Listening) и обучения (Learning) в состояние пердачи (Forwarding) (в секундах) (4-30).

Настройки портов:

- **RSTP State** включение порта в протокол STP/RSTP. Если не требуется обеспечивать поддержку кольцевой топологии на определённом порту, то этот порт можно выключить из работы RSTP. Однако, учтите, что если при этом данный порт станет резервной линией, то возможно возникновение зацикливаний пакетов и возникновения шторма.
- **Port Priority** приоритет порта (0-240) меняется с шагом 16.
- **Cost**  стоимость пути порта (1-200000000). При наличии нескольких альтернативных путей всегда выбирается тот, у которого сумма стоимостей пути минимальна. Стоимость порта зависит от его пропускной способности, для порта FastEthernet – 200000, для порта GigabitEthernet – 20000.
- **Auto cost** автоматически выбирать стоимость пути порта. Стоимост пути выбирается исходя из пропускной способности порта. Если галочка не установлена, стоимость пути берется из поля **Cost** .
- **Edge**  ручное или автоматическое определение граничного порта. Edge port – это такой порт, который напрямую соединяется с сегментом сети, где создание петли является невозможным. Примером пограничного порта может служить порт, напрямую соединяемый с рабочей станцией. Порты, которые сконфигурированы как пограничные, переходят в состояние продвижения пакетов немедленно, минуя состояния прослушивания и изучения. Пограничный порт теряет свой статус сразу же, как только он принял BPDU-пакет, становясь при этом обычным портом spanning tree.
- **PTP** ручное или автоматическое определение соединения точка-точка, обеспечивает быстрый переход в режим продвижения пакетов. Р2Рпорт используется для соединения с другими мостами.

При настройке параметров **Forward Delay Time**, **Bridge Hello Time**, **Bridge Max Age** необходимо выполнение следующего условия:

2\*( **Forward Delay Time** - 1) >= **Bridge Max Age** >= 2\*(**Bridge Hello Time** + 1).

После настройки RSTP проконтролируйте результат формирования топологии во вкладке **RSTP Status**.

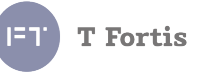

# **5.3.19 Настройка IGMP**

*IGMP → IGMP Snooping* 

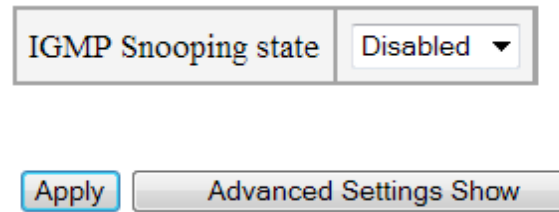

Рис. 5.3.19.1 Сокращенная настройка IGMP Snooping

**IGMP snooping** разработан для предотвращения широковещательной (broadcast) ретрансляции multicast трафика компьютерам-потребителям, которые явно не заявили о своей заинтересованности в нём. Это позволяет коммутаторам исключать такой трафик из потоков, направляемых через порты, к которым не подключено его потребителей, тем самым существенно снижая нагрузку на сеть.

В общем случае для задействования IGMP snooping необходимо его лишь включить, в связи с этим больная часть настроек скрыта. Для того, чтобы отобразить все настройки, кликните на кнопку «**Advanced Settings Show**»

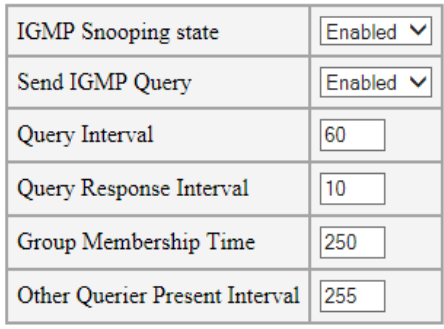

|   | Port   Port State |
|---|-------------------|
| 1 | ✓                 |
| 2 | ✓                 |
| 3 | ✓                 |
| 4 | ✔                 |
| 5 | ✓                 |
| 6 | ✓                 |

Рис. 5.3.19.2 Расширенная настройка IGMP Snooping

- **IGMP Snooping state** состояние протокола IGMP
- **Send IGMP Query**  посылать General Query. (Возможно отключить отправку General Query)
- **Query Interval** интервал времени между отправкой сообщений Query (1- 255 секунд). По умолчанию 60 секунд.
- **Query Response Interval** максимальное время ожидания ответа от хоста на отправку периодических общих Query. (1-25 секунд). По умолчанию 10 секунд.
- **Group Membership Interval** интервал времени в течение которого маршрутизатор ожидает получения IGMP Report. Если он не был получен, то маршрутизатор считает, что в данной сети больше нет хостов, которые принадлежат группе.(1-255 секунд). По умолчанию 250 секунд.
- **Other Querier Present Interval** если коммутатор Non-Querier, то если он в течении этого интервала не получил Query, то он начинает считать себя Querier. По умолчанию 255 секунд.
- **Port State** активность IGMP Snooping на выбранном порту. Установленный чекбокс разрешает работу IGMP на порту, а снятый переводит порт в обычный режим работы (т.е. порт будет воспринимать весь мультикастовый трафик как широковещательный)

**Примечание**: IGMP Snooping работает только с трафиком из management VLAN .

Просмотреть список текущих групп многоадресной рассылки можно посмотреть во вкладке IGMP → IGMP Group List

### **5.3.20 Настройка LLDP**

### *LLDP → LLDP Settings*

Link Layer Discovery Protocol (LLDP) — протокол канального уровня, позволяющий сетевому оборудованию оповещать оборудование, работающее в локальной сети, о своём существовании и передавать ему свои характеристики, а также получать от него аналогичные сведения.

Информация, собранная посредством LLDP, накапливается в устройствах и может быть с них запрошена посредством SNMP. Таким образом, топология сети, в которой используется LLDP, может быть получена с управляющего компьютера последовательным обходом и опросом каждого устройства. При этом получаемая информация содержит:

- имя устройства и его описание
- имя порта и его описание
- IP-адрес устройства, по которому оно доступно для управления (запросов) по протоколу SNMP;
- функции устройства коммутация ( switching), маршрутизация (routing)

Используя эту информацию и опрашивая базы данных обнаруженных устройств (MIB), системы управления могут динамически моделировать и отслеживать состояния локальных сетей передачи данных (LAN), а также строить их визуальные схемы для пользователей и администраторов.

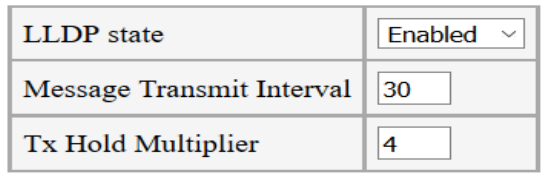

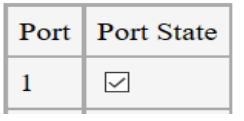

Рис. 5.3.20.1 Настройка LLDP

- LLDP state состояние протокола LLDP. По умолчанию протокол выключен.
- Message Transmit Interval интервал отправки информационных сообщений LLDP. (5-120 секунд)
- Tx Hold Multiplier множитель хранения (2 10), используется для расчёта TTL(время хранения записи об устройстве) (TTL=Message Transmit Interval\*Tx Hold Multiplier
- Port state состояние протокола LLDP на порту. При включении, порт принимает и отправляет LLDP сообщения

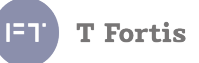

### **5.3.21 Настройка SNMP**

*SNMP → SNMP*

**SNMP (**Simple Network Management Protocol**)** — протокол, который используется для управления и мониторинга за сетевыми устройствами. С помощью протокола SNMP, программное обеспечение может получать доступ к информации, которая хранится на управляемых устройствах (например, на коммутаторе). На управляемых устройствах SNMP хранит информацию об устройстве, на котором он работает, в базе данных, которая называется MIB.

Коммутатор поддерживает SNMP v1 и SNMP v3.

### **5.3.21.1 Настройка SNMP v1**

| State                   | Enable $\vee$          |
|-------------------------|------------------------|
| Traps server IP address | 104<br>168<br>192<br>0 |
| Version                 | SNMP v1 V              |
| Read Community          | public                 |
| Write Community         | private                |

Рис. 5.3.21.1 Настройка SNMP v1

- **State** состояние.
- **Traps Server IP address** IP адрес сервера, на который отправляются SNMP Traps.
- **Version** версия протокола SNMP.
- **Read Community** сообщество только для чтения, строка использующаяся для аутентификации в SNMP v1. Также **Read Community** используется для отправки SNMP Taps.
- **Write Community** сообщество для записи, строка использующаяся для аутентификации в SNMP v1.

SNMP Traps будут посылаться только при наступлении тех событий, которые указанны во вкладке **Event List**

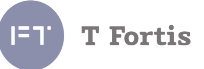

# **5.3.21.2 Настройка SNMP v3**

SNMP v3 обеспечивает более высокий уровень безопасности по сравнению с SNMP v1.

| <b>State</b>            | Enable $\vee$                 |
|-------------------------|-------------------------------|
| Traps server IP address | 168<br>192<br>$\Omega$<br>104 |
| Version                 | SNMP $v3$ $\vee$              |
| <b>Security Level</b>   | Auth, Priv                    |
| Engine ID               | 80001F888077D5CB779EA0EF4B    |
| User Name               | user                          |
| Auth Password           |                               |
| Priv Password           |                               |

Рис. 5.3.21.2 Настройка SNMP v3

Для настройки SNMP v3 установите переключатель Version в положение «SNMP v3».

SNMP v3 позволяет гибко настраивать уровень безопасности.

Выбор уровня осуществляется переключателем «**Security Level**»:

- **NoAuth,NoPriv** авторизация только по строке User Name и без шифрования. (режим аналогичен SNMP v1)
- **Auth,NoPriv** работа с использованием авторизации по паролю Auth Password (метод HMAC-MD5-96), но без шифрования.
- **Auth,Priv** работа с использованием авторизации по паролю Auth Password (метод HMAC-MD5-96),и с шифрованием AES-128 по ключу Priv Password.

**Engine ID** - идентификатор в SNMP v3. Для каждого коммутатора **Engine ID** уникален, он генерируется на базе MAC адреса устройства. То есть его не требуется изменять, но при необходимости можно установить собственное значение.

### **5.3.22 Фильтрация по MAC-адресам**

*Security* **→** *MAC Address Filtering*

В коммутаторах TFortis есть возможность включить фильтрацию по MACадресам на портах.

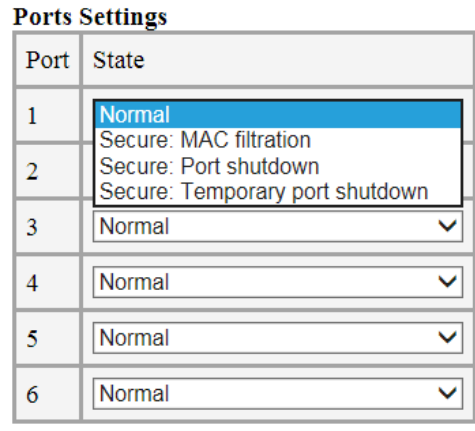

Рис. 5.3.22.1 Настройка режима работы порта

В режиме **Normal,** порт работает в нормальном режиме, производя коммутацию пакетов как обычно, пропуская любые MAC адреса.

При переводе порта в состояние **Secure**, доступ через этот порт будет возможен только с того MAC адреса, который вручную прописан в таблице **MAC Address Table –** списке разрешённых MAC адресов**.** Также есть несколько вариантов поведения при прохождении через порт неразрешённого MAC адреса:

- **Secure: MAC Filtration** если на порту обнаружен неразрешённый МАС адрес, то блокируется только этот МАС адрес, и порт продолжает работать.
- **Secure: Port shutdown**  если на порту обнаружен неразрешённый МАС адрес, то порт блокируется, передача данных через него прекращается.
- **Secure: Temporary port shutdown** если на порту обнаружен неразрешённый МАС адрес, то порт временно блокируется на 5 минут, передача данных через него прекращается. По истечению этого времени, порт переводится вновь в состояние передачи. Если неразрешённый МАС остался, то порт снова блокируется.

Добавление нового разрешённого MAC адреса производится в таблице **Add New MAC Address**. Для этого указывается МАС адрес и номер порта.

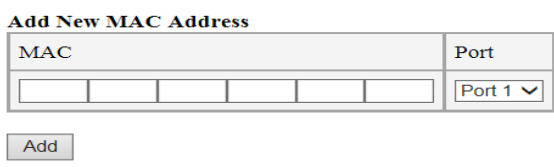

Рис. 5.3.22.2 Добавление нового MAC адреса и таблица MAC адресов

### **5.3.22.1 Список заблокированных MAC-адресов**

#### *Security* **→***Blocked MAC Address*

При включении функции фильтрации MAC адресов, в таблице будут отображаться МАС адреса устройств, которые пытались осуществить доступ один из защищённых портов коммутатора, и при этом не были внесены с список разрешённых для этого порта.

|   | Port           | MAC address       |
|---|----------------|-------------------|
| 1 | 4              | DC:2B:2A:B3:55:79 |
| 2 | $\overline{A}$ | D0:27:88:1C:33:B5 |
| 3 | $\overline{4}$ | 54:04:A6:A0:B2:76 |
| 4 | 4              | 00:15:70:CB:6D:33 |
| 5 | $\overline{A}$ | 00:1A:92:67:A8:B5 |
| 6 | $\overline{A}$ | 08:00:27:DF:51:B0 |
| 7 | 4              | 24:A4:3C:D4:EA:B4 |
| 8 | $\overline{4}$ | 54:42:49:97:C0:50 |
| 9 | 1              | 00:00:00:00:00:00 |
|   |                |                   |
|   | Refresh        |                   |

Рис. 5.3.22.3 Список заблокированных MAC адресов

Для своевременного информирования администратора сети о попытках доступа с неизвестных МАС адресов, необходимо настроить это событие. Для этого в разделе **Events → Event List** установите галочку MAC Filtering

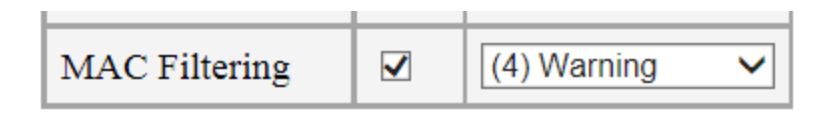

Рис. 5.3.22.4 Настройка события

И далее настройте любой протокол информирования (Syslog, SNMP-Trap или SMTP)

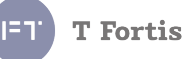

#### **5.3.23 Настройка безопасного старта видеокамер**

*Special Functions → Comfort Start*

**Comfort Start** - Безопасный старт видеокамеры. Наиболее критичным моментом в работе видеокамеры является ее запуск при низкой температуре. Для обеспечения комфортных условий запуска видеокамеры в холодное время года рекомендуется предварительно запитать нагревательный элемент термокожуха и только потом включить видеокамеру. Установленная галочка обеспечивает задержку по включению PoE для видеокамеры на 1 или 2 часа после подачи питания на коммутатор.

### **Обратите внимание!**

Данная функция доступна только на уличных коммутаторах PSW

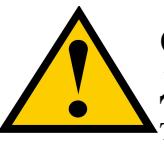

### **Обратите внимание!**

Данная функция работает только при использовании термокожухов TFortis TH-02 и TH-03

**Soft start time** - выбор длительности работы предварительного прогрева. Если температура воздуха не опускается ниже минус 30°С, рекомендуется устанавливать прогрев 1 час, при более низкой температуре устанавливать рекомендуется 2 часа.

**Manual start** - принудительное включение видеокамеры, не дожидаясь завершения цикла прогрева.

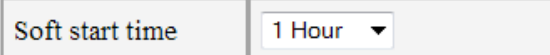

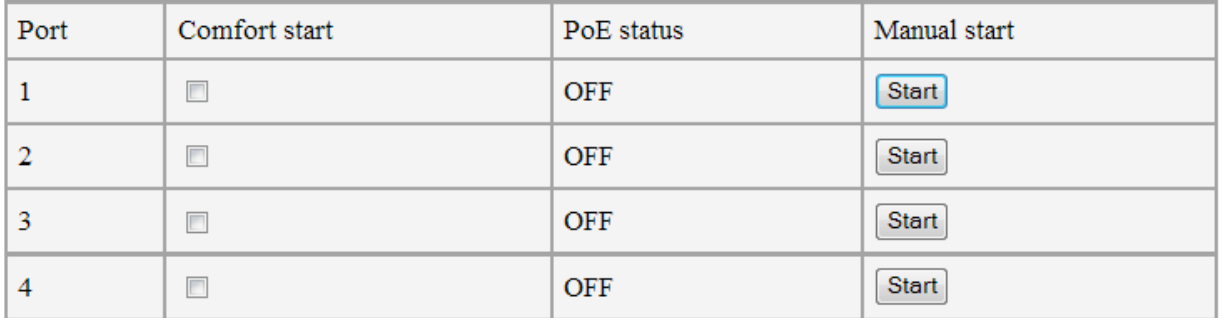

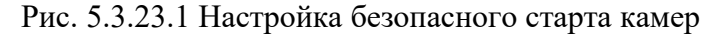

#### **5.3.24 Настройка контроля зависания видеокамер**

*Special Functions → Auto Restart*

**Обратите внимание!** Данная функция доступна только на уличных коммутаторах **PSW** 

Данная функция предназначена для автоматического перезапуска видеокамеры при ее зависании. Перезапуск осуществляется только в том случае, когда камера питается по протокольному PoE. Автоматическая перезагрузка не возможна, если питание осуществляется по беспротокольному PoE (Passive PoE), либо питание подаётся от стороннего PoE инжектора.

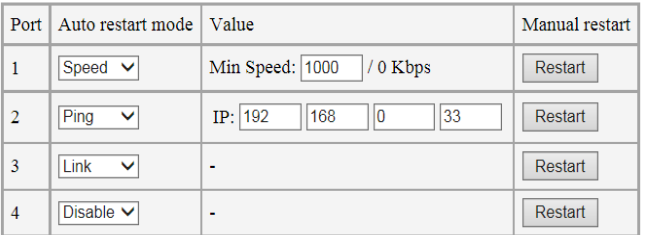

Рис. 5.3.24.1 Настройка контроля зависания камер

#### **Auto restart mode** - критерий зависания.

Существует три критерия:

- **Link** пропадание сигнала **Link** от видеокамеры.
- **PING** отсутствие ответов на служебные запросы **Ping**.
- **Speed** низкая скорость на порту.

При использовании критерия **Ping** укажите IP адрес камеры.

При использовании критерия **Speed** укажите минимальный порог скорости на порту. Скорость устанавливается в **Кбит/сек**.

**Manual restart** - принудительная перезагрузка видеокамеры.

### **5.3.25 Агрегирование каналов**

*Ports → Link Aggregation*

### **Данная функция ещё не реализована!**

Коммутаторы TFortis SWU поддерживают создание до 5 агрегированных каналов, содержащих от 2 до 8 портов. Объединение физических портов коммутатора в агрегированный канал позволяет увеличить пропускную способность между коммутаторами в N раз (где N – число портов в группе), а также увеличить отказоустойчивость системы. Агрегирование является статическим, а значит требует ручной настройки.

#### **Add Trunk**

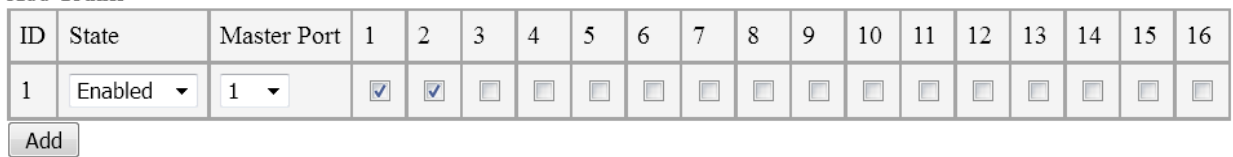

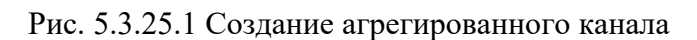

Для объединения группы портов в агрегированный канал необходимо в таблице **Add Trunk** выбрать объединяемые порты и среди них указать мастер-порт.

- **State** состояние транка. Для активации установите Enable
- **Master Port** мастер-порт. Мастер порт должен принадлежать списку выбранных в группу портов
- **Add** добавление новой группы

После добавления новой группы, она появится в списке **Trunk List**.

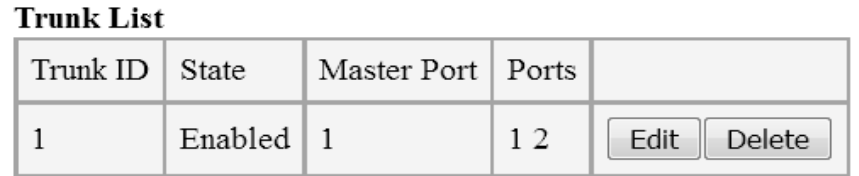

#### Рис. 5.3.25.2 Список агрегированных каналов

Окончательное применение настроек происходит после нажатия на кнопку **Apply**.

# **T** Fortis

### **5.3.26 Зеркалирование портов**

*Ports → Port Mirroring*

Коммутатор SWU поддерживает зеркалирование трафика с определённых портов на целевой порт.

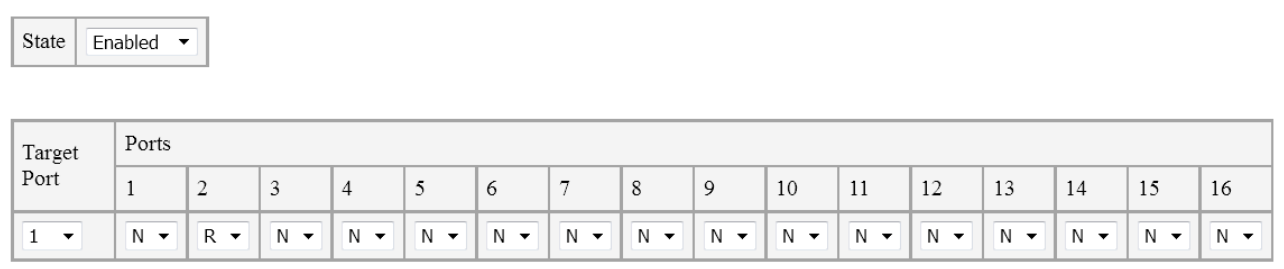

Рис. 5.3.26.1 Настройка зеркалирования трафика с 2 порта на 1-й

- State включение зеркалирования, по умолчанию функция зеркалирования отключена.
- Target Port целевой порт, на данный порт будут дублироваться данные с портов-источников
- Ports порты-источники, порт поддерживает несколько режимов:
	- N (Normal) порт работает в обычном режиме, зеркалирование отключено.
	- R (Rx) на целевой порт пересылаются только принимаемые этим портом пакеты
	- T (Tx) на целевой порт пересылаются только отправляемые с этого порта пакеты
	- B (Both) на целевой порт пересылаются как принимаемые этим портом, так и отправляемые с этого порта пакеты

#### Коммутаторы TFortis. Руководство по настройке 61

**T** Fortis

# **5.3.27 Трансляция событий на блоки интеграции Teleport**

*Special Function → Teleport*

**Блок интеграции TFortis Teleport-1** предназначен для интеграции коммутаторов TFortis PSW с охранными системами безопасности.

**Одно из применений устройства Teleport-1** - это трансляция тревожных сигналов от коммутаторов TFortis PSW (вскрытие шкафа, отсутствие соединения с IP-камерой и пр.) в любую охранную систему, например в "Болид". Блок интеграции имеет релейные выходы, на которые транслируется состояние входов типа «сухой контакт» из коммутатора.

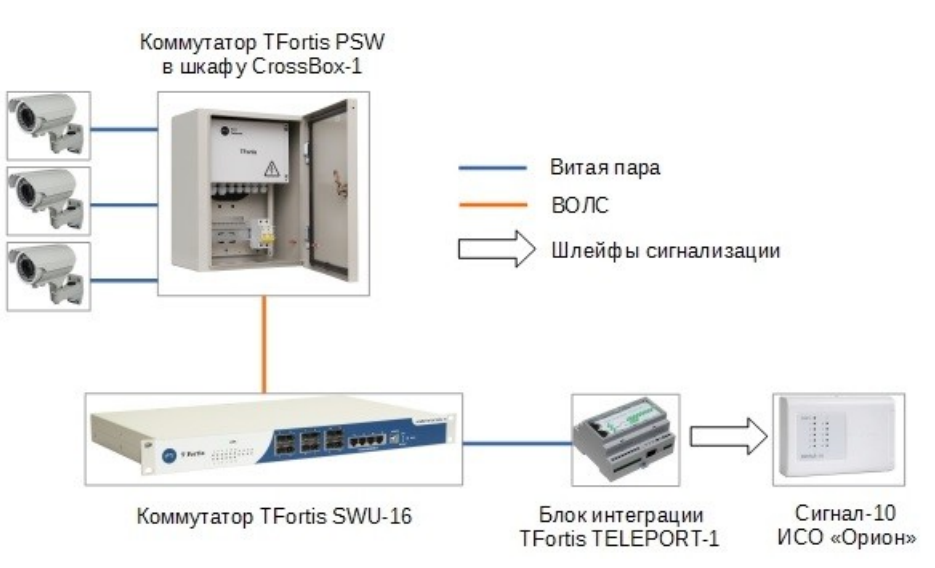

Рис. 5.3.27.1 Структура сети

Настройка связи коммутатор PSW < → блок интеграции Teleport производится в несколько шагов:

# 1. Создание списка с удалёнными устройствами.

### **Add New Remote Device**

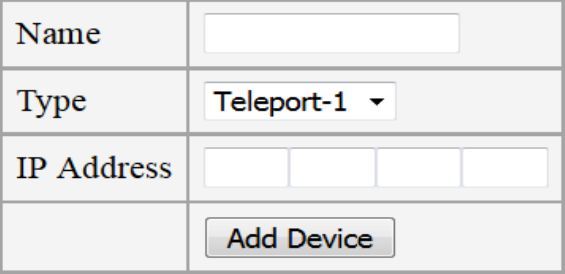

Рис. 5.3.27.2 Добавление нового удалённого устройства

T Fortis

**Name** – текстовое описание, необязательный параметр, служит лишь для удобства насройки

**Type** – тип удалённого устройства (Teleport-1 или Teleport-2) **IP Address** - IP адрес удалённого устройства

Добавленные устройства будут отображены в списке удалённых устройств:

#### **Devices List**

| Name Type | <b>IP</b> Address |                                                           |
|-----------|-------------------|-----------------------------------------------------------|
|           |                   | Teleport-1   192.168.0.3   Info   Edit  <br><b>Delete</b> |

Рис. 5.3.27.3 Список удаленных устройств

2. Привязка локального входа или события к выходу удалённого устройства. Здесь происходит настройка соответствия, на какой выход Teleport`а транслировать состояние входа.

#### **Inputs**

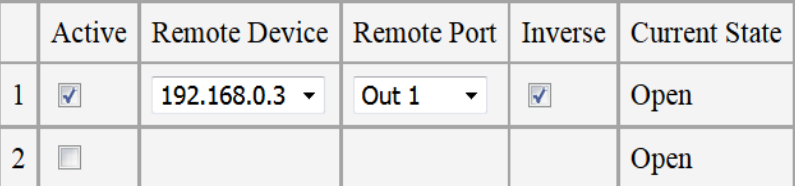

**Events** 

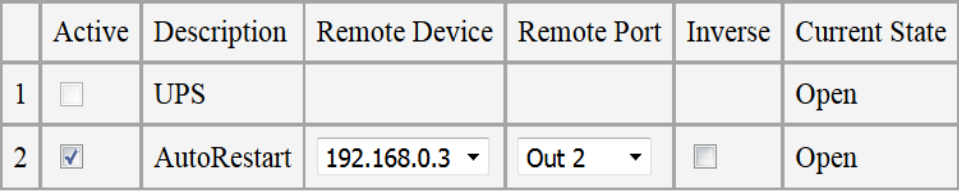

Рис. 5.3.27.4 Список входов и событий

**Inputs** - настройка трансляции входов:

- **Active** активность. Если галочка установлена, то вход активен и его состояние ретранслируется на удалённое устройство
- **Remote Device** удалённое устройство
- **Remote Port** номер выхода удалённого устройства
- **Inverse** инвертировать состояние входа. Т.е. когда вход разомкнут, выход удалённого устройства будет замкнут и наоборот.
- **Current State** текущее состояние входа

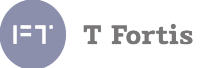

**Events** - настройка трансляции событий :

- **Active** активность. Если галочка установлена, событие ретранслируется на выход удалённого устройства
- **Remote Device** удалённое устройство
- **Remote Port** номер выхода удалённого устройства
- **Inverse** инверсия
- **Current State**  текущее состояние события

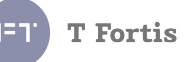

#### **5.3.28 Кабельный тестер**

*Diagnostic Tools → Virtual Cable Tester*

Коммутаторы TFortis поддерживают функцию проверки целостности кабеля на "медных" портах Fast Ethernet. Данный тест позволяет определить тип повреждения (обрыв или короткое замыкание) для каждой пары, а также указать расстояние от коммутатора до места повреждения.

Физический принцип тестирования основан на том, что коммутатор посылает пробный электрический импульс по кабелю, и на основании времени задержки и фазе принятого отраженного сигнала определяет дистанцию до повреждения и ее тип. При этом на время пропадает связь и линк на тестируемом порту.

Если кабель целый, и на другой стороне подключено исправное сетевое устройство, то определение длины кабеля невозможно, т.к исходя из принципа работы, пробный сигнал будет терминироваться конечным устройством и не будет отражения.

Тестирование происходит нажатием на кнопку под соответствующим портом в разделе Diagnostic. При этом, после теста, в таблице отобразятся результаты теста для пар 1-2(бело-оранжевый — оранжевый) и 3-6 (белозеленый — зеленый).

Дополнительно в коммутаторах SWU тестируются пары 4-5, 7-8.

После тестирования возможны следующие результаты:

- 1. Short Короткое замыкание между парами
- 2. Open Обрыв или кабель не подключен
- 3. Good Отсутствие повреждения

Гарантированная точность определения длины кабеля тестером составляет ± 2 метра. Поэтому возможна ситуация, когда при тестировании заведомо целого кабеля, длина пар 1-2 и 3-6 будет различной. Это может быть связано с различными факторами: неоднородные характеристики медных проводников, различная плотность скручивания пар, индивидуальные особенности коммутатора PSW.

Для повышения точности измерений, можно произвести калибровку кабельного тестера.

Для этого подключите к калибруемому порту коммутатора кабель длиной не менее 2 метров (при этом оставьте второй конец кабеля не подключенным), в WEB интерфейсе в разделе Calibrate напротив нужного порта укажите длину подключенного кабеля в метрах и нажмите Set. При этом проходит тест и рассчитывается поправочный коэффициент.

#### Calibrate

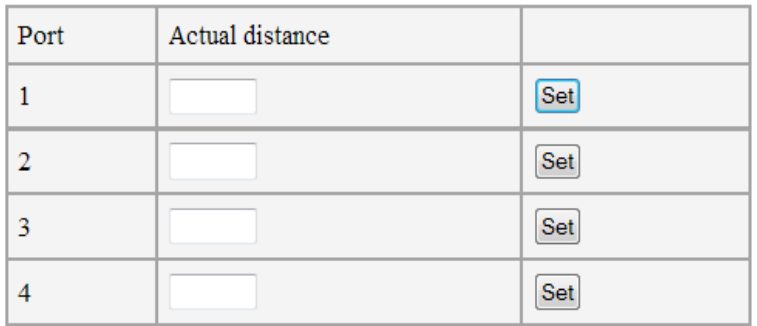

#### **Diagnostic**

| Port | Distance                  |                                | <b>Status</b> |  |             |
|------|---------------------------|--------------------------------|---------------|--|-------------|
|      | Pair 1-<br>$\overline{2}$ | Pair 3-6   Pair 1-2   Pair 3-6 |               |  |             |
|      | $-/- =$ $-/- =$           |                                |               |  | Test        |
| 2    | $-$ /--                   | $  -$                          |               |  | Test        |
| 3    | $-1$                      | $\vert - -/ - -$               |               |  | Test        |
|      |                           |                                |               |  | <b>Test</b> |

Рис. 5.3.28.1 Интерфейс кабельного тестера

### **5.3.29 Удалённый Ping**

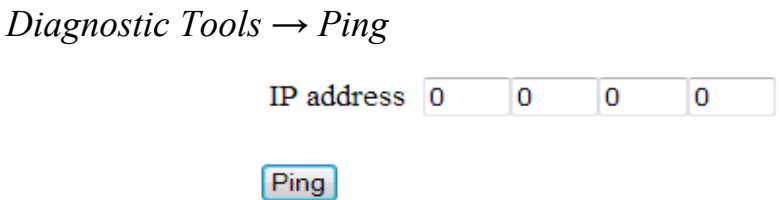

Рис. 5.3.29.1 Интерфейс удаленного PING

**PING** — Утилита для проверки соединений в сетях на основе TCP/IP. Данная утилита отправляет 4 пакета по 32 байта на указанный IP адрес и контролирует их возвращение.

При помощи данной утилиты Вы можете «пропинговать» камеру непосредственно с коммутатора. Это может понадобиться для решения проблем.

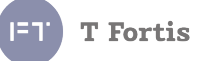

#### **5.3.30 Статистика коммутатора**

Коммутатор предоставляет различную статистическую информацию, она может быть полезна при решении проблем с сетью и ее администрированием.

### **5.3.30.1 Статистика по портам**

*Statistics → Port Statistics*

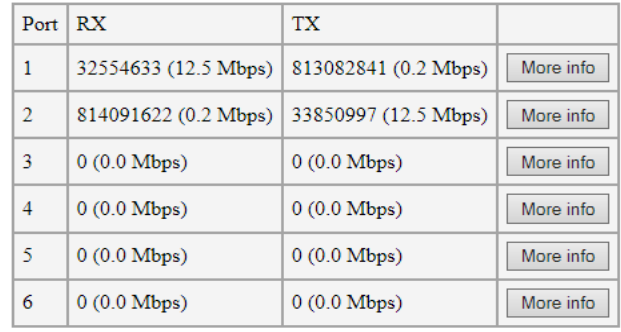

Рис. 5.3.30.1.1 Статистика по портам

Статистика по принятым и отправленным данным по каждому порту коммутатора.

- **RX**  неповрежденные данные, принятые на порт (в байтах).
- **TX**  неповрежденные данные, отправленные с порта (в байтах).

**Примечание .** Все счетчики 32-х разрядные, они обнуляются по достижению значения 4294967295.

По нажатию кнопки «More info» можно просмотреть более подробную статистику по конкретному порту (см. Рис. 5.3.24.1.2)

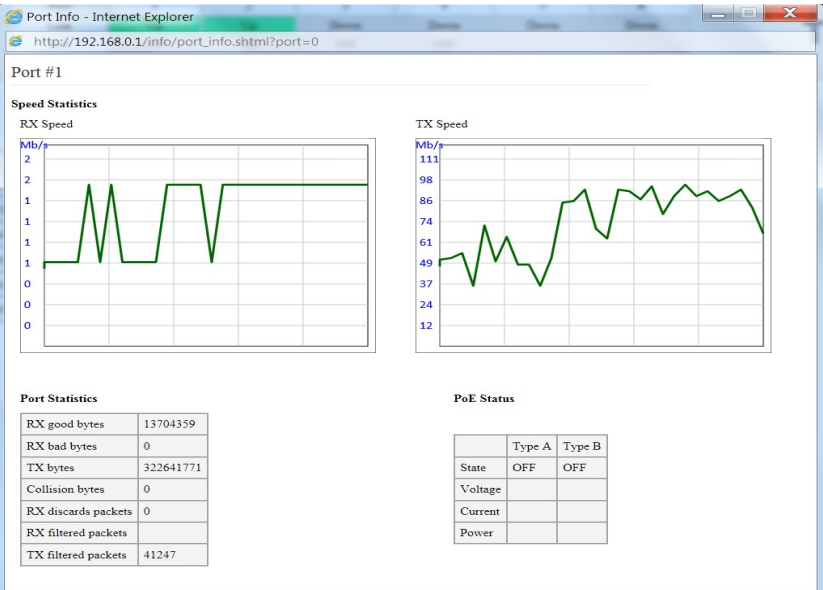

Рис. 5.3.30.1.2 Подробная статистика по порту

## **5.3.30.2 Статистика PoE**

*Statistics → PoE Status*

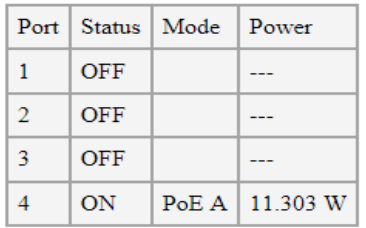

Total Power 11.303 W

Рис. 5.3.30.2.1 Статистика PoE

На данной вкладке отображается информация о инжектировании PoE и текущей мощности для каждого порта. Статус и потребляемая мощности указывается только для протокольного PoE.

#### **Обратите внимание!**

Данная функция доступна только на уличных PoE коммутаторах PSW

- **Status** статус PoE. (ON/OFF)
- **Mode** тип питания: тип А питание передается по парам 1-2, 3-6. Тип B - питание передается по парам 4-5, 7-8.
- **Power** отдаваемая мощность протокольного PoE (Вт).
- **Total Power** суммарная мощность (Вт), для корректной работы не должна превышать бюджет мощности.

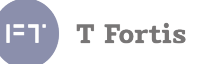

# **5.3.30.3 ARP таблица**

*Statistics → ARP Table*

Страница содержит ARP кэш процессора коммутатора, представленный в виде таблицы.

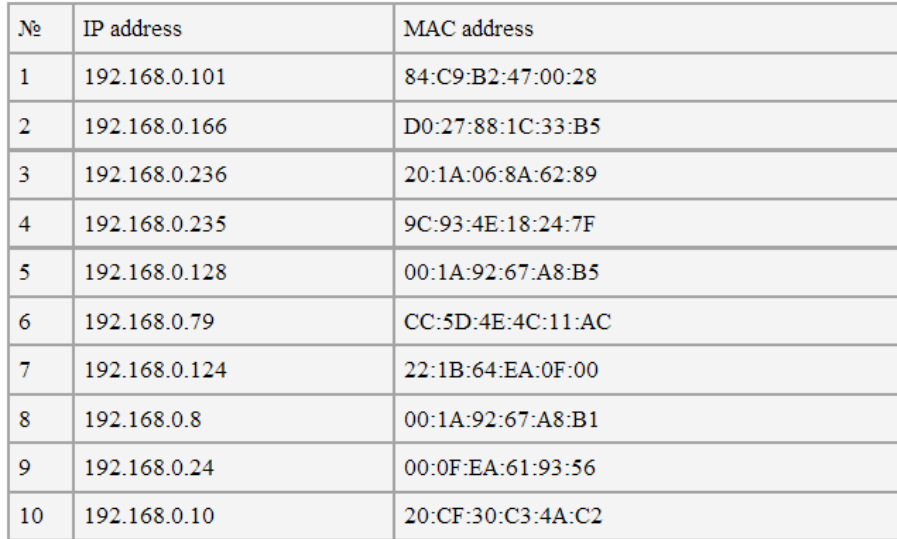

### Рис. 5.3.30.3.1 ARP таблица

### **5.3.30.4 MAC таблица**

*Statistics → MAC Table*

Вкладка содержит таблицу коммутации: соответствие MAC-порт.

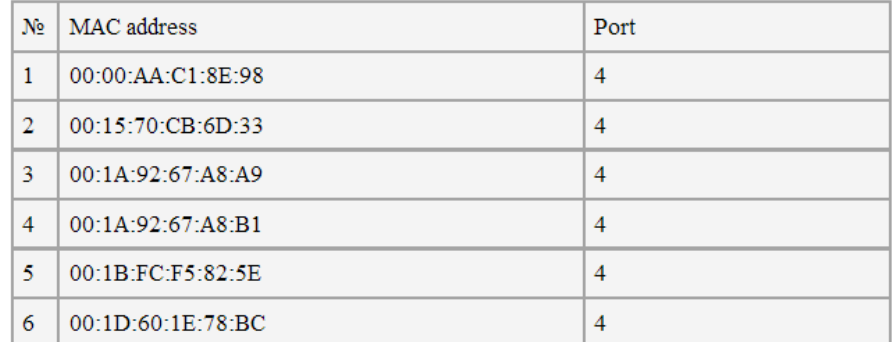

Рис. 5.3.30.4.1 MAC таблица

### **5.3.30.5 DNS таблица**

*Statistics → DNS Table*

Вкладка содержит результат работы протокола DNS: соответствие имени хоста и его IP адреса.

| N <sub>o</sub> | $\Box$ IP address | Domain name  |  |
|----------------|-------------------|--------------|--|
|                | 1217.69.139.160   | smtp.mail.ru |  |

Рис. 5.3.30.5.1 DNS таблица

### **5.3.30.6 Системный журнал (лог)**

#### *Statistics → Log*

Вкладка содержит лог работы коммутатора. На одной странице выводится 10000 записей, для переключения на следующую страницу нажмите **Next**. Для сохранения лога в txt файл, нажмите **Download log as file.**

| ലാ                             |                                 |                                                                |  |  |  |
|--------------------------------|---------------------------------|----------------------------------------------------------------|--|--|--|
| First                          | <b>Next</b>                     | Download log as file                                           |  |  |  |
| 0: 90392: STP topology changed |                                 |                                                                |  |  |  |
|                                | $1:90392:$ Start after reset    |                                                                |  |  |  |
|                                |                                 | 2: 15/07/2014 09:35:10: Port #3 Autorestart: no reply to Ping  |  |  |  |
|                                | 3: 90934: Start after reset     |                                                                |  |  |  |
|                                | 4: 90934: STP topology changed  |                                                                |  |  |  |
|                                |                                 | 5: 15/07/2014 09:43:37: Port #3 Autorestart: no reply to Ping  |  |  |  |
|                                | 6: 91423: STP topology changed  |                                                                |  |  |  |
|                                | $7:91424:$ Start after reset    |                                                                |  |  |  |
|                                |                                 | 8: 15/07/2014 09:51:15: Port #3 Autorestart: no reply to Ping  |  |  |  |
|                                | 9: 91913: STP topology changed  |                                                                |  |  |  |
|                                | 10: 91913: Start after reset    |                                                                |  |  |  |
|                                | 11:92151: Start after reset     |                                                                |  |  |  |
|                                | 12: 92151: STP topology changed |                                                                |  |  |  |
|                                |                                 | 13: 15/07/2014 10:01:40: Web-interface authentication: Ok      |  |  |  |
|                                |                                 | 14: 15/07/2014 10:03:16: Port #3 Autorestart: no reply to Ping |  |  |  |
|                                | 15:92647: Start after reset     |                                                                |  |  |  |
|                                | 16: 02647: STD topology changed |                                                                |  |  |  |
|                                |                                 |                                                                |  |  |  |

Рис. 5.3.30.6.1 Лог

### **5.3.31 Обновление ПО**

*Update/Backup → Update Firmware* 

Коммутатор PSW поддерживает обновление ПО. Последняя версия ПО всегда доступна на сайте tforis.ru.

Для обновления ПО скачайте архив с прошивкой. Разархивируйте. Файл с прошивкой имеет расширение \*.img

| 2 PSW2GPLUS011-08092014.img |  |
|-----------------------------|--|
| PSW-PLUS-mib-v1.4.mib       |  |
| readme.txt                  |  |
| updating manual.txt         |  |

Рис. 5.3.31.1. Файл \*.img

В веб-интерфейсе зайдите на вкладку **Update Firmware** и выберите файл прошивки кнопкой **Обзор**.

> Current Firmware version: 00.01.01 File: Обзор... Upload

> > Рис. 5.3.31.2. Нажимаем Обзор

Current Firmware version: 00.01.01

File: D:\Pub\прошивки PSW 2C 0бзор...

Upload

Рис. 5.3.31.3. Выбираем файл \*.img

Нажмите кнопку Upload, дождитесь пока файл скопируется во внутреннюю память устройства.

Current Firmware version: 00.01.01

File: D:\Pub\прошивки PSW 2C 0бзор...

Firmware loaded

Рис. 5.3.31.4. Дожидаемся загрузки файла

После того, как файл загрузился, нажмите **Update** для обновления или **Cancel** для отмены.

Firmware is loaded, press "Update" to continue

Update Cancel

Рис. 5.3.31.5. Нажимаем Update

После нажатия Update начнется процесс обновления. При не перезагружайте коммутатор и не отключайте питание.

#### **Updating firmware, please wait**

Рис. 5.3.31.6. Ждем окончания процесса прошивки

**Примечание**: также коммутатор поддерживает обновление через Telnet c внешнего TFTP сервера. Более подробно см. раздел «Управление через Telnet»

#### **5.3.32 Сохранение и восстановление настроек**

*Update/Backup → Backup/Recovery*

Коммутаторы PSW поддерживают возможность сохранения текущих настроек коммутатора в файл конфигурации, его редактирования, а также восстановления настроек из файла.

#### **5.3.32.1 Сохранение настроек в файл**

В боковом меню выберите Update/Backup  $\rightarrow$  Backup/Recovery

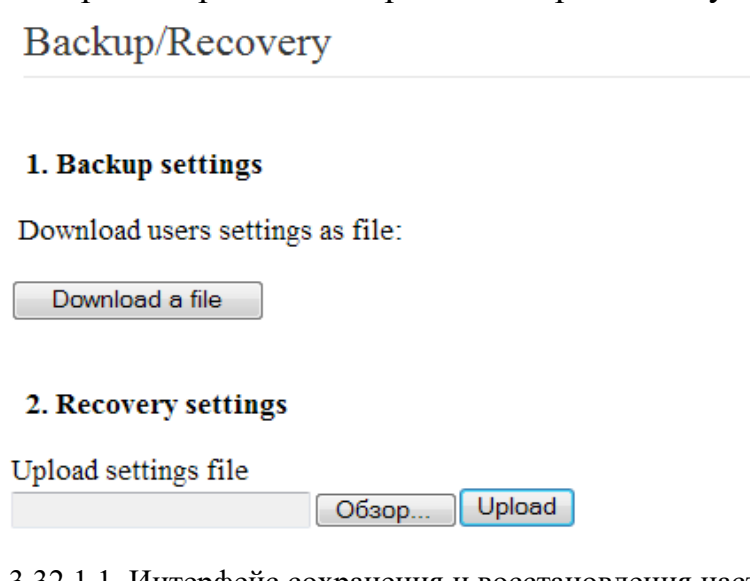

Рис. 5.3.32.1.1 Интерфейс сохранения и восстановления настроек

В пункте 1 нажмите кнопку «Download a file». Будет предложено сохранить или открыть файл, сохраняем.

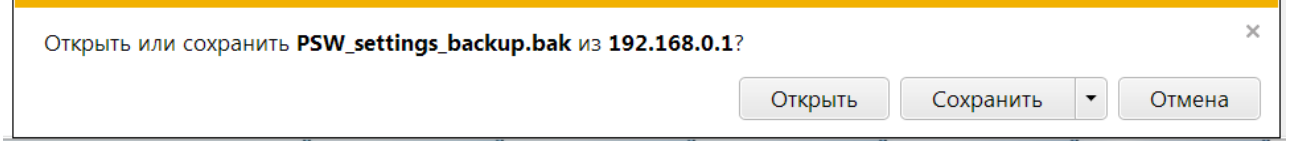

Рис. 5.3.31.1.2 Сохранение файла настроек

#### **5.3.32.2. Восстановление настроек из файла**

Если требуется восстановить ранее сохраненные настройки из файла, то во вкладке Update/Backup → Backup/Recovery выбираем в пункте 2 (Recovery settings) файл конфигурации \*.bak и нажимаем «**Upload**» для загрузки.

**T** Fortis

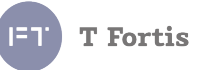

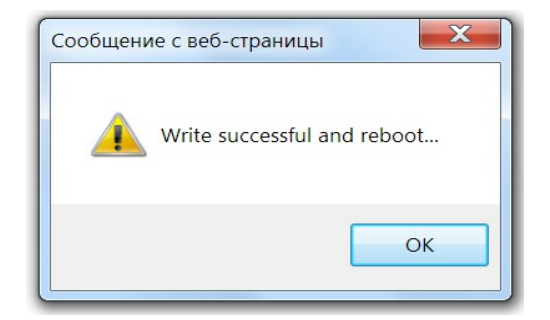

Рис. 5.3.32.2.1 Перезагрузка коммутатора

После загрузки файла, устройство перезагрузится, и настройки будут применены.

### **5.3.32.3 Редактирование файла конфигурации**

Изменение файла конфигурации может быть полезным, когда у группы устройств схожие настройки, в этом случае можно создать для этих устройств универсальный файл конфигурации и у каждого устройства менять только небольшой набор параметров, например IP адрес, а другие параметры уже будут записаны из файла конфигурации.

Файл конфигурации, генерируемый коммутатором при сохранении настроек в файл, представляет собой файл с расширением \*.bak с настройками в текстовом виде.

Данный файл можно открыть любым текстовым редактором. Структура записей имеет строго определенную форму записи. В общем виде она выглядит так:

**#***<имя переменной>***=[***<значение переменной>***] Например:** #IPADDRESS=[192.168.0.1], где переменной IPADDRESS соответствует значение 192.168.0.1

Описание настроек с дефолтными параметрами представлено в Таблице 5.3.2.
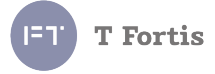

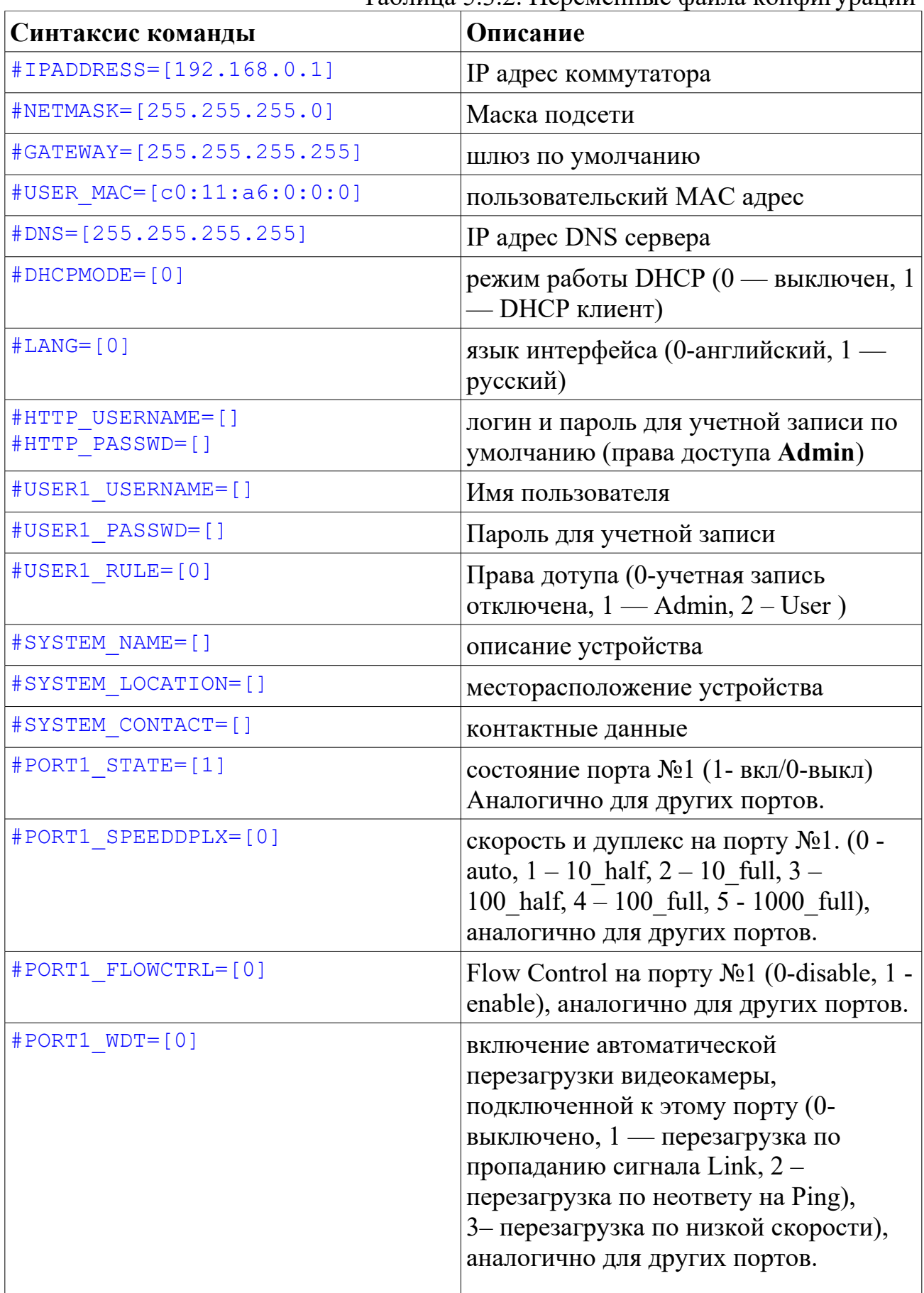

# Таблина 5 3 2. Переменные файла конфигурации

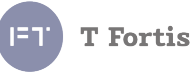

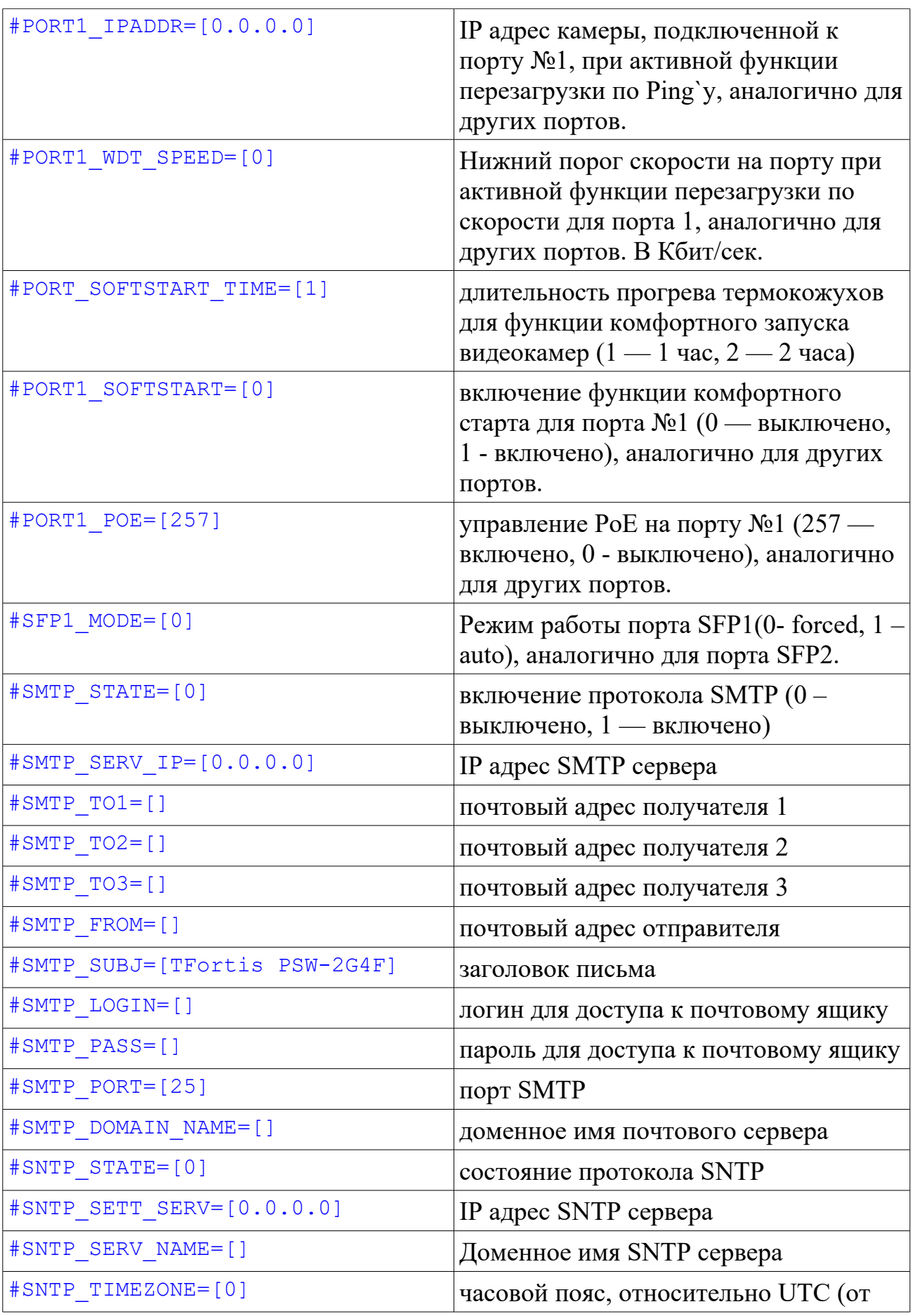

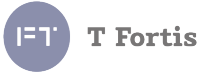

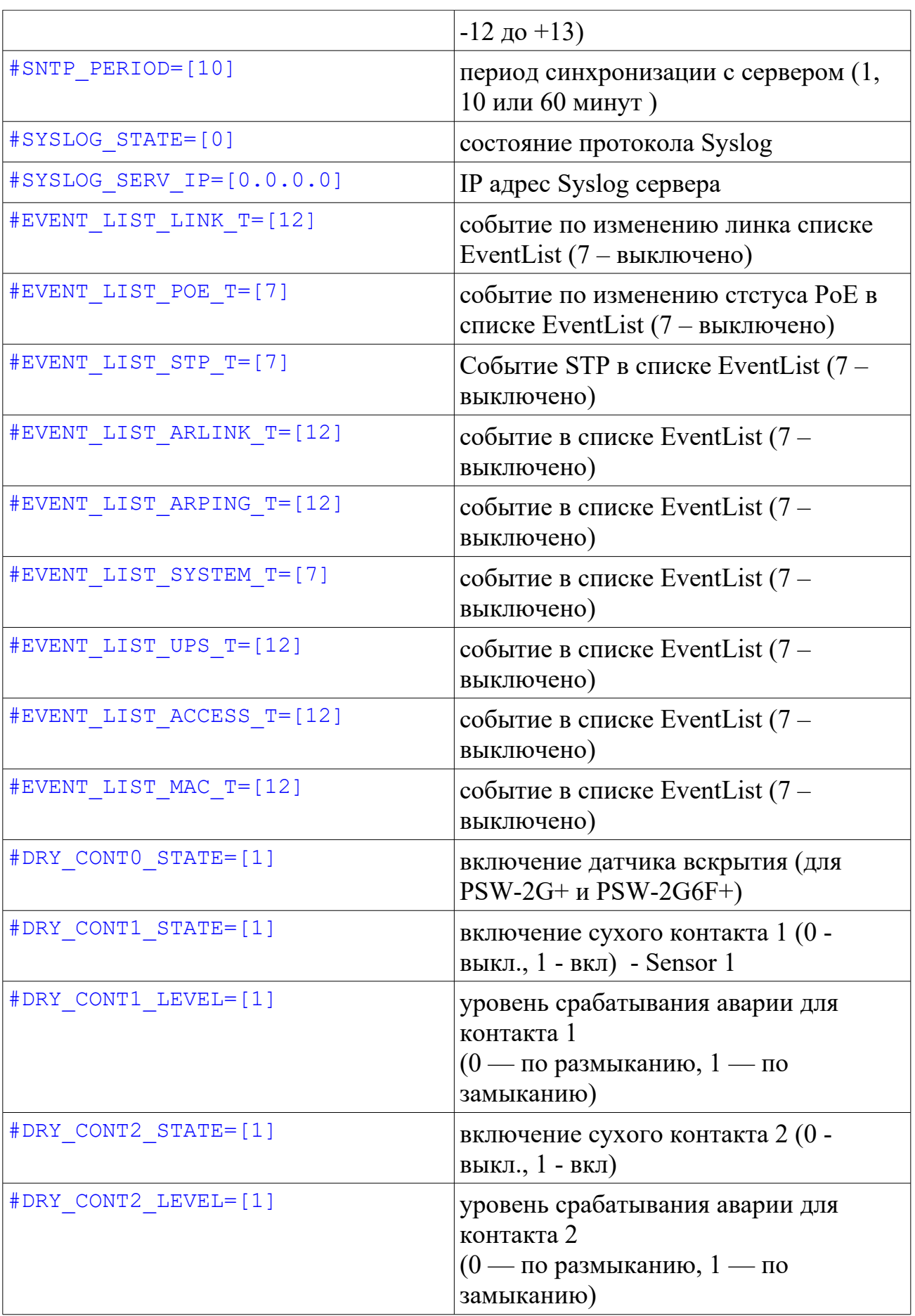

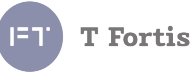

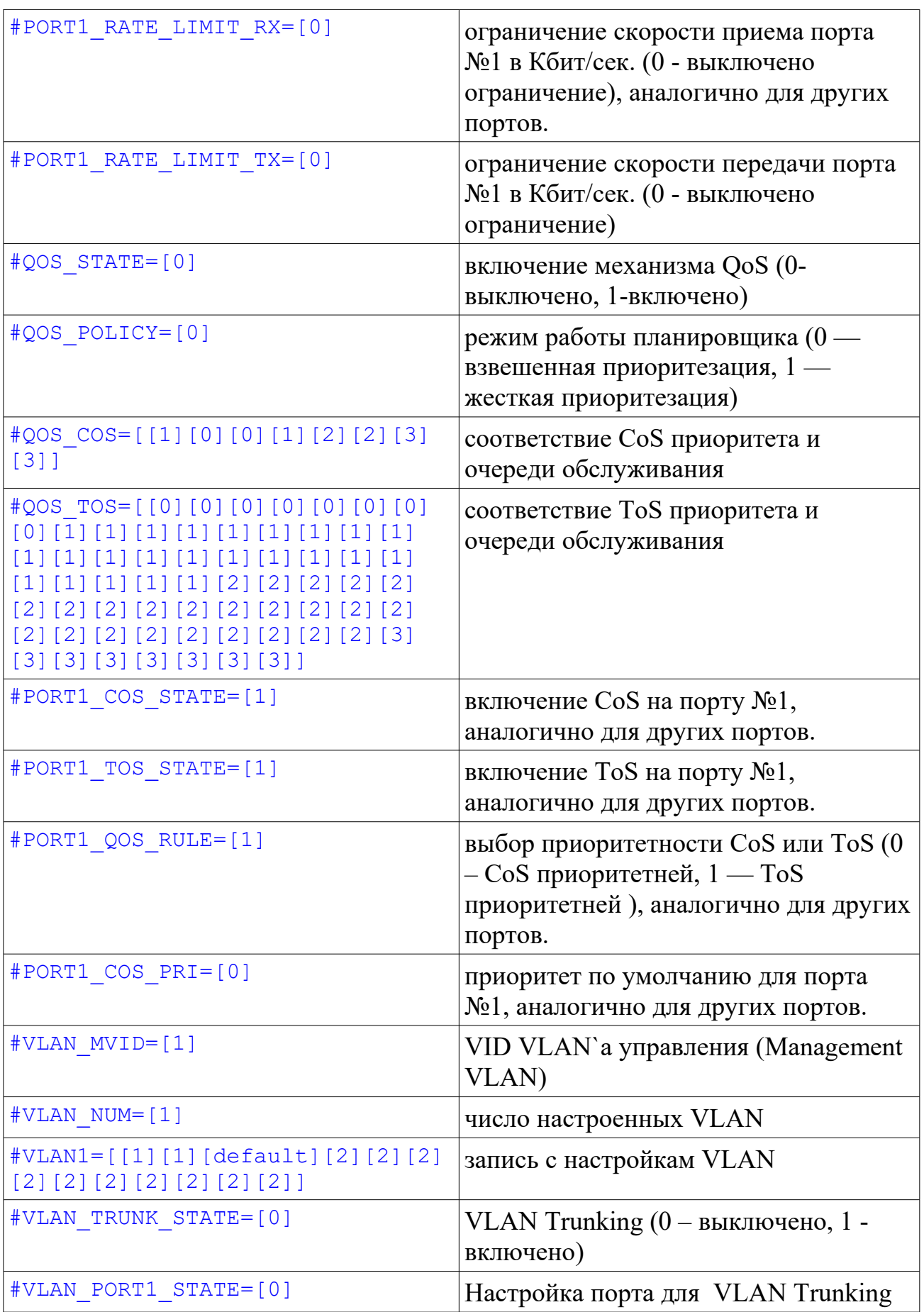

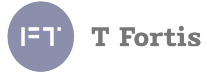

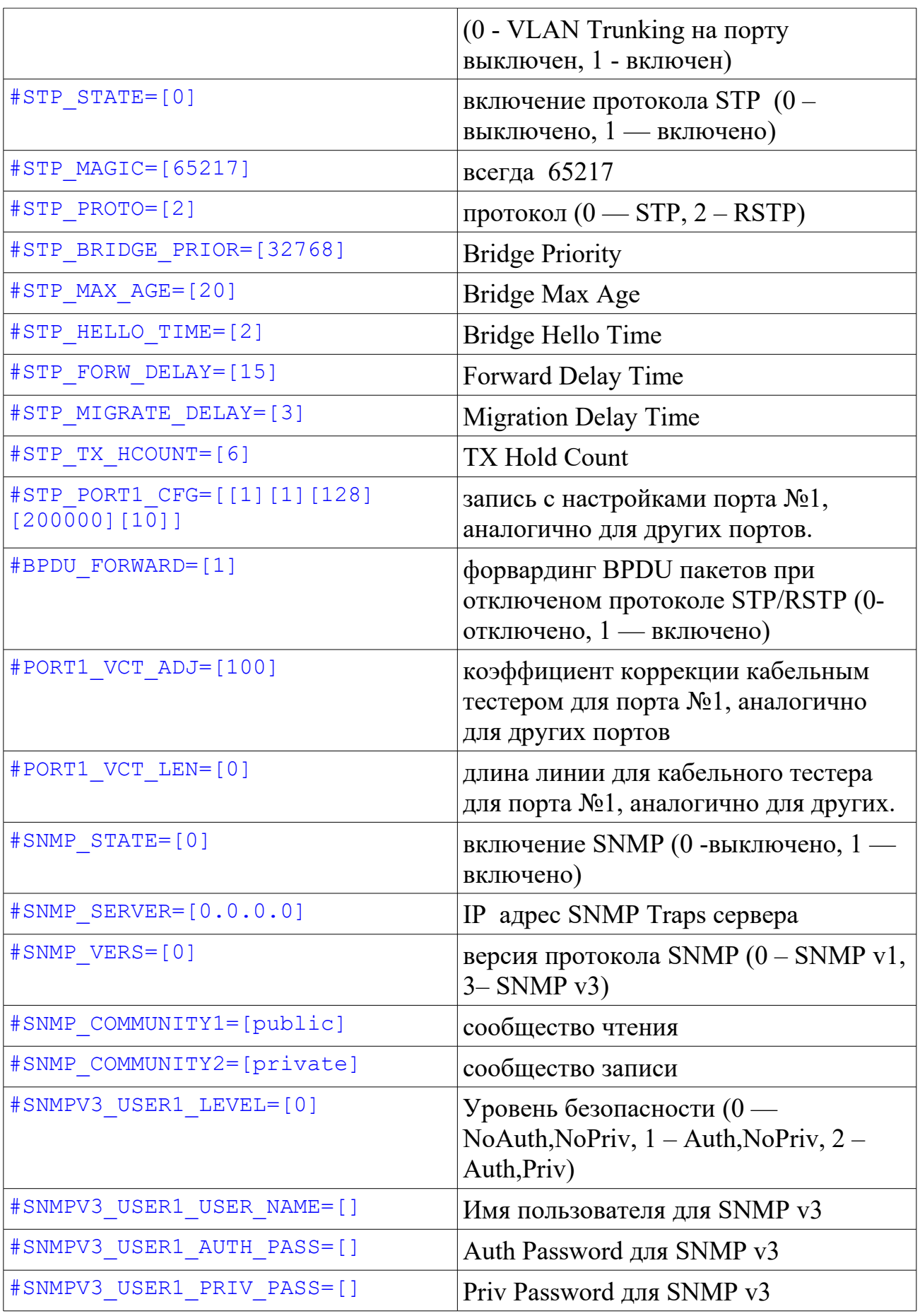

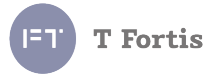

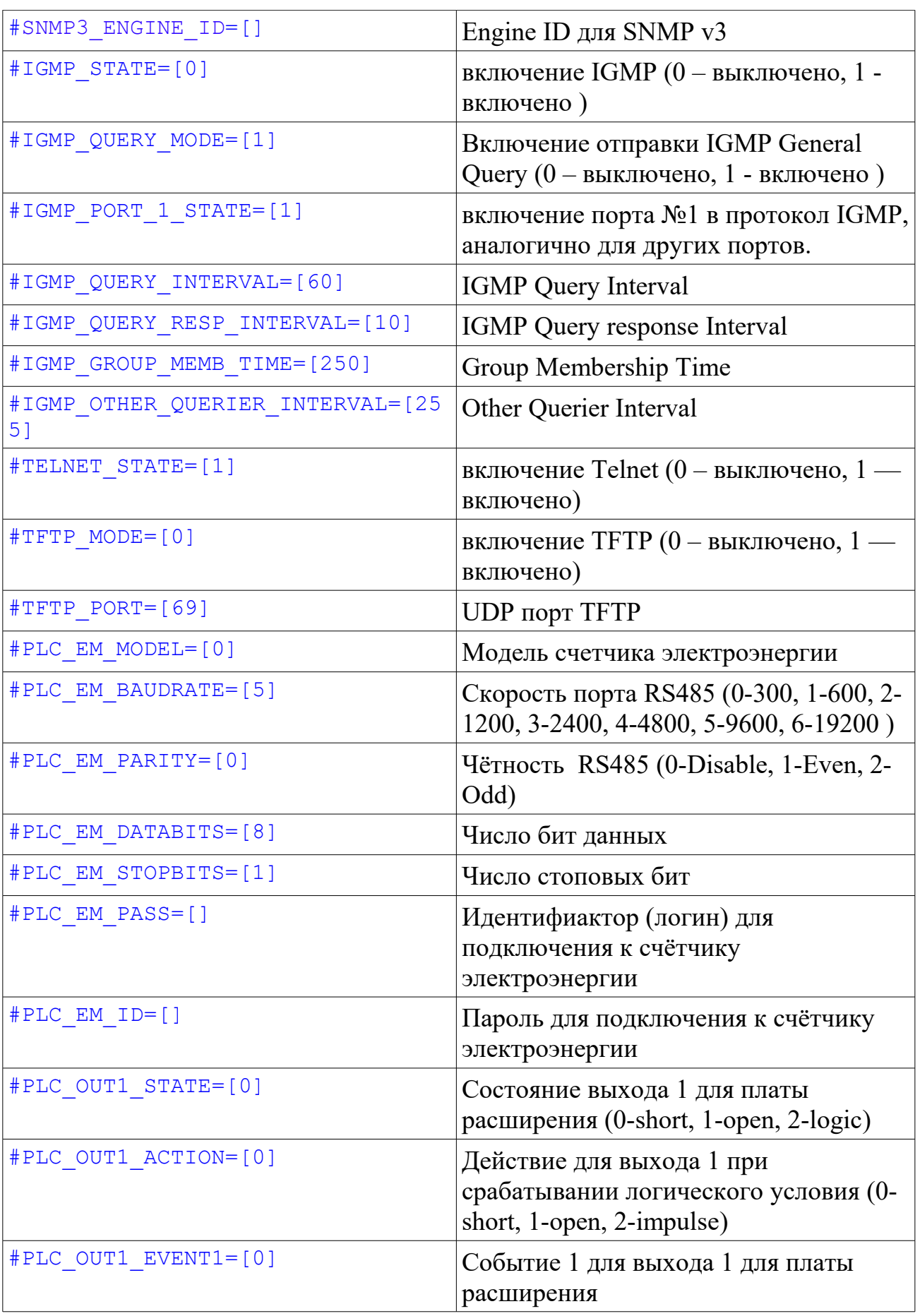

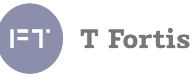

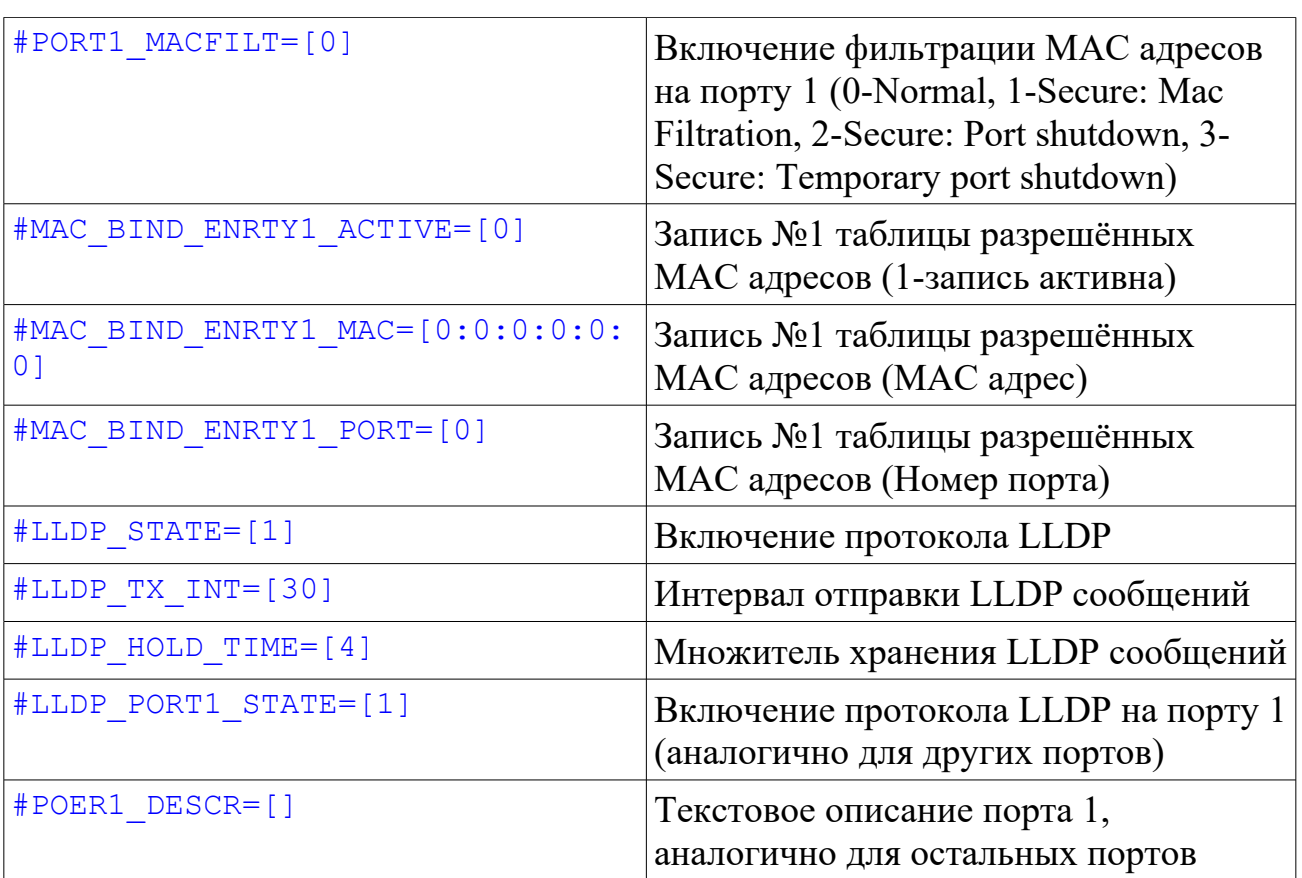

**T** Fortis

#### **5.3.33 Сброс настроек на заводские установки**

*Reboot/Default → Factory Default*

 $\blacksquare$  Keep current network settings

 $\Box$  Keep current username & password

**Keep STP settings** 

#### **Default**

Рис. 5.3.33.1 Сброс настроек коммутатора

При необходимости возможно осуществить сброс настроек на заводские установки. При этом сброс можно осуществлять выборочно:

**Keep current Network settings** — Сброс с сохраненим сетевых настроек: IP, MAC, Gateway,Mask

**Keep current username & password** — Сброс с сохранением настроек доступа: Username, Password

**Keep STP settings** — Сброс с сохранением настроек STP/RSTP.

#### **5.3.34 Перезагрузка**

*Reboot/Default → Reboot*

При необходимости коммутатор можно дистанционно перезагрузить.

 **Reboot** - Полная перезагрузка (перезагрузка процессора, PoE, коммутационной части)

**Reboot Device** 

Reboot

Рис. 5.3.34.1 Перезагрузка коммутатора

#### **5.3.35 Дополнительная плата расширения**

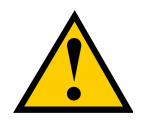

**Обратите внимание:** платы PLC-01 и PLC-02 сняты с производства.

В зависимости от комплекта поставки, в уличных коммутаторах TFortis PSW может быть установлена дополнительная плата расширения, которая увеличивает функционал устройства.

В настоящий момент коммутаторы TFortis может комплектоваться одной из двух версий платы: **PLC-01** и **PLC-02**.

Плата расширения **PLC-01** имеет следующие интерфейсы:

- 2 релейных выхода  $(250V, 10A)$
- 1 выход RS485 для подключения к приборам учёта электроэнергии.

Плата расширения **PLC-02** имеет следующие интерфейсы:

- 3 входа, типа «сухой контакт»
- 1 релейный выход (250V, 100мA)
- 1 выход RS485 для подключения к приборам учёта электроэнергии.

#### *5.3.35.1 Цифровые входы*

#### *Special Function → Inputs/Outputs*

В зависимости от модели платы расширения, она может комплектоваться цифровыми входами типа «сухой контакт». Входы могут использоваться для подключения различных датчиков, работающих на замыкание или на размыкание, например датчик вскрытия, датчик движения и др.

Для каждого входа можно настроить аварийное состояние, при котором на сервер будет отправляться сообщение.

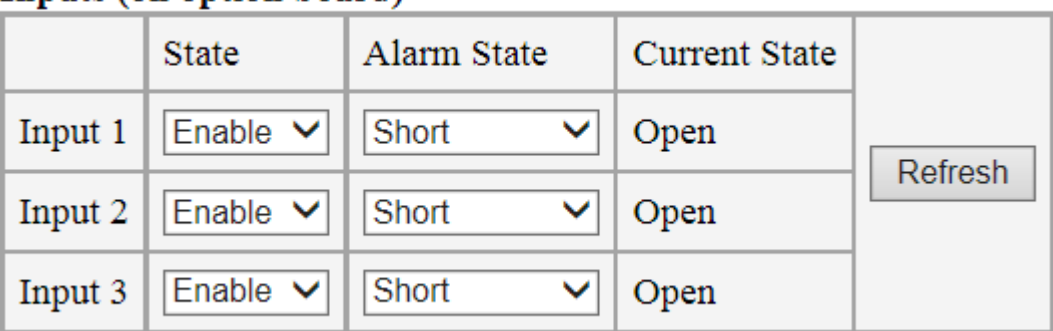

#### Inputs (on option board)

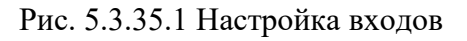

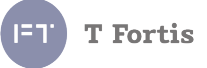

- **State** разрешение работы входа. Для того, чтобы отправлялись сообщения об изменении состояния входа, установите в **Enable.**  Cообщение будет отправлено, если State установлено в Enable, и произошло совпадение Alarm State и Current State, а также установлена галочка Inputs/Outputs во вкладке Events List.
- Если стоит **Disable**, то изменение состояние входа не будет вызывать генерацию событий.
- **Alarm State** состояние входа, которое считается аварийным( **Open** разомкнутое состояние, **Short** - замкнутое состояние, **Any Change** – событие генерируется при любом изменении входа).
- **Current State**  текущее состояние входа.

#### *5.3.35.2 Релейные выходы*

## *Special Function → Inputs/Outputs*

Плата расширения может иметь 1 или 2 релейных выхода

**Обратите внимание:** релейный выход платы PLC-02 низкоточный, для подключения мощной нагрузки используйте внешние релейные элементы.

## **Outputs**

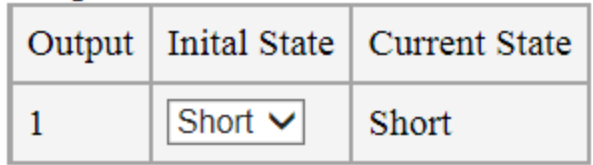

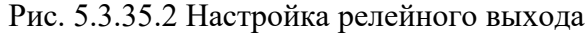

Для каждого выхода можно настроить начальное состояние (**Initial State**), т. е. то состояние выхода, которое будет после включения коммутатора.

## *5.3.35.3 Логика*

## *Special Function → Inputs/Outputs*

Коммутатор может работать как простейший логический контроллер. При срабатывании входов, можно настроить поведение выхода.

Event – событие при котором срабатывает условие. Галочками устанавливается список событий, влияющих на выход. Если выполняется хотя бы одно из

выбранных событий (действует правило логического «ИЛИ»), то выход реле переводится в состояние **Action**. Если ни одно из событий не произошло, то выход находится в инверсном состоянии.

Состояние **Action** может быть:

- **Open** выходы реле разомкнуты
- **Short** выходы реле замкнуты
- **Impulse** выходы реле изменяют своё состояние на инверсное на 10 секунд, затем переключаются обратно в начальное состояние.

#### Рассмотрим **пример**:

При замыкании входов Sensor 1 и Input 1 возникает событие.

Sensors (on main board)

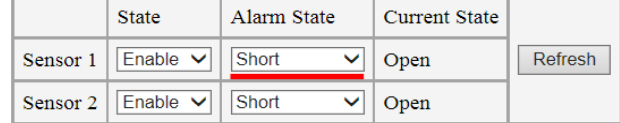

Inputs (on option board)

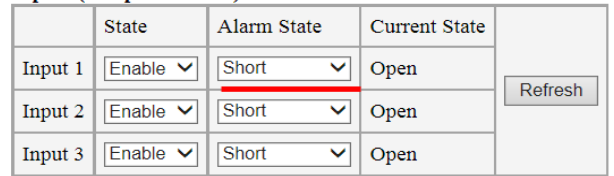

Рис. 5.3.35.3 Настройка логики

Необходимо, чтобы реле, которое в нормальном режиме замкнуто разомкнулось при событии. Устанавливаем **Initial State** в **Short** (замкнуто) и выбираем источники событий (Sensor 1 и Input 1), а также состояние выхода (**Action**)

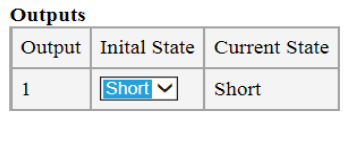

| Logic          |                                                                                                    |                      |  |
|----------------|----------------------------------------------------------------------------------------------------|----------------------|--|
| Output   Event | Action                                                                                                    |                      |  |
| 1              | $\sqrt{}$ Sensor 1<br>$\Box$ Sensor 2<br>$\sqrt{ }$ Input 1<br>$\Box$ Input 2<br>$\Box$ Input 3<br>$\Box$ System Alarm | $\checkmark$<br>Open |  |

Рис. 5.3.35.4 Настройка логики

**T** Fortis

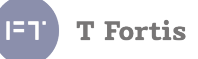

#### *5.3.35.4 Выход RS485*

*Special Function → RS-485*

Плата расширения имеет встроенный выход RS485, предназначенный для подключения дополнительных устройств по интерфейсу RS485. В данный момент поддерживается подключение только приборов учета. Перед подключением удаленного устройства, необходимо произвести настройку интерфейса.

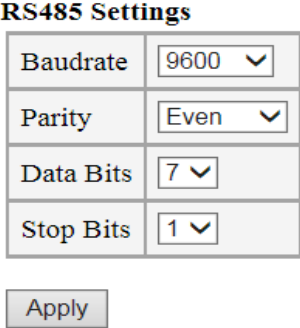

Рис. 5.3.35.5 Настройка RS485

#### *5.3.35.5 Подключение приборов учёта электроэнергии*

В коммутаторе TFortis при подключенной плате расширения заложен механизм получения показаний с приборов учета по интерфейсу RS485.

Процесс подключения к прибору учета:

- 1. Электрическое подключение
- 2. Настройка интерфейса (скорость, число бит данных и т. д.)
- 3. Выбор модели счетчика и подключение к нему для получения показаний о суммарном расходе, и расходе по одному из 4 тарифов.

**Примечание:** в настоящий момент поддерживаются следующие модели:

Энергомера СЕ102М

#### **Настройка подключения прибора учёта**

#### **Energy Meter Settings**

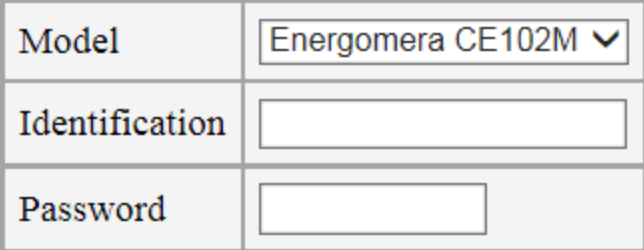

Рис. 5.3.35.6 Настройка подключения прибора учёта

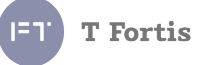

Настройка прибора учёта производится заполнением следующих полей:

- **Model** модель прибора учёта
- **Identification** идентификатор устройства
- **Password** пароль доступа

Если идентификатор устройства и пароль доступа не заданы, то взаимодействие со счётчиком будет происходить в безпарольном режиме(если разрешено в настройках самого счётчика).

После подключения будет доступна информация о показаниях:

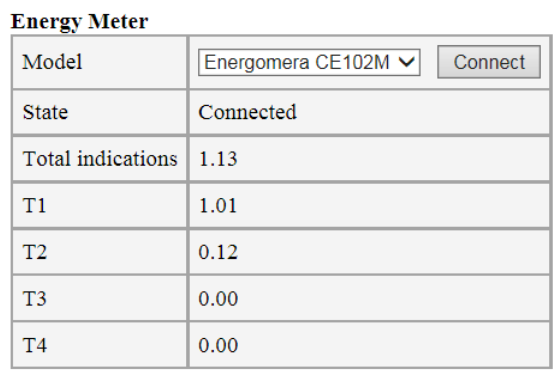

Рис. 5.3.35.7 Показания получены

- **Model** модель прибора учёта
- **State** состояние подключения, результат считывания данных
- **Total indications** суммарные показания расхода электроэнергии
- **T1, T2, T3, T4** показания по тарифу

#### **5.3.36 Блок бесперебойного питания UPS+**

*Special Functions → UPS* 

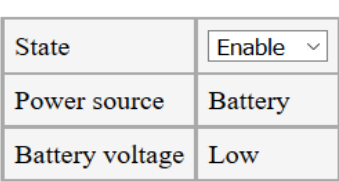

Рис. 5.3.36.1 Включение поддержки UPS+

К коммутаторам PSW-2G+, PSW-2G6F+, PSW-2G8F+ возможно подключение дополнительного блока бесперебойного питания TFortis UPS+. Подключение производится следующим образом:

1) Вход резервного питания подключается к разъему "POWER 54V" на плате коммутатора

2) Сигнал об источнике питания (АКБ или сетевое напряжение) передаётся через разъем, который подключается ко входу сухого контакта "Sensor 1"

3) Сигнал о низком заряде АКБ, при котором возможно скорое отключение подключается к входу сухого контакта "Sensor 2"

После подключения необходимо установить переключатель **State** в положение **Enable.**

Настройки сухих контактов (Special Functions → Inputs/Outputs) необходимо установить, как показано ниже:

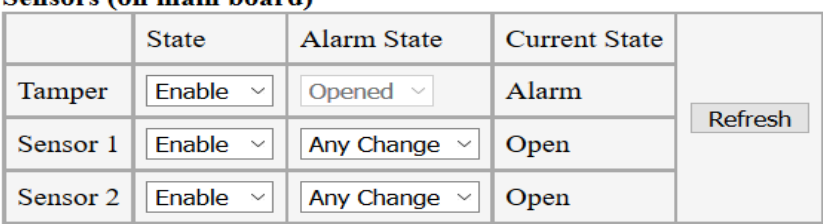

Sonsors (on main hoard)

Рис. 5.3.36.2 Настройки сухих контактов

| Линия    | Состояние  | Значение                                                                                                    |
|----------|------------|----------------------------------------------------------------------------------------------------|
| Sensor 1 | Замкнуто   | Источник питания — сеть 230V                                                                                         |
|          | Разомкнуто | Источник питания — АКБ                                                                                               |
| Sensor 2 | Замкнуто   | Напряжение на АКБ в норме                                                                                            |
|          | Разомкнуто | Напряжение на АКБ низкое, при работе от АКБ<br>возможно скорое отключение. При работе от<br>сети - АКБ не подключен. |

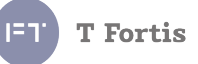

# 5.4 Управление через Telnet

Telnet используется для удаленного управления сетевым оборудованием посредством командной строки. Telnet использует протокол TCP и порт 23. В коммутаторах TFortis по умолчанию Telnet включен. По желанию его можно выключить: в меню выбрать Basic Settings → Telnet

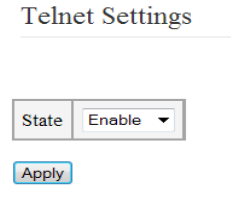

Рис. 5.4.1 Настройка Telnet

Telnet поддерживает следующие дополнительные режимы:

1. Сокращенные команды. Доступна возможность работы с короткими командами (не требуется вводить команду до конца).

Пример: если требуется ввести команду config ports 1-2 state enable, то ее можно сократить до минимальных: *co po 1-2 st en* 

2. Автодополнение команд. Возможность по нажатию клавиши ТАВ дополнять введённую команду.

Пример: Если ввести con, нажать ТАВ, то команда дополнится до config

3. История команд. Доступна история введённых команд. Переключение осуществляется клавишами ВВЕРХ, ВНИЗ

Подключаться к устройству можно при помощи любой терминальной программы, в данном документе настройка будет рассмотрена на примере Microsoft Telnet. Подключаемся используя команду "open <IP adpec>"

# Microsoft Telnet> open 192.168.0.1

После подключения потребуется ввести логин и пароль. (Логин и пароль для Telnet'а такие же, как и для доступа к WEB интерфейсу) Если логин и пароль не были заданы, то два раза подряд нажмите Enter.

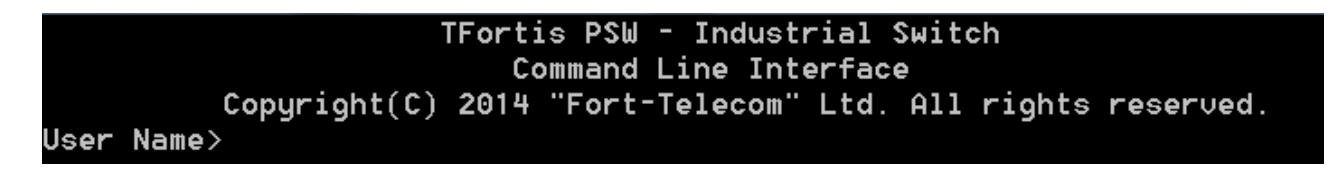

Примечание: если 30 раз подряд логин/пароль были введены неверно, то доступ к Telnet'у блокируется на 1 час.

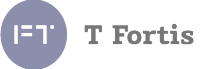

Символ # и имя устройства означают, что аутентификация прошла успешно и коммутатор перешел в режим конфигурирования. (Права доступа - Admin)

#### TFortis PSW-2G4F#

Если были введены логин/пароль учетной записи с ограниченными правами, то мы перейдем в режим просмотра. (Права доступа - User)

#### TFortis PSW-2G4F>

Список команд можно получить используя команду «?» или «help»

В качестве аргументов команд используется ряд условных обозначений:

- $\bullet$  <IP> IP адрес в формате XX.XX.XX.XX
- <STATE> состояние, может принимать значения enable или disable
- <VALUE> любое целое знаковое или беззнаковое число
- $\bullet$  <STRING> текстовая строка
- < PORTLIST> список портов в виде: начальный портконечный порт, либо порт. Пример: Для портов 1,2,3: «1-3»; только для одного порта 2: «2»

Процесс настройки посредством Telnet'а происходит в несколько шагов:

- 1. При помощи подмножества команд из группы config устанавливается требуемая конфигурация
- 2. Эта конфигурация сохраняется в память командой save, после чего настройки применяются

## Обратите внимание:

Если после установки параметров устройство будет перезагружено без применения команды save, то настройки не сохранятся.

# 5.4.1 Пример настройки

Для примера рассмотрим процесс настройки коммутатора. Пусть нам требуется установить следующие настройки:

- IP адрес 192.168.0.100
- Шлюз 192.168.0.1
- Добавим VLAN 2 с тегированным портом Gigabit Ethernet 1 (Port 5) и нетегированным Fast Ethernet 1 (Port 1)
- Настроим комфортный старт на порту Fast Ethernet 1 (Port 1)
- Настроим автоматическую перезагрузку зависших камер на порту 1 по критерий PING (IP адрес 192.168.0.13)
- Включим протокол RSTP на дефолтных настройках

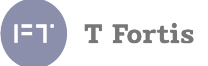

Итак, подключаемся к устройству, если устройство еще не было сконфигурировано, то его IP адрес 192.168.0.1 и логин и пароль для доступа не заданы.

Microsoft Telnet> open 192.168.0.1

Переходим к режиму управления

TFortis PSW-2G4F#

Меняем IP адрес командой config ipif System ipaddress 192.168.0.100 TFortis PSW-2G4F# config ipif System ipaddress 192.168.0.100 System IP config: 192.168.0.100

TFortis PSW-2G4F#

Добавляем шлюз по умолчанию: config ipif System gateway 192.168.0.100

TFortis PSW-2G4F# config ipif System gateway 192.168.0.1 System Gateway config: 192.168.0.1

Добавляем VLAN 2.

Для этого сначала удаляем порт 1 из VLAN 1

TFortis PSW-2G4F# config ulan ulanid 1 add forbidden 1-1 ULAN: add forbidden ports

Порт GE1 (порт 5) в VLAN 1 делаем тегированным

TFortis PSW-2G4F# config wlan wlanid 1 add tagged 5-5 ULAN: add tagged ports

Теперь добавляем нетегированный порт 1 в VLAN 2

TFortis PSW-2G4F# config wlan wlanid 2 add untagged 1-1 ULAN: add untagged ports

Добавляем тегированный порт 5 в VLAN 2

TFortis PSW-2G4F# config wlan wlanid 2 add tagged 5-5 ULAN: add tagged ports

Командой show vlan проверяем правильность конфигурации:

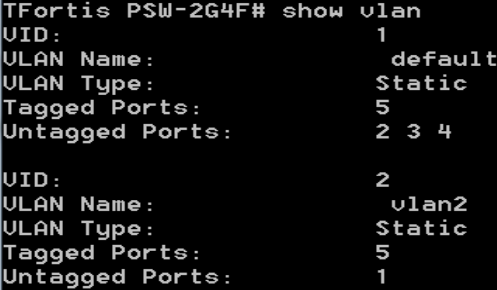

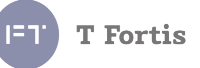

Теперь активируем функцию комфортного старта для порта 1 Comfort Start: add ports

Настроим на этом же порту защиту от зависания камеры (192.168.0.13) по критерию PING

TFortis PSW-2G4F# config autorestart port 1-1 state ping Autorestart config: state ping

TFortis PSW-2G4F# config autorestart port 1-1 host 192.168.0.13<br>Autorestart config: host addr 192.168.0.13

Перейдем к настройке RSTP. Поскольку решили использовать параметры по умолчанию, то необходимо лишь включить протокол и выбрать версию.<br>TFortis PSW-2G4F# config stp state enable

STP State: enable TFortis PSW-2G4F# config stp version rstp STP Uersion: RSTP

Всё, настройка завершена, теперь сохраняем настройки

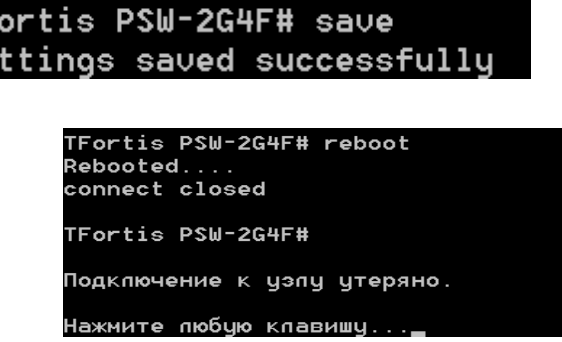

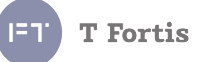

# 5.4.2 Описание команд Telnet

Коммутаторы поддерживают следующий набор команд для Telnet:

- 1. Группа команд config:
	- ipif сетевые настройки (IP адрес, маска подсети, шлюз)
	- ports настройка портов (скорость, дуплекс, РоЕ)
	- $\bullet$  igmp snooping настройка IGMP
	- stp настройка протоколов STP/RSTP
	- snmp настройка SNMP
	- syslog настройка Syslog
	- vlan настройка VLAN
	- $\bullet$  sntp настройка SNTP
	- smtp настройка SMTP
	- comfortstart настройка функции комфортного включения камер
	- · autorestart настройка функции контроля зависания камер
	- $\bullet$  dry cont настройка сухих контатров
	- user\_account настройка имени пользователя/пароля
	- $tftp$  настройка ТFTP
	- $\bullet$  events настройка событий
	- 802.1 р настройка QoS
	- scheduling mechanism тип работы планировщика в QoS
	- dscp\_mapping настройка приоритета DSCP в QoS
	- bandwidth control настройка ограничения скорости порта
	- $\bullet$  description задание описания устройства.
	- $\bullet$  mac filtering фильтрация по МАС адресам
	- · inputs настройка входов платы расширения
	- · outputs настройка выходов платы расширения
	- $rs485 -$ настройка RS485
	- aggregation настройка агрегированных каналов (для TFortis SWU)
	- $\bullet$  mirroring настройка зеркалирования портов (для TFortis SWU)
	- teleport настройка трансляции входов и событий на блоки интеграции Teleport
	- $ldp -$ настройка протокола LLDP
- 2. Группа команд show
	- $\bullet$  switch сводная информация об устройстве
	- ports информация по портам
	- igmp\_snooping информация о работе IGMP Snooping
	- $\bullet$  stp информация о протоколе STP/RSTP

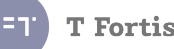

- snmp— информация о протоколе SNMP
- · syslog информация о протоколе SYSLOG
- $\bullet$  vlan информация о настроенных VLAN
- $\bullet$  sntp информация о протоколе SNTP
- smtp-информация о протоколе SMTP
- firmware— информация о текущей версии прошивки
- packet- статистика по переданным/полученным пакетам на порту
- · fdb таблица коммутации
- $\alpha$ rpentry ARP таблица коммутатора
- · autorestart информация о функции Autorestart
- comfortstart информация о функции Comfortstart
- $\bullet$  dry cont информация о состояни сухих контактов
- $\bullet$  tftp информация о протоколе TFTP
- events информация о настроенных событиях
- 802.1р информация о базовых настройках QoS
- $\bullet$  scheduling mechanism тип работы планировщика в QoS
- · dscp\_mapping распределение DSCP меток по очередям в QoS
- $\bullet$  bandwidth control информация о ограничении скорости на порту
- рое информация о РоЕ
- config отображение всей конфигурации коммутатора
- $\bullet$  mac\_filtering информация о фильтрации по МАС адресам
- · inputs информация о входах платы расширения
- · outputs информация о выходах платы расширения
- $rs485 -$ информация о настройке RS485
- aggregation информация о настройке агрегированных каналов
- mirroring информация о настройке зеркалирования портов
- teleport информация о настройке трансляции на блоки интеграции Teleport
- $ldp npo$ смотр инфоромации о настройке протокола LLDP

# 3. Обновление прошивки и загрузка конфигурации с ТFTP сервера download

4. Сохранение настроек и системного лога на ТFTP сервер upload

5. Утилита Ping ping

6. Утилита диагностики кабеля (Кабельный тестер) cable diag

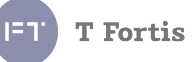

7. Сохранение и применение настроек **save** 8. Перезагрузка **reboot** 

9. Вывод справки по командам **help** или **?**

6. выход из режима управления Telnet **exit**

# **5.4.3 Группа config**

# *5.4.3.1 Сетевые настройки (config ipif)*

- 1. IP адрес коммутатора. **config ipif System ipaddress <IP> Пример:** *config ipif System ipaddress 192.168.0.100*
- 2. Маска подсети коммутатора. **config ipif System netmask <IP> Пример:** *config ipif System netmask 255.255.255.0*
- 3. Адрес шлюза **config ipif System gateway <IP> Пример:** *config ipif System gateway 192.168.0.1*
- 4. Адрес DNS сервера **config ipif System dns <IP> Пример:** *config ipif System dns 192.168.0.1*
- 5. Режим работы DHCP клиента **config ipif System dhcp <STATE> Пример:** *config ipif System dhcp enable – включен режим DHCP*

*клиента* 

# *5.4.3.2 Настройки портов (config ports)*

1. Состояние порта. (Порт можно принудительно выключить) **config ports <PORTLIST> state <STATE>**

Пример: *config ports 1-1 state disable*

2. Скорость на порту **config ports <PORTLIST> speed <SPEED> <SPEED> может принимать следующие значения**

- **auto**
- **100\_full**
- **100\_half**
- **10\_full**
- **10\_half**

**Пример:** *config ports 1-6 speed auto*

3. Контроль потока (Flow Control) **config ports <PORTLIST> flow\_control <STATE> Пример:** *config ports 1-2 flow\_control enable*

4. Управление PoE (Power ower Ethernet) **config ports <PORTLIST> poe <STATE> Пример:** *config ports 1-1 poe disable*

5. Режим работы порта SFP. (Только для портов с SFP слотом) **config ports <PORTLIST> sfp\_mode <SMODE> <SMODE>** может принимать значения

- **auto** режим совместимости с оборудованием CISCO и рядом других
- **forced** основной режим, работает с большинством оборудования. Форсированнное поднятие линка при обнаружении сигнала по оптике

**Пример:** *config ports 6-6 sfp\_mode auto*

# *5.4.3.3 Настройка мультикаста (IGMP Snooping)*

1. Включение IGMP Snooping **config igmp\_snooping state <STATE> Пример:** *config igmp\_snooping state enable*

2. Список портов, на которых активен снупинг **config igmp\_snooping portlist <PORTLIST> Пример:** *config igmp\_snooping portlist 1-6*

3. **Query Interval** - интервал времени между отправкой сообщений Query (в секундах)

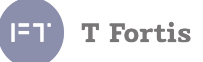

**config igmp\_snooping query\_interval <VALUE> Пример:** *config igmp\_snooping query\_interval 60*

4. **Query Response Interval** - максимальное время ожидания ответа от хоста на отправку периодических общих Query. (1-25 секунд) **config igmp\_snooping query\_response\_interval <VALUE> Пример:** *config igmp\_snooping query\_response\_interval 10*

5. **Group Membership Interval** - интервал времени в течение которого маршрутизатор ожидает получения IGMP Report. (1-255 секунд) **config igmp\_snooping group\_membership\_time <VALUE> Пример:** *config igmp\_snooping group\_membership\_time 255*

6. **Other Querier Present Interval** - если коммутатор Non-Querier, то если он в течении этого интервала не получил Query, то он начинает считать себя Querier.

**config igmp\_snooping other\_querier\_present\_int <VALUE> Пример:** *config igmp\_snooping other\_querier\_present\_int 255*

7. **Send IGMP Query –** возможность отключить отправку коммутатором сообщений General Query **config igmp\_snooping send\_query <STATE> Пример:** *config igmp\_snooping send\_query disable*

# *5.4.3.4 Настройки STP/RSTP*

1. Включение STP/RSTP **config stp state <STATE> Пример:** *config stp state enable*

2. Выбор версии протокола STP или RSTP **config stp version <VERSION> <VERSION>** может принимать следующие значения:

**1. stp 2. rstp Пример:** *config stp version rstp*

3. Приоритет (Bridge priority) **config stp priority <VALUE> Пример:** *config stp priority 32768*

4. Bridge Hello Time

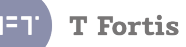

**config stp hellotime <VALUE> Пример:** *config stp hellotime 2*

5. TX Hold Count **config stp txholdcount <VALUE> Пример:** *config stp txholdcount 6*

6. Bridge Max Age **config stp maxage <VALUE> Пример:** *config stp maxage 20*

7. Forward Delay Time **config stp forwarddelay <VALUE> Пример:** *config stp forwarddelay 15*

*8.* Включение пропуска BPDU пакетов (BPDU Forwarding) **config stp forward\_bpdu state <STATE> Пример:** *config stp forward\_bpdu state enable*

## *5.4.3.5 Настройка SNMP*

1. Включение SNMP **config snmp state <STATE> Пример:** *config snmp state enable*

2. IP адрес сервера (для SNMP Traps) **config snmp host <IP> Пример:** *config snmp host 192.168.0.1*

3. Строка сообщества чтения (Read Community) **config snmp read\_community <STRING> Пример:** *config snmp read\_community public*

4. Строка сообщества записи (Write Community) **config snmp write\_community <STRING> Пример:** *config snmp write\_community private*

5. Версия протокола (Поддерживается SNMPv1 и SNMPv3) **config snmp version <VALUE> где <VALUE>:** 1, 3 **Пример:** *config snmp version 1*

6. Уровень безопасности (Security Level) для SNMP v3 **config snmp level <VALUE> где <VALUE>:**

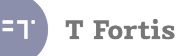

0 - NoAuth, NoPriv 1 – Auth, NoPriv  $2 - \text{Auth}$ , Priv **Пример:** *config snmp level 2*

7. Имя пользователя для SNMP v3 **config snmp user\_name <STRING> Пример:** *config snmp user\_name administrator*

8. Auth Password для SNMP v3 (необходим если выбран уровень безопасности Auth,NoPriv или Auth,Priv) **config snmp auth\_pass <STRING> Пример:** *config snmp auth\_pass test*

9. Priv Password для SNMP v3 (необходим если выбран уровень безопасности Auth,Priv) **config snmp priv\_pass <STRING> Пример:** *config snmp priv\_pass test*

9. Engine ID для SNMP v3, уникальный идентификатор **config snmp engine\_id <STRING> Пример:** *config snmp engine\_id 8000A42303C011A6050001*

## *5.4.3.6 Настройка Syslog*

1. Включение Syslog **config syslog state <STATE> Пример:** *config syslog state enable*

2. IP адрес сервера **config syslog host <IP> Пример:** *config syslog host 192.168.0.1*

## *5.4.3.7 Настройка VLAN*

1. Добавление и редактирование VLAN

1.1 Добавление и редактирование тегированных портов в VLAN **config vlan vlanid <VALUE> add tagged <PORTLIST> <VALUE> -** номер VLAN`a для редактирования, также можно указать интервал VID для редактирования нескольких VLAN`ов. **<PORTLIST>** - список портов, к которым это применимо **Пример:** *config vlan vlanid 1 add tagged 1-3* **Пример:** *config vlan vlanid 50-64 add tagged 1-3*

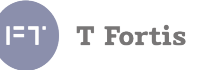

1.2 Добавление и редактирование нетегированных портов **config vlan vlanid <VALUE> add untagged <PORTLIST> <VALUE> -** номер VLAN`a для редактирования, также можно указать интервал VID для редактирования нескольких VLAN`ов. **<PORTLIST>** - список портов, к которым это применимо **Пример:** *config vlan vlanid 1 add untagged 4-4*

1.3 Добавление и редактирование портов, не членов VLAN **config vlan vlanid <VALUE> add not\_memb <PORTLIST> <VALUE> -** номер VLAN`a для редактирования, также можно указать интервал VID для редактирования нескольких VLAN`ов. **<PORTLIST>** - список портов, к которым это применимо *Пример: config vlan vlanid 1 add not\_memb 5-6*

*2.* Удаление *VLAN*

**config vlan vlanid <VALUE> delete vlan**

**<VALUE> -** номер VLAN`a для редактирования, также можно указать интервал VID для редактирования нескольких VLAN`ов. **Пример:** *config vlan vlanid 2 delete*

3. Переименовывание VLAN **config vlan vlanid <VALUE> name <STRING> <VALUE> -** номер VLAN`a для редактирования, также можно указать интервал VID для редактирования нескольких VLAN`ов. *Пример: config vlan vlanid 2 name my\_vlan2* Переименовывает VLAN с VID 2 в «my\_vlan2»

4. Установка Management VLAN **config vlan mngt\_vlan <VALUE>** *Пример: config vlan mngt\_vlan 2* Изменяет Management VLAN на 2 5. Настройка VLAN Trunking 5.1 Включение механизма VLAN Trunking **config vlan vlan\_trunking state <STATE>** *Пример: config vlan vlan\_trunking state enable*

5.1 Настройка портов в VLAN Trunking **config vlan vlan\_trunking ports <PORTLIST> state <STATE>** *Пример: config vlan vlan\_trunking ports 1-2 state enable*

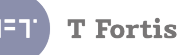

## *5.4.3.8 Настройка SNTP*

1. Включение SNTP **config sntp state <STATE> Пример:** *config sntp state enable*

2. IP адрес SNTP сервера **config sntp primary <IP> Пример:** *config sntp primary 192.168.0.1*

3. Часовой пояс (относительно UTC) **config sntp timezone <VALUE> Пример:** *config sntp timezone +6*

#### *5.4.3.9 Настройка функции комфортного старта видеокамер*

1. Время прогрева термокожуха (1 или 2 часа) **config comfortstart sstime <VALUE> Пример:** *config comfortstart sstime 2*

2. Включение функции на портах **config comfortstart portlist <PORTLIST> state <STATE> Пример:** *config comfortstart portlist 1-4 state enable*

#### *5.4.3.10 Настройка функции защиты от зависания*

1. Включение функции на портах **config autorestart port <PORTLIST> state <AR\_STATE>** где **<AR\_STATE>** принимает следующие значения:

- **disable**
- **link**
- **ping**
- **speed**

**Пример:** *config autorestart port 1-4 state link*

2. IP адрес камеры на порту (при выбранном способе по PING`y) **config autorestart port <PORTLIST> host <IP>**

*Пример: config autorestart port 1-1 host 192.168.0.13*

3. Минимальная скорость на порту (при выбранном методе Speed) В Кбит/сек.

**config autorestart port <PORTLIST> min\_speed <VALUE>**

*Пример: config autorestart port 1-1 min\_speed 3*

## *5.4.3.11 Настройка сухих контактов (цифровые входы)*

В системе команд присутствуют входы с порядковыми номерами 0-2.

- Вход  $0 -$  датчик вскрытия крышки на устройствах TFortis PSW-2G+ и TFortis PSW-2G6F+ . Нельзя изменить уровень срабатывания входа.
- Вход 1 основной вход, используется для подключения датчиков пользователя, на плате коммутатора имеет маркировку «Sensor 1»
- Вход 2 дополнительный вход, может использоваться также для подключния датчиков, но не имеет защиты, как Вход 1, на плате коммутатора имеет маркировку «Sensor 2».

В общем случае для входа применимы следующие команды:

1. Разрешение работы входа (т.е. срабатывание входа приводит к возникновению события, которое может рассылаться заданным способом, например Syslog)

## **config dry\_cont <NUM> state <STATE>**

где**:**

**<NUM>** - номер входа

**<STATE>** - состояние

*Пример: config* dry\_cont *1 state enable*

2. Выбор состояния входа, которое считается аварийным, и при котором происходит формирование события **config dry\_cont <NUM> alarm\_level <STATE>** где:

**<NUM>** - номер входа (0-2)

**<STATE> -** состояние, состояние, считающееся аварийным:

- **short** замкнутое состояние
- **open** разомкнутое состояние

*Пример: config* dry\_cont *1 alarm\_level connected*

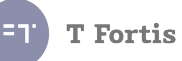

## *5.4.3.12 Настройка TFTP*

1. Включение *TFTP*

**config tftp state <STATE> Пример:** *config tftp state enable*

2. настройка UDP порта (По умолчанию порт - 69) **config tftp port <NUM> Пример:** *config config tftp port 69*

## *5.4.3.13 Настройка событий*

Настраиваются те события, которые необходимо отправлять на сервер мониторинга. При использовании протокола Syslog дополнительно указывается уровень важности события.

переменная <STATE> принимает значение enable/disable переменная <NUM> указывает уровень важности 0..7

1. изменение статуса линка

## **config events port\_link state <STATE> level <NUM>**

**Пример:** *config events port\_link state enable level 4*

#### 2. изменение статуса PoE

## **config events port\_poe state <STATE> level <NUM>**

**Пример:** *config events port\_poe state enable level 4*

3. изменение топологии в протоколах STP/RSTP **config events stp state <STATE> level <NUM>**

**Пример:** *config events stp state enable level 4*

4. пропал линк при активной функции **Auto Restart config events ar\_link state <STATE> level <NUM>**

**Пример:** *config events ar\_link state enable level 4*

5. удаленное устройство не ответило на PING при активной функции AutoRestart

**config events ar\_ping state <STATE> level <NUM>**

**Пример:** *config events ar\_ping state enable level 4*

6. низкая скорость на порту при активной функции AutoRestart **config events ar\_speed state <STATE> level <NUM>**

**Пример:** *config events ar\_speed state enable level 4*

# 7. низкая скорость на порту при активной функции AutoRestart **config events ar\_speed state <STATE> level <NUM>**

**Пример:** *config events ar\_speed state enable level 4*

8. события системы

# **config events system state <STATE> level <NUM>**

**Пример:** *config events system state enable level 4*

9. события модуля бесперебойного питания (UPS) **config events ups state <STATE> level <NUM>**

*Пример: config events ups state enable level 4*

10. срабатывание сухих контактов **config events dry\_cont state <STATE> level <NUM>**

*Пример: config events dry\_cont state enable level 4*

# *5.4.3.14 Настройка учетных записей пользователей*

1. Создание нового пользователя **config user\_account add <USERNAME> <PASSWORD> <MODE>** где **<USERNAME>** - имя пользователя (макс. 20 символов), **<PASSWORD>** - пароль (макс. 20 символов), **<MODE>** - уровень прав:

- **admin\_rule**
- **user\_rule**

**Пример:** *config user\_account add username password admin\_rule* Создаем учетную запись администратора с именем «username» и паролем «password»

*2*. Редактирование данных пользователя **config user\_account add <USERNAME> <PASSWORD> <MODE>** где **<USERNAME>** - имя пользователя (макс. 20 символов), **<PASSWORD>** - пароль (макс. 20 символов), **<MODE>** - уровень прав:

- **admin\_rule**
- **user\_rule**

**Пример:** *config user\_account add username password user\_rule*

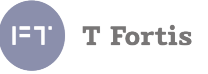

У созданной учетной записи «username» изменили права доступа (на User)

3. Удаление пользователя **config user\_account delete <USERNAME>** где **<USERNAME>** - имя пользователя (макс. 20 символов) **Пример:** *config user\_account delete username* Удалили учетную запись «username».

# *5.4.3.15 Настройка QoS*

1. Включение механизма QoS

**config 802.1p state <STATE>**

**Пример:** *config 802.1p state enable*

2. Настройка приоритета по умолчанию (Default priority) **config 802.1p default\_priority ports <PORTLIST> <NUM>** где **<NUM>** - приоритет 0-7 **Пример:** *config 802.1p default\_priority ports 1-3 7*

3. Настройка приоритетов CoS **config 802.1p user\_priority <NUM1> <NUM2>** где **<NUM1>** - номер приоритета (0-7), **<NUM2>** - номер очереди обслуживающий этот приоритет (0-3) **Пример:** *config 802.1p user\_priority 5 2*

4. тип работы планировщика config scheduling\_mechanism <MODE> где <MODE>:

- **strict Strict priority** пакеты с более высоким приоритетом будут обрабатываться первыми
- weight fair Weighted fair priority пакеты с разным приоритетом обрабатываюся коммутатором в соотношении 8:4:2:1

**5.** Настройка приоритетов ToS (DSCP) c**onfig dscp\_mapping dscp\_value <NUM1> queue <NUM2>** где **<NUM1>** - значение метки DSCP 0-63, **<NUM2>** - номер очереди обслуживающий этот приоритет (0-3) **Пример:** *config dscp\_mapping dscp\_value 61 queue 3*

**6.** Настройка ограничения скорости на портах **config bandwidth\_control <PORT\_LIST> <MODE> <NUM> где <PORT\_LIST>** - список портов, **<MODE>** - направление ограничения:

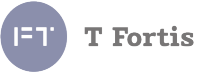

• **rx** rate — ограничение приёма **tx\_rate —** ограничение передачи **<NUM>** - значение скорости в Кбит/с. 0 — если нет ограничения.

## *5.4.3.16 Настройка описания устройства*

1. настройка названия устройства

## **config description name <STRING>**

**Пример:** *config description name psw-2g4f*

*2*. настройка месторасположения устройства

## **config description location <STRING>**

**Пример:** *config description location servernaya*

*3*. настройка контактов обслуживающей организации

## **config description location <STRING>**

**Пример:** *config description company superpuper-telecom*

## *5.4.3.17 Настройка фильтрации по MAC адресам*

1. Настройка состояния порта **config mac\_filtering port\_state <PORTLIST> <MODE>** где **<PORT\_LIST>** - список портов, **<MODE>** - режим работы порта:

- normal Normal
- mac Secure: MAC Filtering
- port Secure: Port Shutdown
- port temp Secure: Temporary Port Shutdown

**Пример:** *config mac\_filtering port\_state 1-3 mac*  2. Добавление МАС адреса к списку разрешённых **config mac\_filtering add <PORT> <MAC>** где **<PORT>** - порт, **<MAC>** - MAC адрес **Пример:** *config mac\_filtering add 1 00:11:22:33:44:55*

3. Удаление МАС адреса из списка разрешённых **config mac\_filtering del <PORT> <MAC>** где **<PORT>** - порт, **<MAC>** - MAC адрес **Пример:** *config mac\_filtering del 1 00:11:22:33:44:55*

#### *5.4.3.18 Настройка входов платы расширения*

1. Включение входа **config inputs <INPUT> state <STATE>** где **<INPUT>** - номер входа, **<STATE>** - состояние входа:

- $\bullet$  enable вход активен
- $\bullet$  disable вход неактивен

**Пример:** *config inputs 1 state enable*

2. Задание аварийного состояния **config inputs <INPUT> alarm\_level <STATE>** где **<INPUT>** - номер входа, **<STATE>** - состояние входа, при котором возникает событие

- $\bullet$  open разомкнутое
- short замкнутое

• any – при любом изменении входа

**Пример:** *config inputs 1 alarm\_level short*

#### *5.4.3.19 Настройка выходов платы расширения*

- 1. Установка начального состояния выхода **config outputs <OUTPUT> state <STATE>** где **<OUTPUT>** - номер выхода, **<STATE>** - состояние выхода:
	- $\bullet$  short замкнутое
	- $\bullet$  open разомкнутое
	- logic логика

**Пример:** *config outputs 1 state logic*

2. Установка списка событий для выхода **config outputs <OUTPUT> events <EVENTS>** где **<OUTPUT>** - номер выхода,

**<EVENTS>** - список событий, при срабатывании которых выход меняет своё состояние

- sensor $1 cyx$ ой контакт 1
- $sensor2$  сухой контакт 2
- $\bullet$  input $1 -$  вход  $1$
- $\bullet$  input2 вход 2
- $\bullet$  input $3$  вход 3

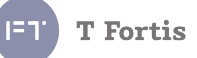

Для одного входа может быть указано несколько событий **Пример:** *config outputs 1 events sensor1 input1 input3*

3. Установка действия для выхода при наступлении событий **config outputs <OUTPUT> action <STATE>**

где **<OUTPUT>** - номер выхода,

**<STATE>** - состояние выхода, в которое он перейдёт при наступлении событий

- ореп размыкание
- short замыкание
- $\bullet$  impulse импульс (длительность 10 секунд)

**Пример:** *config outputs 1 action short*

# *5.4.3.20 Настройка RS485*

1. Скорость порта

**config rs485 baudrate <BR>**

где **<BR>** - скорость, выбирается из 300, 600, 1200, 2400, 4800, 9600, 19200

**Пример:** *config rs485 baudrate 9600*

2. Проверка на чётность **config rs485 parity <PARITY>** где **<PARITY>** - проверка на чётность

- $\bullet$  disable проверка отключена
- $\bullet$  even чет
- $\bullet$  odd нечет

**Пример:** *config rs485 parity even*

3. Число бит данных

**config rs485 databits <DATABITS>**

где **<DATABITS>** - число бит данных **Пример:** *config rs485 databits 7*

4. Число стоповых бит **config rs485 stopbits <STOPBITS>** где **<STOPBITS>** - число стоповых бит **Пример:** *config rs485 databits 1*

5. Выбор модели электросчётчика *config rs485 model <NUM> где <NUM> - номер модели (1 — Энергомера CE102M) Пример: config rs485 model 1*

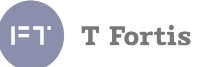

6. Установка идентификатора *config rs485 identification <STRING> где <STRING> - идентификатор Пример: config rs485 identification www.energomera.ru* 6. Установка пароля *config rs485 password <STRING> где <STRING> - идентификатор Пример: config rs485 password 777777*

#### *5.4.3.21 Настройка агрегирования каналов*

Функция поддерживается только на коммутаторах TFortis SWU 1. Создание новой группы агрегированных портов **config aggregation add <NUM>** где **<NUM>** - номер записи (1..5) *Пример: config aggregation add 1*

2. Удаление группы агрегированных портов **config aggregation del <NUM>** где **<NUM>** - номер существующей записи (1..5) *Пример: config aggregation del 1*

*3.1* Состояние активности группы **config aggregation trunk <NUM> state <STATE>** где **<NUM>** - номер записи (1..5) **<STATE>** - состояние активности группы

- *enable —* группа активна
- *disable —* группа неактивна

*Пример: config aggregation trunk 1 state enable 3.2* Настройка мастер-порта для группы **config aggregation trunk <NUM> master <PORTLIST>** где **<NUM>** - номер записи (1..5) **<PORTLIST>** - номер порта мастера *Пример: config aggregation trunk 1 master 14*

3.3 Настройка портов, членов группы **config aggregation trunk <NUM> ports <PORTLIST>** где **<NUM>** - номер записи (1..5) **<PORTLIST>** - номера портов *Пример: config aggregation trunk 1 ports 10-15*

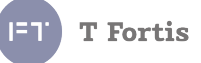

#### *5.4.3.22 Настройка зеркалирования портов*

Функция поддерживается только на коммутаторах TFortis SWU.

1. Включение функции зеркалирования **config mirroring state <STATE>**

где **<STATE>** - состояние активности протокола

*enable —* зеркалирование включено

*disable —* зеркалирование выключено

*Пример: config mirroring state enable*

#### *5.4.3.23 Настройка удалённых устройств Teleport*

1. добавление удаленного устройства **config teleport remdev add <IP> <IP>** - IP адрес устройства *Пример: config teleport remdev add 192.168.0.1*

*2*. удаление удаленного устройства **config teleport remdev del <IP> <IP>** - IP адрес устройства

*Пример: config teleport remdev del 192.168.0.1*

## *5.4.3.24 Настройка трансляции входа через Teleport*

1. включение трансляции входа **config teleport input <INPUT> state <STATE> <INPUT>** - цифровой вход коммутатора **<STATE>** - **enable** для включения трансляции состояния входа *Пример: config teleport input 1 state enable*

*2*. привязка входа к IP адресу удалённого устройства **config teleport input <INPUT> remdev <IP> <INPUT>** - цифровой вход коммутатора **<IP>** - IP адрес удалённого устройства *Пример: config teleport input 1 remdev 192.168.0.1*

*3*. привязка входа к номеру выхода удалённого устройства **config teleport input <INPUT> remport <OUTPUT> <INPUT>** - номер цифрового входа коммутатора **<OUTPUT>** - номер выхода удалённого устройства *Пример: config teleport input 1 remport 1*
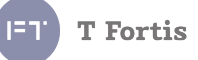

*4*. инверсия выхода удалённого устройства **config teleport input <INPUT> inverse <STATE> <INPUT>** - номер цифрового входа коммутатора **<STATE>** - включение инверсии. На удалённое устройство будет транслироваться инверсное состояние входа *Пример: config teleport input 1 inverse enable*

# *5.4.3.25 Настройка трансляции событий через Teleport*

1. включение трансляции события

### **config teleport event <NUM> state <STATE>**

**<NUM>** - тип события: 1 — событие по переходу коммутатора на резервное питание от АКБ, 2 — событие обнаружения зависания камеры

**<STATE>** - **enable** для включения трансляции события *Пример: config teleport event 1 state enable*

*2*. привязка события к IP адресу удалённого устройства **config teleport event <NUM> remdev <IP> <NUM>** - тип события: 1 — событие по переходу коммутатора на резервное питание от АКБ, 2 — событие обнаружения зависания камеры **<IP>** - IP адрес удалённого устройства *Пример: config teleport event 1 remdev 192.168.0.1*

*3*. привязка события к номеру выхода удалённого устройства **config teleport event <NUM> remport <OUTPUT> <NUM>** - тип события: 1 — событие по переходу коммутатора на резервное питание от АКБ, 2 — событие обнаружения зависания камеры **<OUTPUT>** - номер выхода удалённого устройства *Пример: config teleport event 1 remport 1*

*4*. инверсия выхода удалённого устройства **config teleport event <NUM> inverse <STATE>** 

**<NUM>** - тип события: 1 — событие по переходу коммутатора на резервное питание от АКБ, 2 — событие обнаружения зависания камеры **<STATE>** - включение инверсии. На удалённое устройство будет транслироваться инверсное состояние события *Пример: config teleport event 1 inverse enable*

## *5.4.3.26 Настройка протокола LLDP*

1. включение протокола LLDP **config lldp state <STATE> <STATE>** - **enable** для включения LLDP, **disable** – для отключения LLDP *Пример: config lldp state enable*

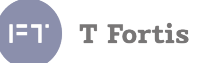

2. Интервал отправки LLDP сообщений **config lldp transmit\_interval <NUM> <NUM>** - интервал отправки сообщений в секундах (5-120) *Пример: config lldp transmit\_interval 30*

3. Множитель хранения LLDP сообщений **config lldp hold\_multiplier <NUM> <NUM>** - множитель хранения LLDP сообщений в секундах (5-120) *Пример: config lldp hold\_multiplier 4*

4. Состояние протокола LLDP на порту **config lldp port <PORTLIST> state <STATE> <PORTLIST>** - номер порта или список портов **<STATE> -** состояние протокола LLDP на порту *Пример: config lldp port 1-5 state enable*

# **5.4.4 Группа show**

Возможные команды:

- switch сводная информация об устройстве
- ports информация по портам
- igmp\_snooping информация о работе IGMP Snooping
- stp информация о протоколе STP/RSTP
- snmp— информация о протоколе SNMP
- syslog информация о протоколе SYSLOG
- $\bullet$  vlan информация о настроенных VLAN
- sntp информация о протоколе SNTP
- smtp— информация о протоколе SMTP
- firmware— информация о текущей версии прошивки
- packet— статистика по переданным/полученным пакетам на порту
- fdb таблица коммутации
- arpentry ARP таблица коммутатора
- autorestart информация о функции Autorestart
- comfortstart информация о функции Comfortstart
- $\bullet$  dry cont информация о состояни сухих контактов
- tftp информация о протоколе TFTP
- events информация о настроенных событиях
- 802.1p информация о базовых настройках QoS
- $\bullet$  scheduling mechanism тип работы планировщика в QoS
- dscp\_mapping распределение DSCP меток по очередям в QoS
- $\bullet$  bandwidth control информация о ограничении скорости на порту

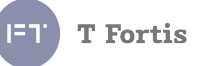

- poe информация о PoE по всем портам
- config просмотр полной конфигурации
- $\bullet$  mac filtering информация о фильтрации по МАС адресам
- inputs информация о входах платы расширения
- $\bullet$  outputs информация о выходах платы расширения
- $rs485 -$ информация о настройке RS485
- teleport список подключенных Блоков Трансляции Teleport
- lldp информация о настройках протокола LLDP

Все команды в этой группе можно разделить на несколько подгрупп:

- Просмотр информации о коммутаторе (Сюда входят такие переменные, как статистика портов, ARP-таблица, версия прошивки, время up-time)
- Просмотр настроек коммутатора (Просмотр текущих настроек коммутатора.)

#### *5.4.4.1 Просмотр информации о коммутаторе*

1. Вывод сводной информации о устройстве и его конфигурации **show switch**

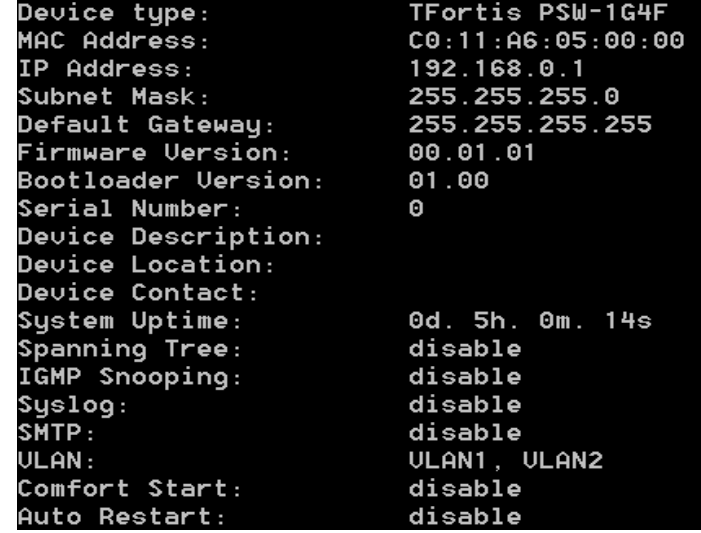

2. Вывод информации по портам (Состояние, линк, скорость, дуплекс, PoE)

**show ports –** для всех портов **show ports <PORTLIST> -** только для портов из списка

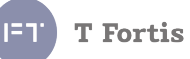

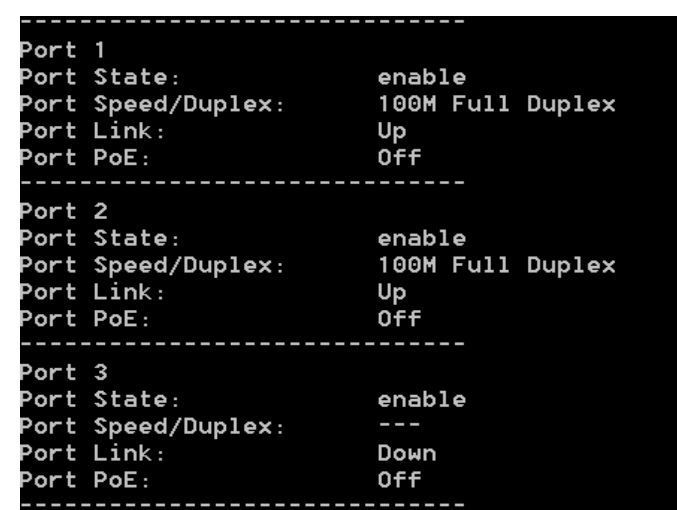

3. Вывод информации о встроенном программном обеспечении коммутатора

**show firmware**

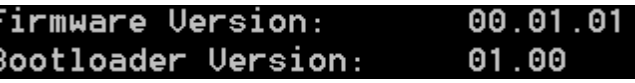

4. Вывод таблицы коммутации (FDB)

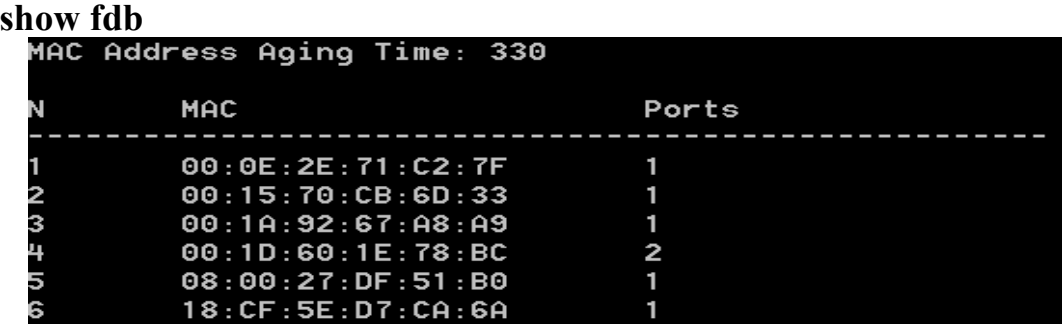

5.Вывод MAC-таблицы

**show arpentry** ARP Aging Time: 120 Interface IP Address MAC Address System 192.168.0.104  $00:1D:60:1E:78:BC$ System 192.168.0.237  $18:CF:5E:DT:CA:6A$ 192.168.0.249 System  $00:0E:2E:71:C2:7F$ System 192.168.0.109  $00:10:92:67:08:07$ System 192.168.0.203  $08:00:27:DF:51:B0$  $192$ 168 A 79  $CC - SD - 4F - 4C - 11$ 

6. Вывод статистики по переданным/принятым данным через порты (входящие / исходящие пакеты) **show packet —** для всех портов

**show paket <PORTLIST>** - только для портов из списка

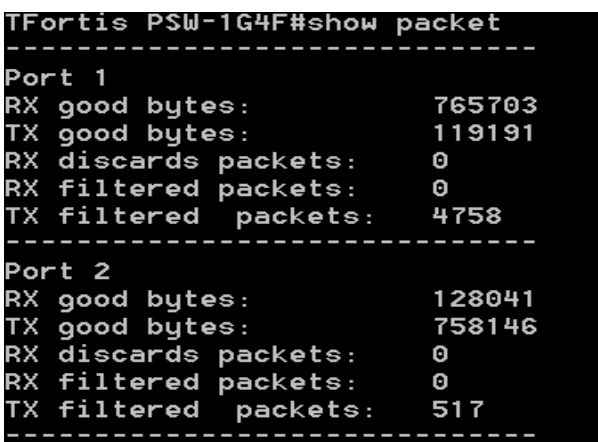

7. Вывод статистики PoE по всем портам

**show poe —** для всех портов **show poe <PORTLIST> -** только для портов из списка

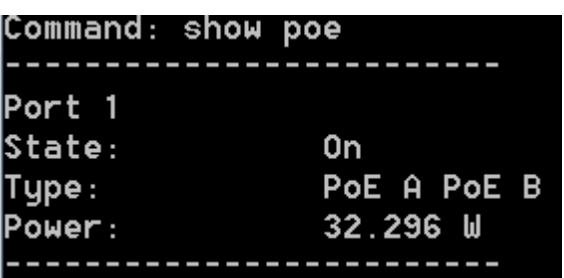

### *5.4.4.2 Просмотр настроек коммутатора*

1. Вывод информации о работе IGMP Snooping (активность, порты) **show igmp\_snooping**

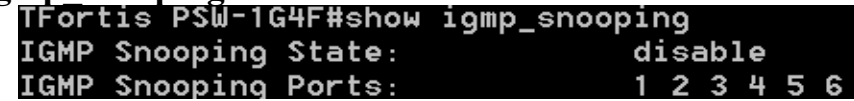

2. Вывод информации по протоколу STP

**show stp**

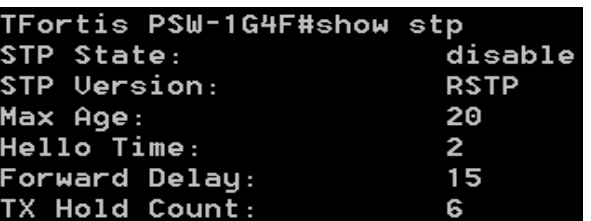

3. Вывод информации по протоколу SNMP **show snmp**

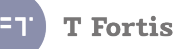

Для SNMP v1:

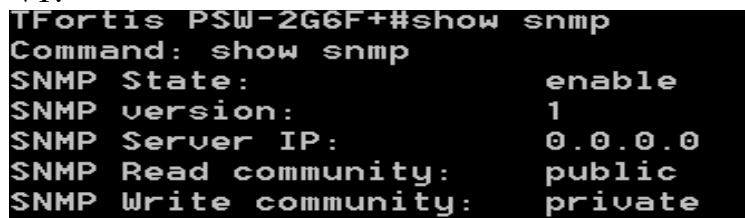

Для SNMP v3:

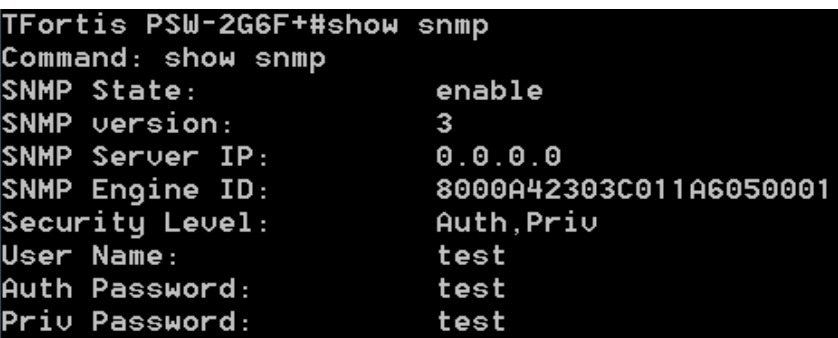

4. Вывод информации по протоколу Syslog

### **show syslog**

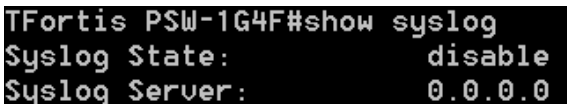

5. Вывод настроек VLAN

**show vlan all** – вывод списка всех VID

**show vlan 1** – вывод информации по конкретному VID

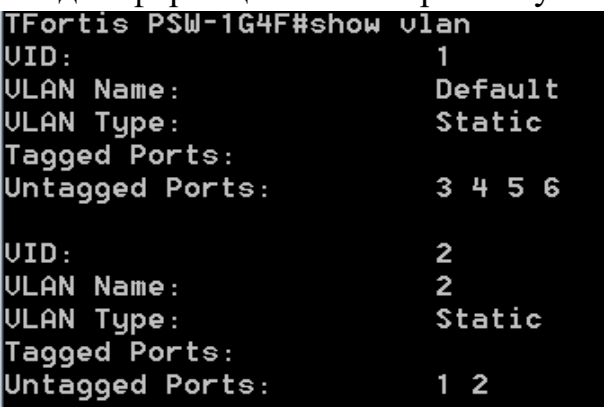

6. Вывод информации о настройке SNTP

#### **show sntp**

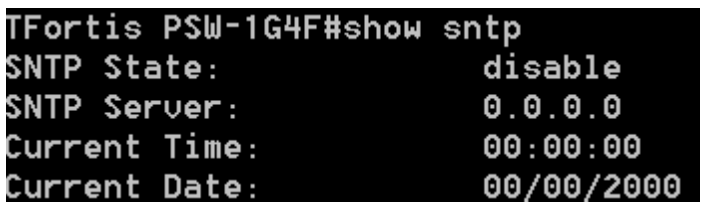

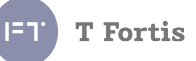

7. Вывод информации о настройке SMTP

#### **show smtp**

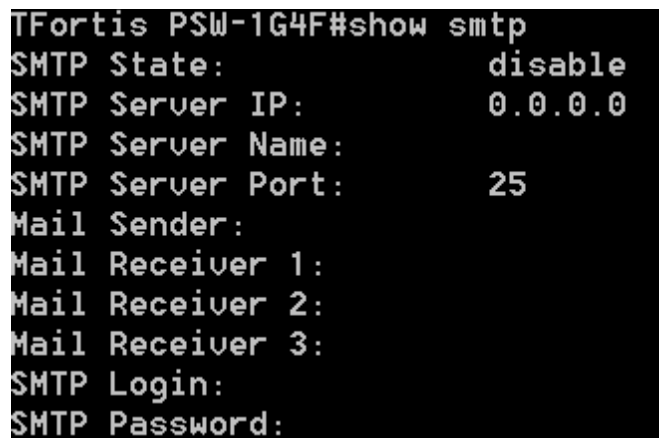

8. Вывод информации о настройке функции защиты от зависания **show autorestart**

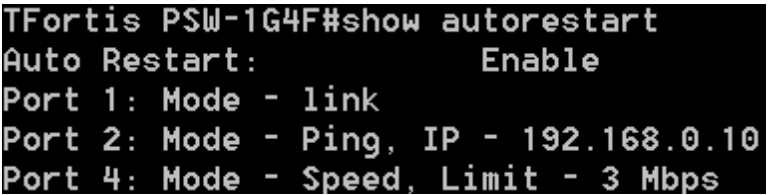

9. Вывод информации о настройке функции комфортного старта видеокамер

#### **show comfortstart**

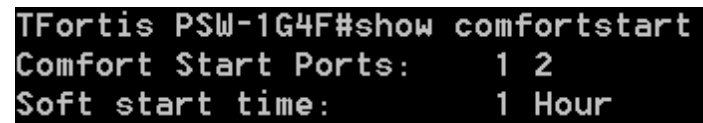

10. Вывод информации о настройке сухих контактов **show dry\_cont**

```
TFortis PSW-1G4F#show dry_cont
Sensor2. State: Enable, Alarm state: Connected, Current state: Open
```
11. Вывод информации о настройке TFTP **show tftp**

> TFortis PSW-1G4F#show tftp TFTP State: Enable TFTP Port: 69

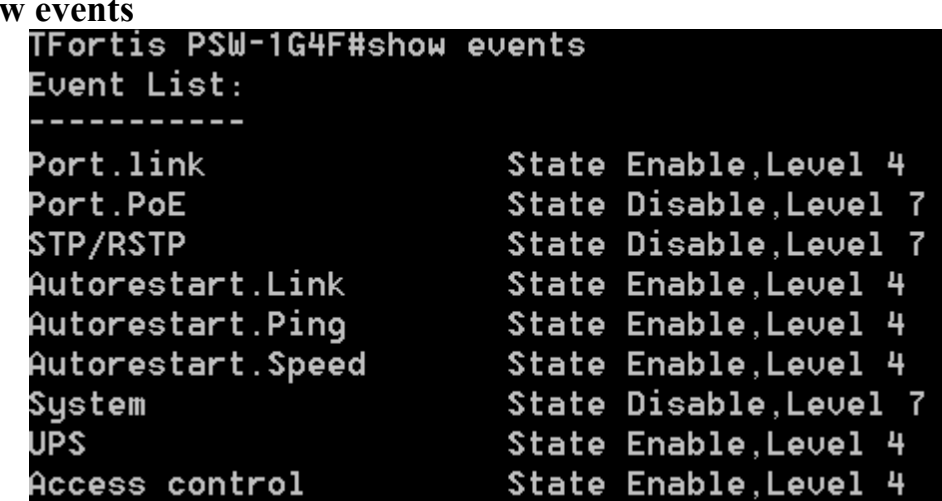

12. Вывод информации о настройке списка событий show

13. Вывод информации о QoS

13.1.Cостояние **show 802.1p state**

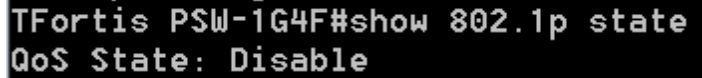

13.2. Информация о приоритетах по умолчанию **show 802.1p default\_priority**

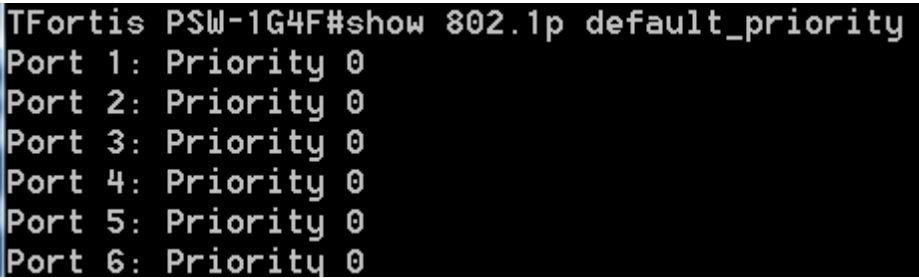

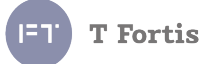

# 13.3 Информация о приоритетах CoS **show 802.1p user\_priority**

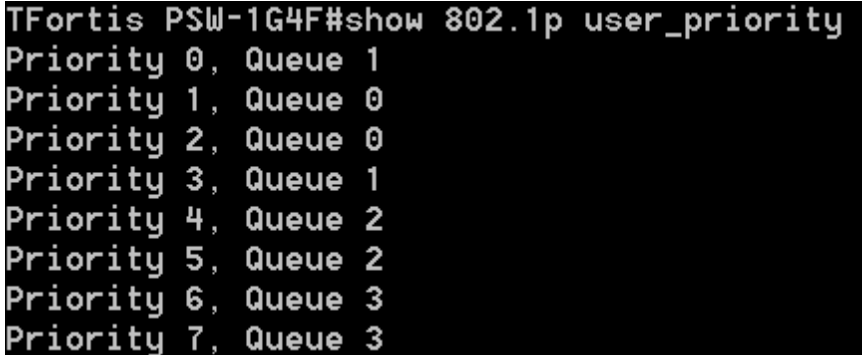

13.4 Тип работы планировщика **show scheduling\_mechanism**

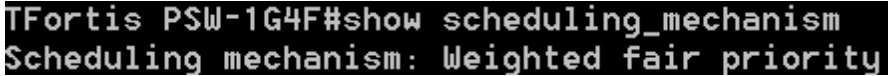

13.5 Информация о приоритетах ToS (DSCP) **show dscp\_mapping**

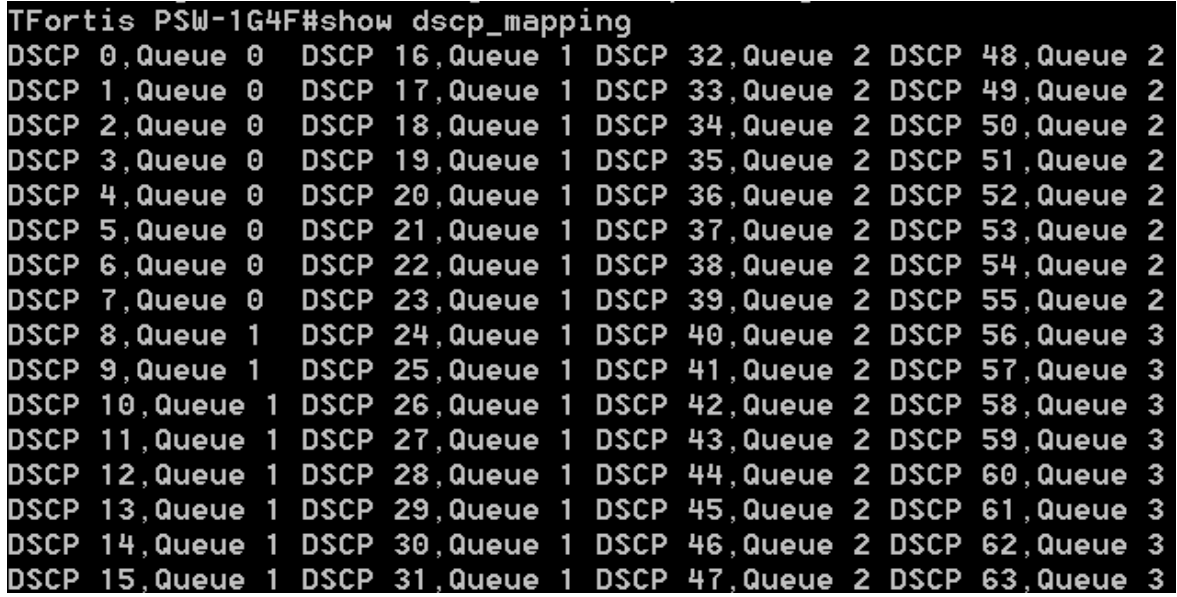

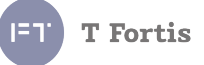

## 13.6 Информация об ограничении скорости **show bandwidth\_control**

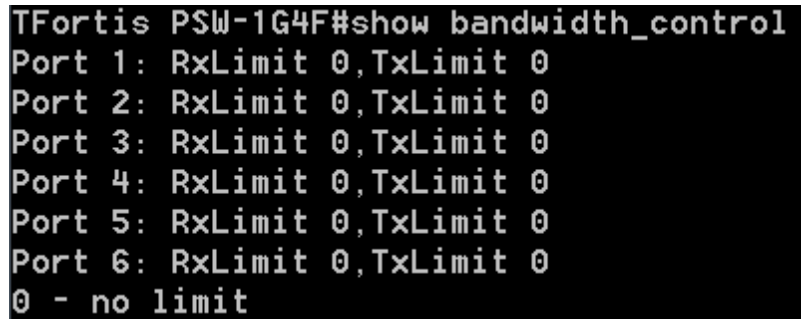

14. Вывод полной конфигурации коммутатора. (Вывод осуществляется в том же виде, что и при сохранении файла конфигурации, описанный в разделе 5.3.27.3)

**show config**

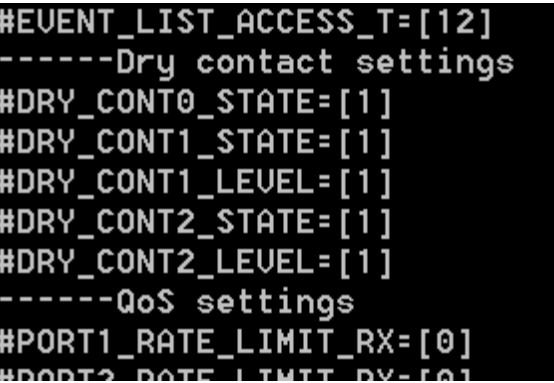

15. Информация о настройке фильтрации по MAC адресам 15.1 Состояние портов **show mac\_filtering port\_state**

15.2 Список разрешённых MAC адресов **show mac\_filtering allowed**

15.3 Список заблокированных MAC адресов **show mac\_filtering blocked**

16. Информация о состоянии входов на плате расширения **show inputs**

```
Command: show inputs
Input0 State: Enable, Alarm state: Short, Current state: Open
Input1 State: Enable, Alarm state: Short, Current state: Open
Input2 State: Enable, Alarm state: Short, Current state: Open
```
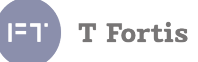

17. Информация о состоянии выходов на плате расширения **show outputs**

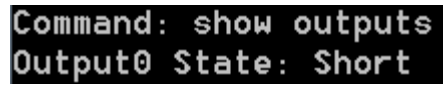

18. Информация о настройке RS485 на плате расширения

**show rs485 settings** Parity: Disable

19. Информация о настройке трансляции входов на блоки Teleport **show teleport**

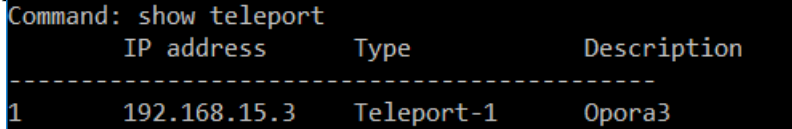

20. Информация о настройке LLDP **show lldp**

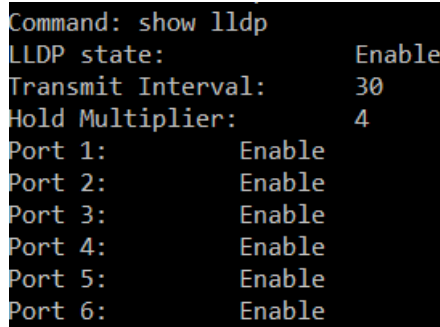

# **5.4.5 Обновление ПО через TFTP**

Коммутаторы TFortis PSW поддерживают обновление прошивки через Telnet, использую внешний TFTP сервер.

Команда на обновление ПО:

# **download firmware\_fromTFTP <IP> <PATH>**

где **<IP>** - IP адрес TFTP сервера

**<PATH>** - путь до файла прошивки

Рассмотрим процесс обновления более подробно.

1. Во-первых необходимо убедиться, что TFTP сервер запущен, и запустить его, если не запущен. Под ОС Windows достаточно распространённым приложением является программа Tftpd32. И на примере Tftpd32 и будем рассматривать процесс обновления. Дистрибутив доступен на сайте:

<http://tftpd32.jounin.net/tftpd32.html>

Запускаем в режиме TFTP-сервера

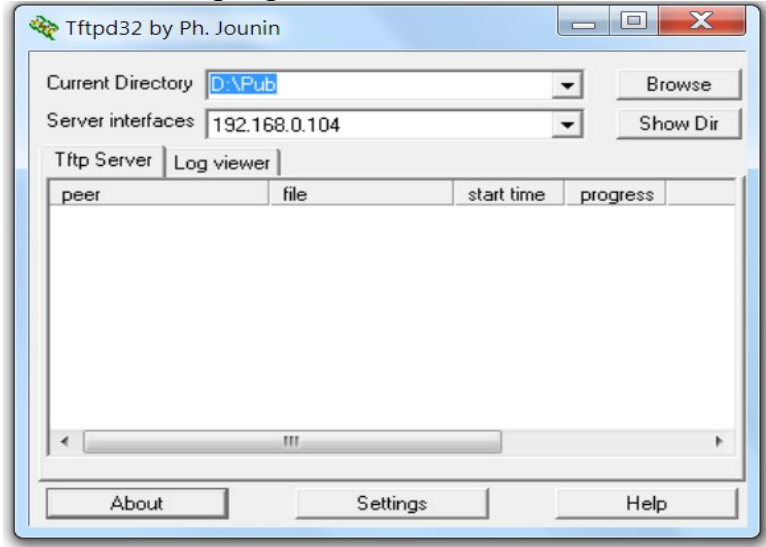

Как видим TFTP-сервер будет доступен по адресу 192.168.0.104, а корневая директория сервера D:\Pub

2. Помещаем файл прошивки в корневую директорию сервера

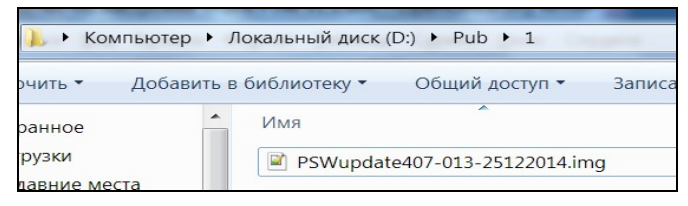

**T** Fortis

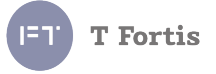

3. На стороне сервера у нас всё готово, переходим к настройкам коммутатора. По умолчанию протокол TFTP на коммутаторах PSW отключен, включаем его командой:

**config tftp state enable**

TFortis PSW-1G4F#config tftp state enable TFTP config: state Enable

Поддержка протокола включится. Для того, чтобы сохранить в энергонезависимой памяти эту настройку выполняем команду **save**, иначе после перезагрузки эта настройка не сохранится.

Settings saved successfully

Проверяем, что коммутатор «видит» TFTP сервер. Для этого можно пропинговать

```
ping 192.168.0.104
```

```
TFortis PSW-1G4F#ping 192.168.0.104
\mathsf{ping} 192.168.0.104 with 32 bytes of data
 TFortis PSW-1G4F#
Reply from 192.168.0.104 bytes=32 seq=1<br>Reply from 192.168.0.104 bytes=32 seq=2<br>Reply from 192.168.0.104 bytes=32 seq=2<br>Reply from 192.168.0.104 bytes=32 seq=3<br>Reply from 192.168.0.104 bytes=32 seq=4<br>Ping statistics for 19
```
4. Переходим к обновлению.

Вводим команду:

**download firmware\_fromTFTP 192.168.0.104 1/PSWupdate407-013-25122014.img**

Начнётся процесс загрузки файла во внутреннюю память коммутатора, а затем и процесс обновления<br>TFortis PSW-1G4F#download firmware\_fromTFTP 192.168.0.104 1/PSWupdate407-013-251

```
.........<br>22014.img
Download file:1/PSWupdate407-013-25122014.img
TFortis PSW-1G4F#.....
Downloading compleat.
Updating start, wait...
Подключение к узлу утеряно.
```
После чего коммутатор перейдёт к обновлению ПО и перезагрузится, при этом Telnet соединение прервётся.

Процесс обновления длится около 1 минуты. После чего можно снова подключится через Telnet и проверить, версию прошивки, убедившись, что обновление прошло успешно.

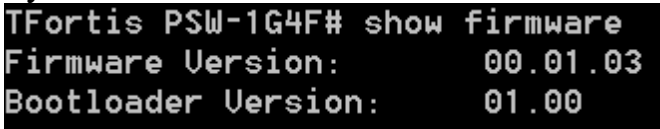

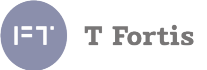

# **5.4.6 Сохранение и загрузка конфигурации и лога через TFTP**

Коммутаторы PSW поддерживают возможность сохранения текущих настроек коммутатора в файл конфигурации, его редактирования, а также восстановления настроек из файла.

# *5.4.6.1 Сохранение конфигурации*

Сохранение конфигурации происходит на указанный TFTP сервер **upload cfg\_toTFTP <IP> <PATH>**

где **<IP>** - IP адрес TFTP сервера

**<PATH>** - имя и путь файла конфигурации

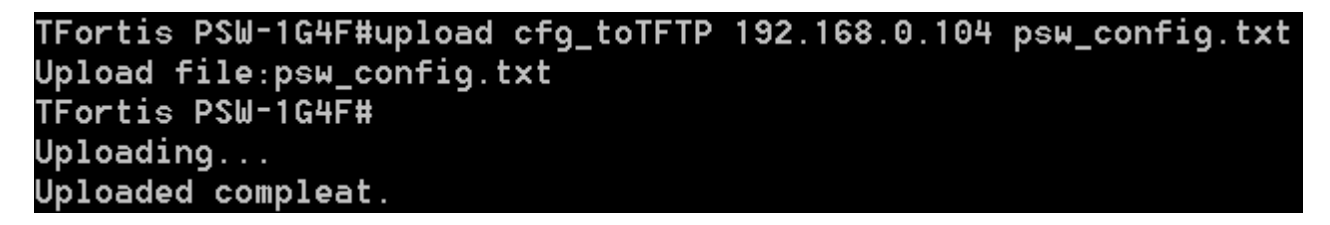

## *5.4.6.2 Восстановление конфигурации*

Воссановление конфигурации происходит с указанного TFTP сервера **download cfg\_fromTFTP <IP> <PATH>** где **<IP>** - IP адрес TFTP сервера

**<PATH>** - путь до файла конфигурации

```
TFortis PSW-1G4F#download cfg_fromTFTP 192.168.0.104 psw_config.txt
Download file:psw_config.txt
TFortis PSW-1G4F#...
Downloading compleat.
Reco∪ery config from file, wait, reboot..._
```
После того, как конфигурация будет установлена, коммутатор перезагрузится с новыми настройками.

# *5.4.6.3 Сохранение системного лога*

В некоторых случаях бывает необходимо сохранить лог работы устройства для его последующего анализа.

**upload log\_toTFTP <IP> <PATH>**

где **<IP>** - IP адрес TFTP сервера

**<PATH>** - путь до файла конфигурации

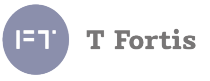

## **5.4.7 Сохранение настроек**

Происходит сохранение настроек в энергонезависимую память. **Save**

> TFortis PSW-1G4F#save Settings saved successfully

## **5.4.8 Перезагрузка**

Происходит перезагрузка коммутатора **reboot** 

> TFortis PSW-1G4F#reboot **Rebooted....** connect closed **TFortis PSW-1G4F#** Подключение к узлу утеряно.

### **5.4.9 Выход из режима управления**

Происходит выход из режима управления Telnet **exit**

> TFortis PSW-1G4F#exit TFortis PSW-1G4F# Подключение к узлу утеряно.

# **5.4.10 Диагностические функции**

### *5.4.10.1 Утилита Ping*

Позволяет «пропинговать» удаленный узел **ping <IP>** где **<IP> -** IP адрес узла В случае если узел доступен:

```
TFortis PSW-1G4F#ping 192.168.0.104<br>Ping 192.168.0.104 with 32 bytes of data
TFortis PSW-1G4F#
Reply from 192.168.0.104 bytes=32 seq=1<br>Reply from 192.168.0.104 bytes=32 seq=2<br>Reply from 192.168.0.104 bytes=32 seq=3<br>Reply from 192.168.0.104 bytes=32 seq=4
nepignes and controller and computer of the product Ping statistics for 192.168.0.104<br>Packets: Sent = 4 Received = 4, Lost = 0 (0 % loss)
```
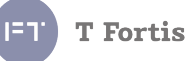

Если узел недоступен:

```
TFortis PSW-1G4F#ping 192.168.0.11
Ping 192.168.0.11 with 32 bytes of data<br>TFortis PSW-1G4F#Ping statistics for 192.168.0.11<br>Packets: Sent = 4 Received = 0, Lost = 4 (100 % loss)
```
#### *5.4.10.2 Кабельный тестер*

#### **cable\_diag ports <PORT\_LIST>**

#### **<PORT\_LIST> - порт, на котором производится диагностика**

Кабельный тестер применяется для контроля за целостностью кабеля UTP/FTP на портах Fast Ethernet.

Коммутаторы PSW поддерживают функцию проверки целостности кабеля на портах Fast Ethernet. Данный тест позволяет определить тип повреждения (обрыв или короткое замыкание) для каждой пары, а также указать расстояние от коммутатора до места повреждения.

Физический принцип тестирования основан на том, что коммутатор посылает пробный электрический импульс по кабелю, и на основании времени задержки и фазе принятого отраженного сигнала определяет дистанцию до повреждения и ее тип. При этом на время пропадает связь и линк на тестируемом порту.

Если кабель целый, и на другой стороне подключено исправное сетевое устройство, то определение длины кабеля невозможно, т.к исходя из принципа работы, пробный сигнал будет терминироваться конечным устройством и не будет отражения.

После тестирования возможны следующие результаты:

**Short** - Короткое замыкание между парами

**Open** - Обрыв или кабель не подключен

**Good** - Отсутствие повреждения

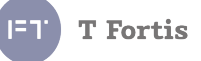

#### **Примеры результатов работы кабельного тестера**

Результат в случае обрыва кабеля:

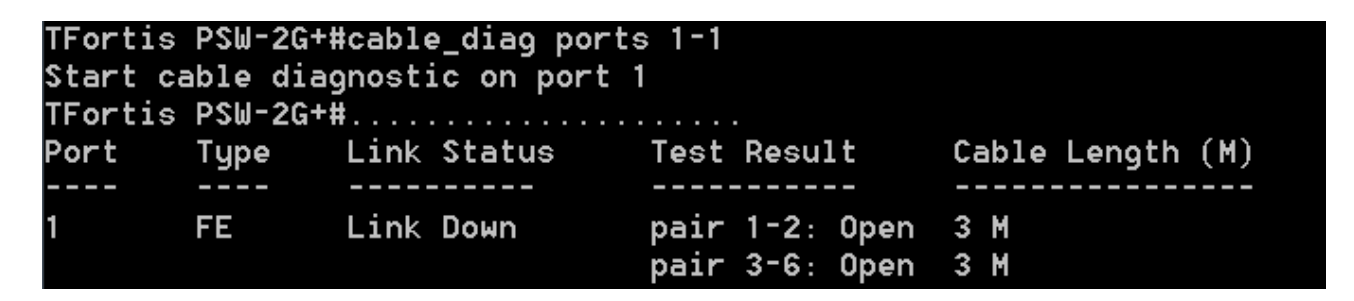

Результат в случае короткого замыкания:

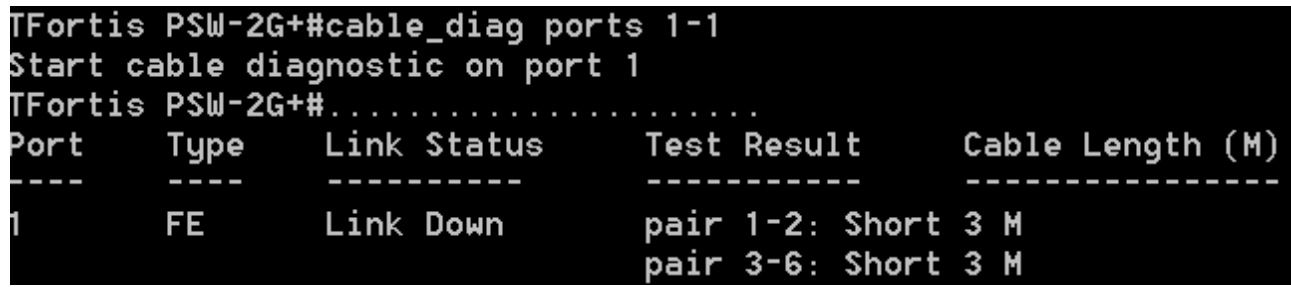

Результат в случае нормального терминирования кабеля:

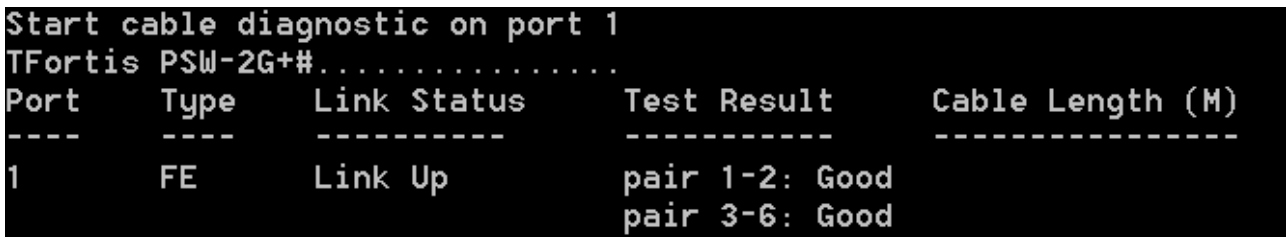

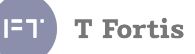

## *5.5 Управление через USB-консоль*

В коммутаторах TFortis SWU на лицевой панели справа располагается USB Type-B разъем. Данный разъём может использоваться для подключения консоли.

Для этого для начала необходимо установить соответствующее драйвера, доступные на сайте [http://tfortis.ru](http://tfortis.ru/)

После чего при подключении к компьютеру в системе обнаружится новое устройство — виртуальный COM-порт.

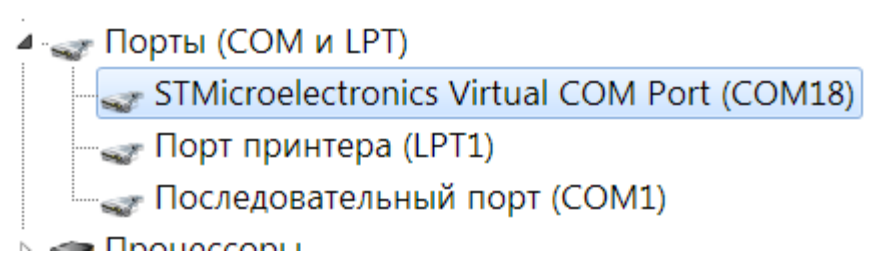

Рис. 5.5.1 — обнаружено устройство

Теперь можно подключиться к COM18 любым терминалом, например PuTTY, выставив настройки:

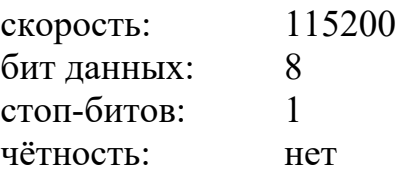

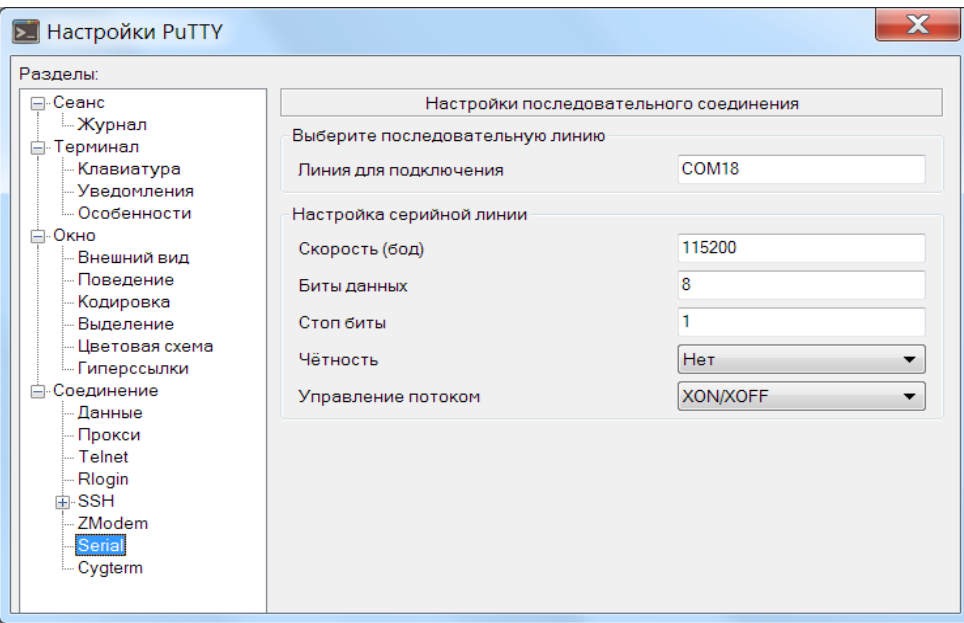

Рис. 5.5.2 — настройки соединения

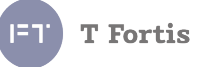

После подключения перед нами будет «чёрное окно». Терминал находится в так называемом «диагностическом» режиме.

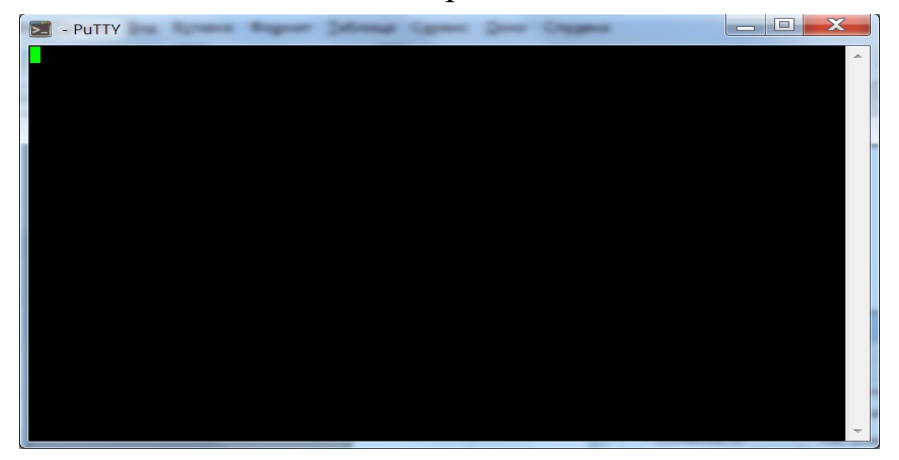

Рис. 5.5.3 — окно терминала

Для перевода в режим консоли необходимо нажать на клавиатуре латинскую клавишу «**с**». После чего консоль перейдёт из диагностического режима в режим командной строки.

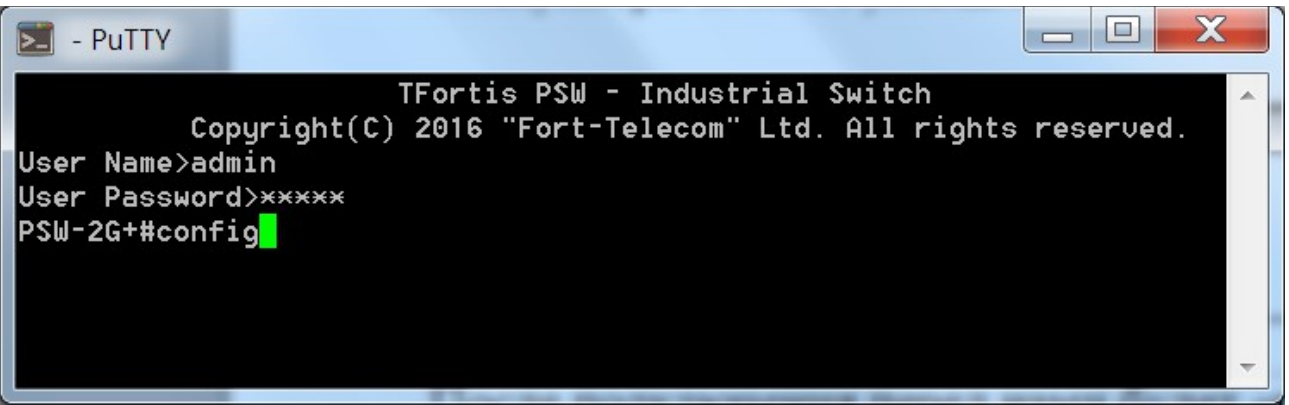

Рис. 5.5.4 — окно терминала в режиме CLI

# **6 Техническая поддержка**

Техническая поддержка по проектированию систем видеонаблюдения, вопросам эксплуатации и настройки оборудования оказывается:

- по телефону (время для звонков  $8-00 16-00$  по московскому времени) 8 800 100 112 8 +7 (342) 260 20 30
- по e-mail: cd@fort-telecom.ru opari[n@fort-telecom.ru](mailto:support@fort-telecom.ru)

Вся техническая документация доступна на сайте: tfortis.ru

Если у Вас есть пожелания по доработке, а может быть и идеи по созданию новых устройств, Вы можете отправить нам запрос https://tfortis.ru/contacts/svyazhites-s-nami/

**T** Fortis

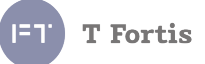

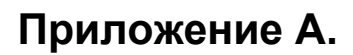

## **Коды аппаратных ошибок и их расшифровка**

Коммутаторы PSW и SWU имеют встроенные средства самодиагностики. При возникновении неполадок, индикаторы CPU и Default начинают синхронно мигать. Число миганий индикаторов до задержки 3секунды соответствует коду ошибки.

|         | <b>I/O-PORT</b><br>o           | w<br>o |
|---------|--------------------------------|--------|
| ٠.<br>C |                                |        |
| o i     |                                | D۴     |
|         |                                |        |
|         | <b>MARKAMANA SERIES SERIES</b> | ۷      |

Рис.А.1. Индикаторы DEFAULT и CPU – коммутаторы PSW

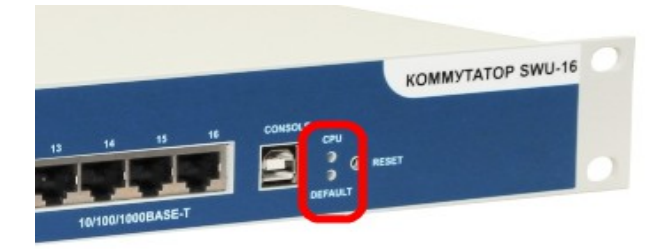

Рис.А.2. Индикаторы DEFAULT и CPU – коммутаторы SWU

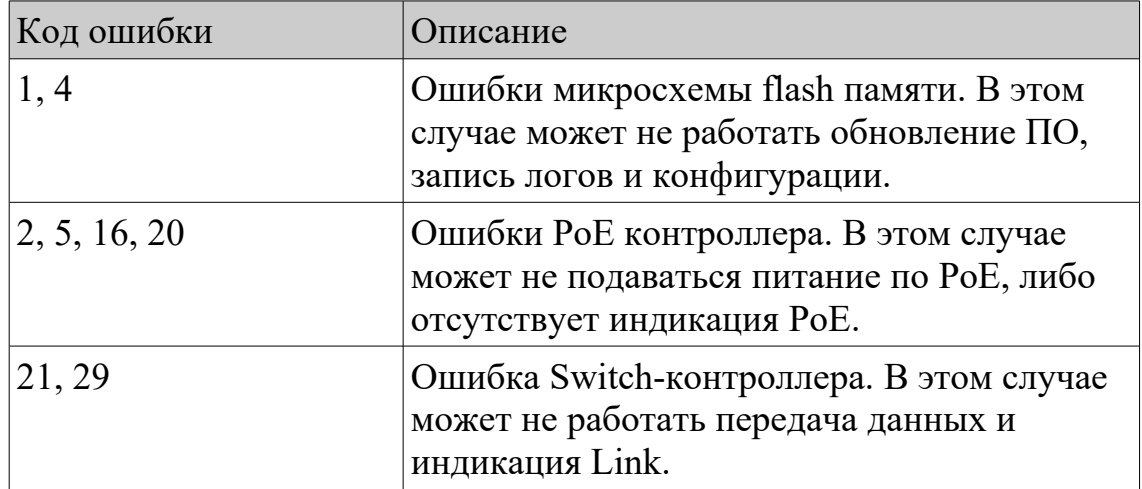